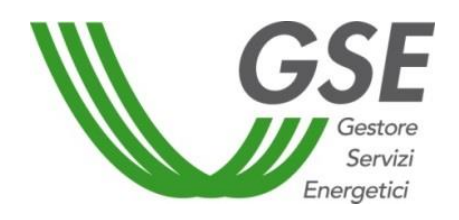

GSE –Gestore Servizi Energetici

# Guida all'utilizzo del portale informatico

## Wind Power – Modulo MPE> **Mancata Produzione Eolica V2.0**

deliberazione ARG/elt 5/10

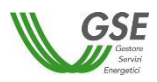

### **INDICE**

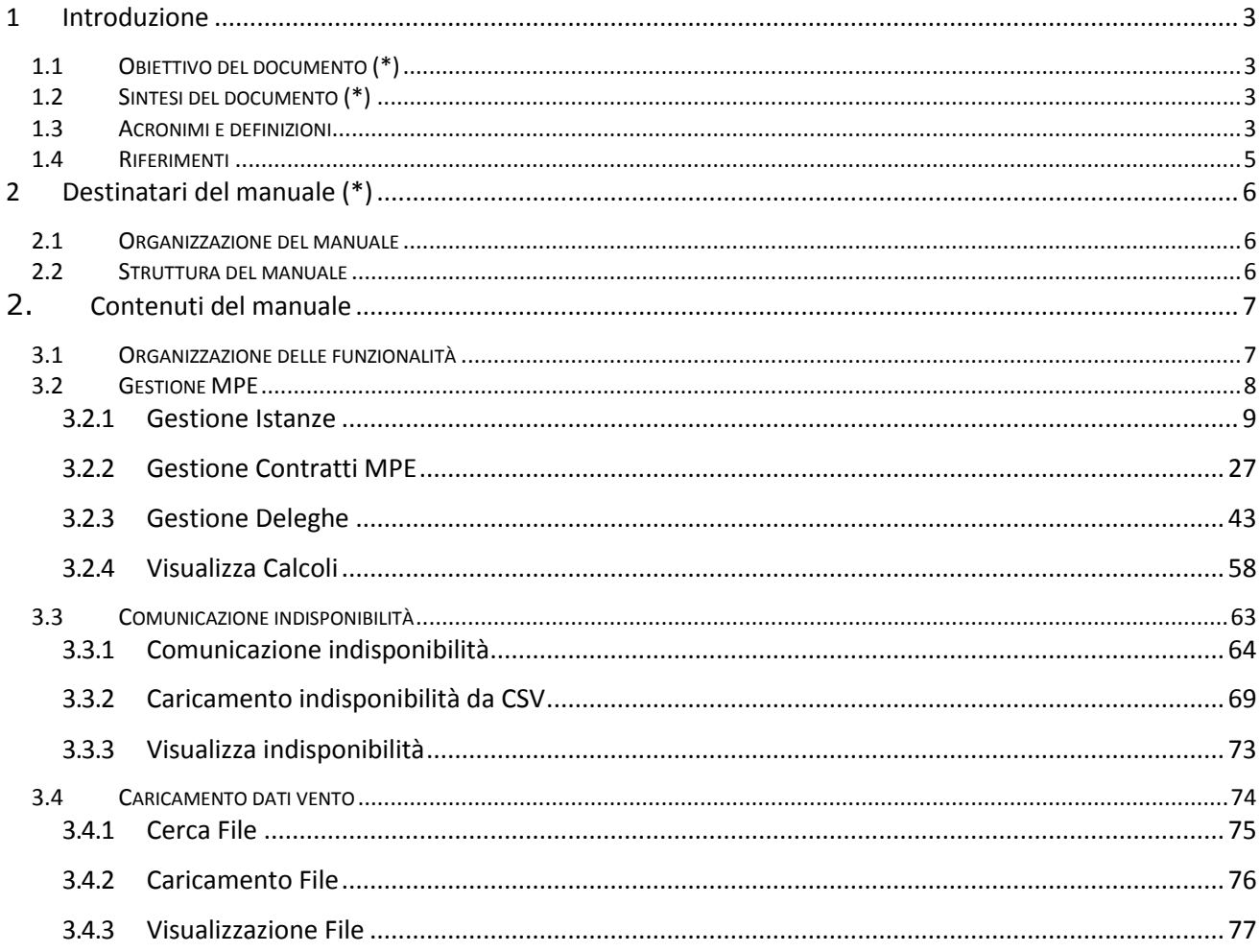

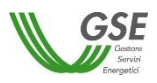

#### <span id="page-2-0"></span>**1 Introduzione**

#### <span id="page-2-1"></span>**1.1 Obiettivo del documento (\*)**

Il presente manuale utente ha lo scopo di fornire le istruzioni di utilizzo del nuovo portale "WindPower – Mancata Produzione Eolica", messo a disposizione dal GSE per consentire ai produttori di fare richiesta della quantificazione e remunerazione della Mancata Produzione Eolica, in accordo alla deliberazione ARG/elt 05/10 e alla successiva deliberazione 195/19.

Direttamente dal portale sono disponibili le funzionalità che consentono, all'UdD titolare di convenzione, di effettuare le operazioni necessarie per la presentazione delle istanze di qualifica MPE, di gestire la comunicazione dei dati di anagrafica degli aerogeneratori e delle relative curve di Potenza, dei dati di anagrafica degli Anemometri, dei dati vento, delle Indisponibilità delle Unità di Produzione nonché di consultare i dati di mancata produzione eolica pubblicati da GSE. A supporto della verifica di correttezza da parte dell'operatore dei dati pubblicati, sono messi a disposizione tutti i dati necessari alla ricostruzione dei calcoli pubblicati dal GSE secondo le modalità stabilite dal GSE e da Terna.

E' inoltre prevista la possibilità che l'UdD, in relazione a ciascuna convenzione, possa delegare un soggetto terzo, ivi incluso il produttore, a svolgere le attività inerenti i processi relativi alla MPE, nonché a poter inserire/avere accesso alle informazioni contenute nel portale MPE e ai relativi calcoli.

Infine viene data la possibilità di modificare l'operatore beneficiario di convenzione per una UP già oggetto di qualifica MPE (switch commerciale) nonché di poter ereditare i dati tecnici inseriti per una determinata UP dal precedente beneficiario di convenzione e/o dal suo delegato (switch tecnico).

#### <span id="page-2-2"></span>**1.2 Sintesi del documento (\*)**

Il manuale in oggetto è rivolto agli operatori del portale "WindPower – Mancata Produzione Eolica", ovvero agli operatori, titolari di impianto e agli eventuali delegati, autorizzati a gestire le informazioni delle convenzioni di Mancata Produzione Eolica, per conto degli operatori stessi.

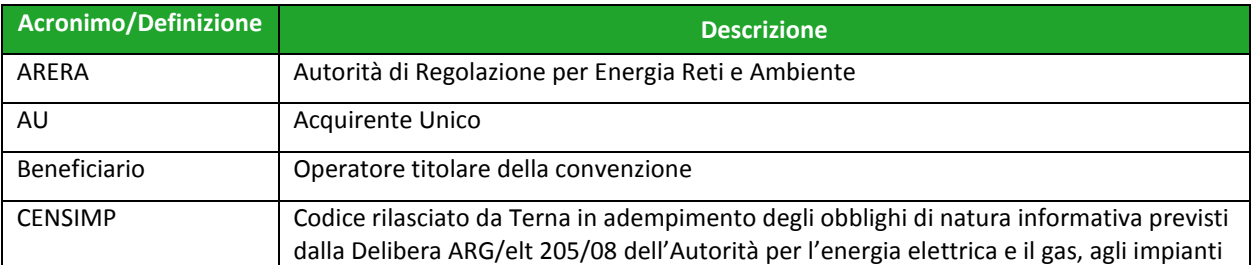

#### <span id="page-2-3"></span>**1.3 Acronimi e definizioni**

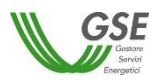

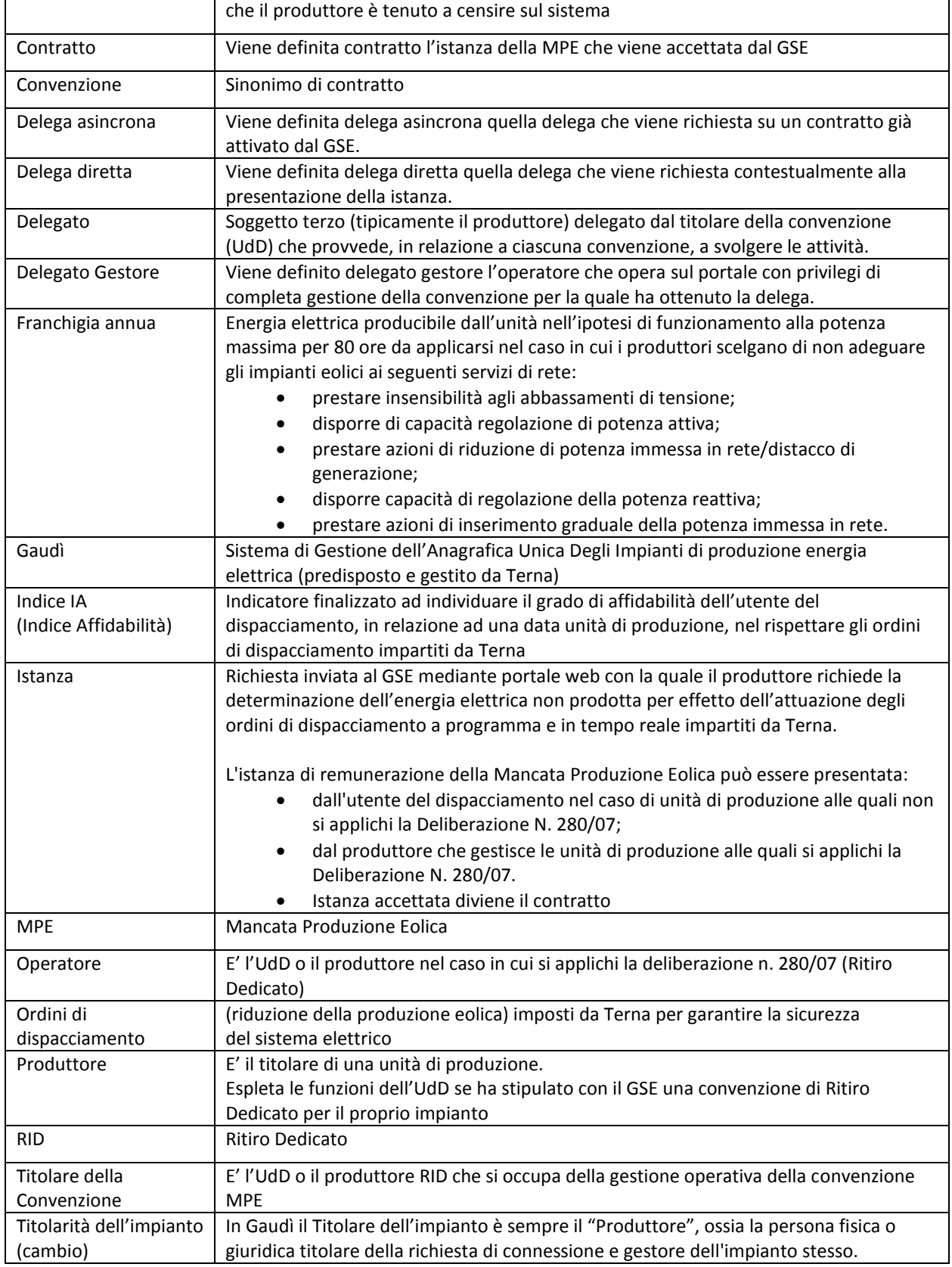

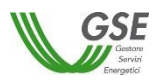

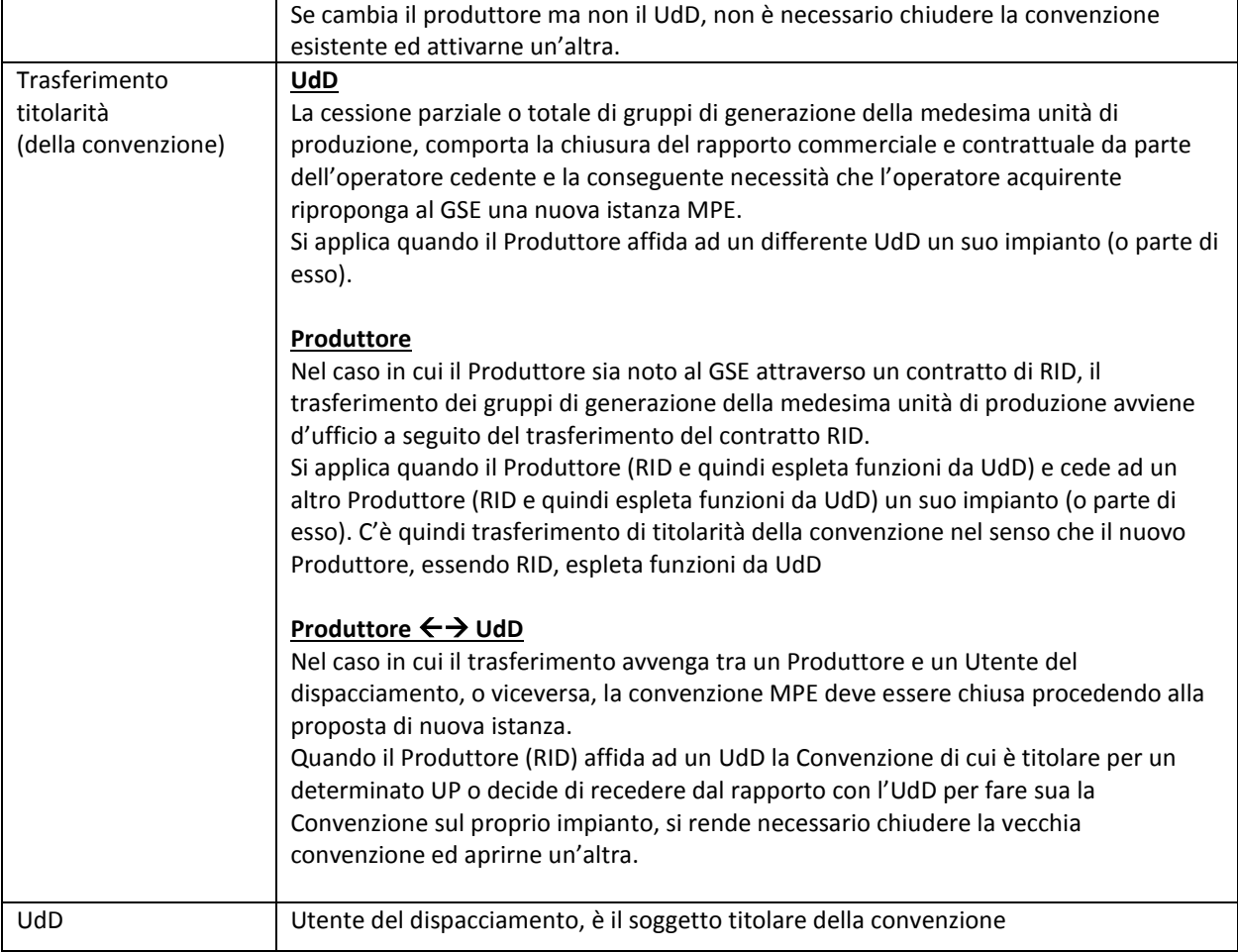

#### <span id="page-4-0"></span>**1.4 Riferimenti**

Nella tabella riportata di seguito sono elencati i riferimenti utilizzati nel presente documento.

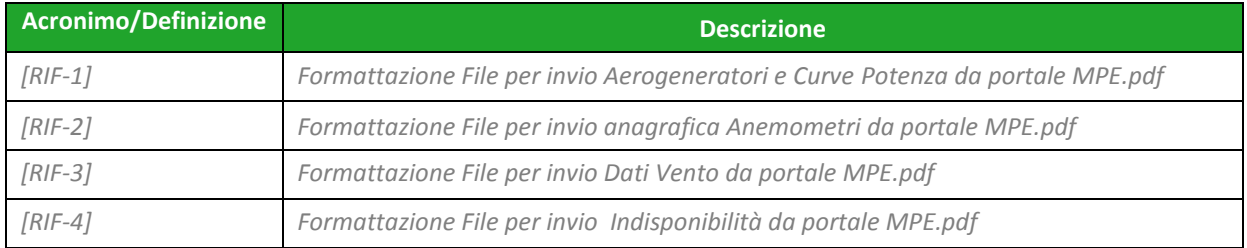

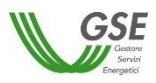

#### <span id="page-5-0"></span>**2 Destinatari del manuale (\*)**

Il manuale in oggetto è rivolto a personale esterno al GSE; precisamente agli operatori del nuovo portale "WindPower – Mancata Produzione Eolica", ovvero agli operatori, titolari di convenzione e agli eventuali delegati, autorizzati a gestire le informazioni delle convenzioni di Mancata Produzione Eolica per conto dei beneficiari.

#### <span id="page-5-1"></span>**2.1 Organizzazione del manuale**

Al fine di consentire all'operatore di focalizzarsi sui singoli argomenti di interesse, si è scelto, per il presente manuale un'organizzazione del manuale di tipo tematico/funzionale.

#### <span id="page-5-2"></span>**2.2 Struttura del manuale**

La manualistica per l'applicativo ha una **struttura cartacea**. È prevista, tuttavia, per alcune funzionalità, una forma di **help on line**, in maniera di indirizzare e guidare l'operatore rispetto a vincoli applicativi e di scelte di processo. Quando necessario, sulle interfacce dell'applicativo sarà presente infatti l'icona  $\mathcal O$  che consentirà la visualizzazione di una dialog in cui verranno mostrate all' operatore informazioni aggiuntive e di aiuto relative alla funzionalità in questione oppure l'icona  $(i)$  attraverso la quale visualizzare tooltip informativi relativi ad uno specifico campo/aspetto.

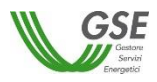

Il produttore che abbia già una convenzione di Ritiro Dedicato attiva, può accedere al portale dedicato alla Mancata Produzione Eolica direttamente dall'Area Clienti GSE ([https://areaclienti.gse.it](https://areaclienti.gse.it/)) scegliendo "MPE" nella pagina SERVIZI.

L'utente del dispacciamento / Produttore /Delegato che non risulta già registrato all'Area Clienti deve effettuare la registrazione all'**Area Clienti** GSE ([https://areaclienti.gse.it](https://areaclienti.gse.it/)) e successivamente scegliere il servizio "MPE" per accedere al portale informatico dedicato.

#### <span id="page-6-0"></span>**2. Contenuti del manuale**

**1**

#### <span id="page-6-1"></span>**3.1 Organizzazione delle funzionalità**

Al primo avvio del sistema WindPower l'operatore visualizza la Home Page dalla quale si ha l'accesso alle diverse funzionalità mediante la selezione dei menù presenti. Nella Home Page verranno inoltre visualizzati tutti gli eventuali avvisi da parte del GSE

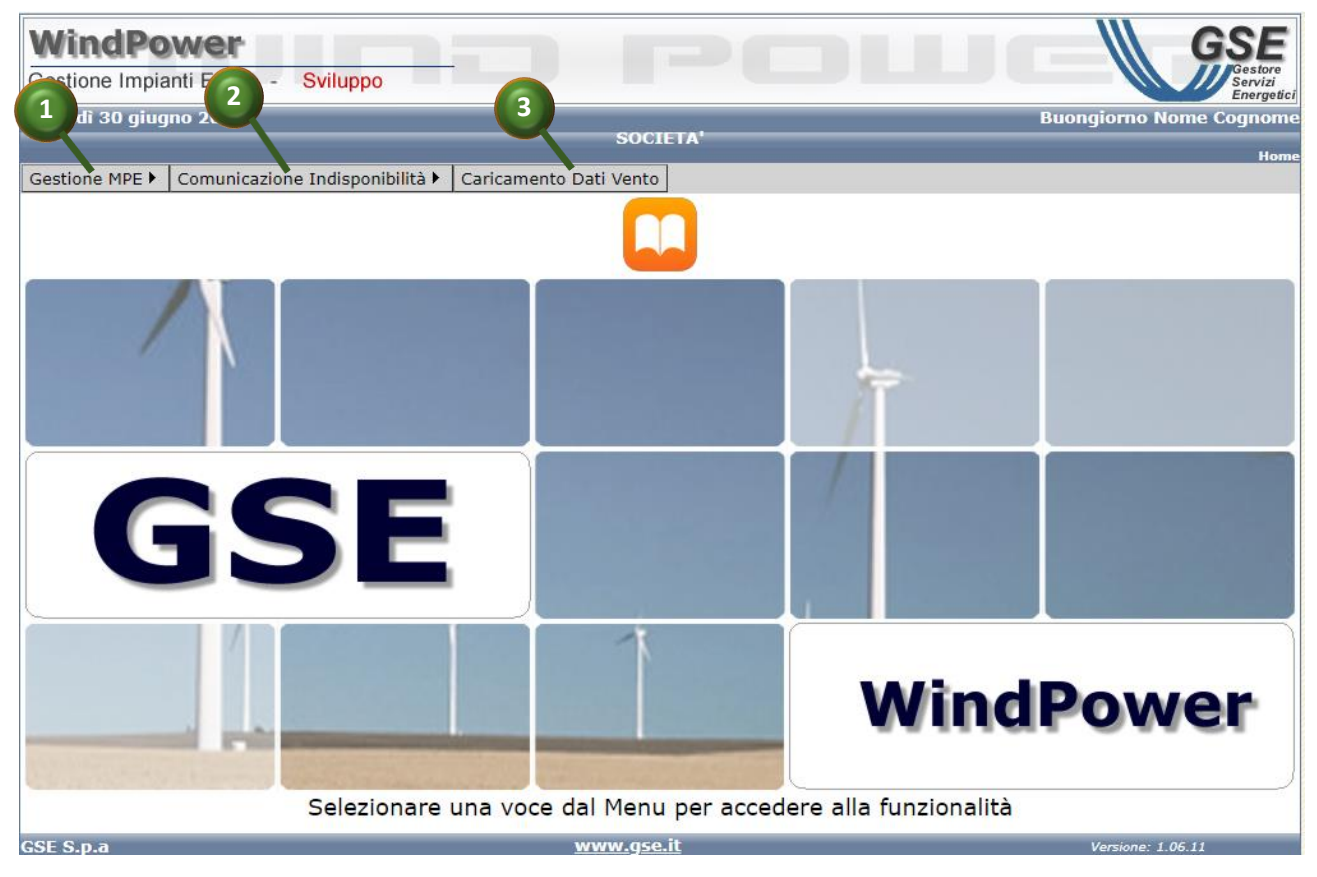

**Figura 1 – "Menu I livello Portale"**

Con riferimento alle voci di menu della schermata principale del portale (Figura 1), selezionare:

**Gestione MPE**, per accedere alle funzionalità dispositive, es. apertura di una nuova convenzione MPE, inserimento di una delega o alle funzionalità di ricerca delle

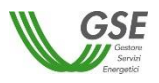

istanze/contratti presenti a sistema, sul quale l'operatore detiene abilitazione in lettura/gestione.

**2**

**Comunicazione Indisponibilità,** per accedere alle funzionalità connesse con il caricamento delle informazioni relative alle "Indisponibilità" es. funzionalità di upload indisponibilità, funzionalità di download della manualistica per l'upload, formato, etc.

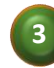

**Caricamento Dati Vento**, per accedere alle funzionalità connesse con il caricamento dei "Dati vento" es. funzionalità di upload dati vento, funzionalità di download della manualistica per l'upload, formato, etc.

#### <span id="page-7-0"></span>**3.2 Gestione MPE**

La voce di Menù Gestione MPE, posta in alto a sinistra nella Home Page, consente l'accesso alle funzionalità dispositive e di gestione.

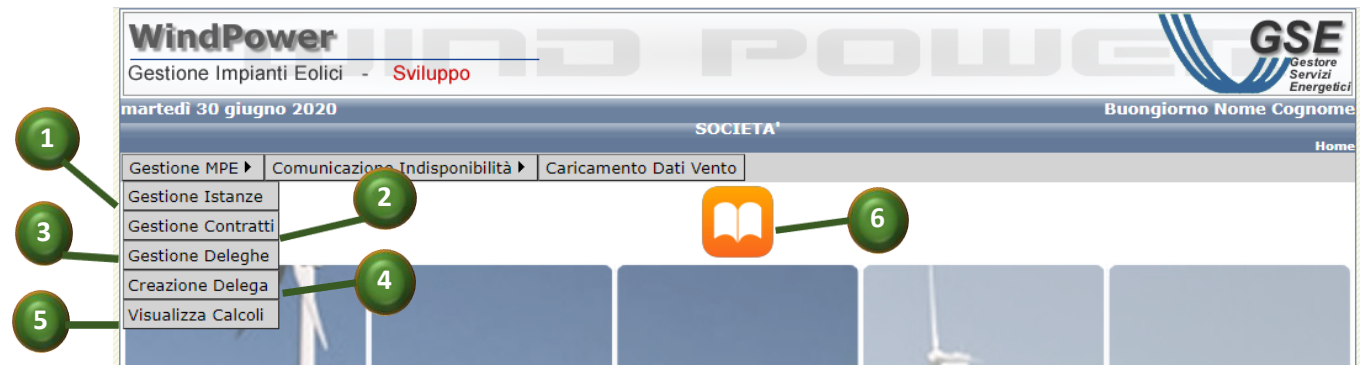

**Figura 2 - "Menu Gestione MPE"**

<span id="page-7-1"></span>Con riferimento alle voci di menu del Menu "Gestione MPE, (Figura 2 - "[Menu Gestione MPE](#page-7-1)") selezionare:

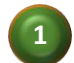

**Gestione Istanze,** per accedere alla pagina di ricerca, visualizzazione e gestione delle istanze di convenzione MPE già create, sulle quali l'operatore possiede abilitazione in lettura e/o in scrittura, ed alla funzione di creazione di una nuova istanza.

```
2
```
**Gestione Contratti,** per accedere alle funzionalità di ricerca e visualizzazione dei contratti MPE presenti nel sistema, sui quali l'operatore possiede abilitazione in lettura e/o in scrittura.

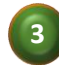

 **Gestione Deleghe,** per accedere alle funzionalità di ricerca, visualizzazione e gestione delle deleghe presenti a sistema su contratti di propria competenza e alla funzione per la creazione di nuova delega asincrona.

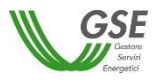

**4**

 **Creazione Delega,** per accedere direttamente alle funzionalità di creazione di nuova delega asincrona.

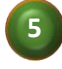

 **Visualizzazione Calcoli,** per accedere alle funzionalità di visualizzazione dei calcoli relativi a convenzioni MPE pubblicati.

L'operatore può effettuare il download del manuale utente cliccando sull'icona apposita (punto <sup>o</sup> Figura 2 - "[Menu Gestione MPE](#page-7-1)" )

#### <span id="page-8-0"></span>*3.2.1 Gestione Istanze*

Cliccando sulla voce di menu **Gestione MPE -> Gestione Istanze** (punto [Figura 2](#page-7-1) - "Menu [Gestione MPE](#page-7-1)"), si accede alla pagina di ricerca, visualizzazione e gestione delle istanze MPE già create ed alla funzione di creazione di una nuova istanza (figura 3).

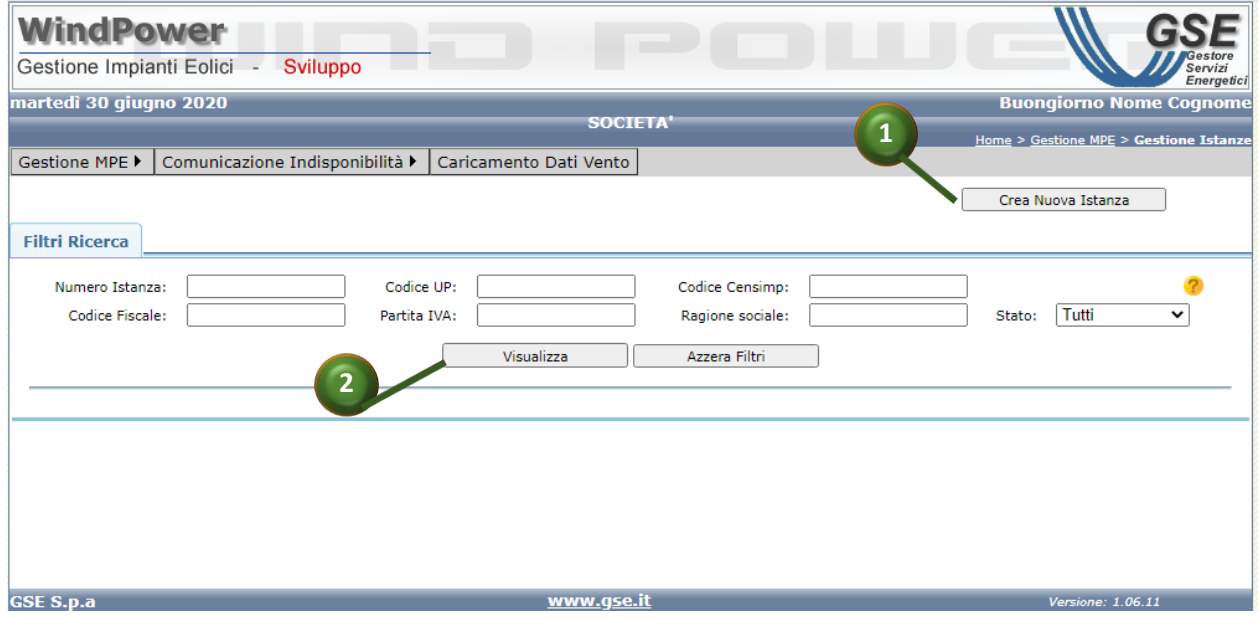

**Figura 3 – "Gestione Istanze"**

#### <span id="page-8-1"></span>*3.2.1.1 Introduzione - Iter Istanza e stati istanza*

Di seguito viene illustrato l'iter dell'istanza MPE e descritti gli stati che la stessa può assumere entro il sistema.

In fase di creazione, l'operatore può salvare l'istanza in forma di bozza all'interno del sistema (stato "DA INVIARE") e, ultimato l'inserimento di tutte le informazioni necessarie, eventualmente in un secondo momento, può procedere all'invio dell'istanza. L'invio dell'istanza porta lo stato dell'istanza ad "INVIATA". In alternativa, l'operatore gestore può effettuare l'eliminazione dell'istanza (cfr. Par.§ [3.2.1.8.](#page-25-0) )

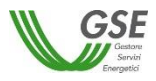

A partire dallo stato "INVIATA", l'istanza MPE viene presa in gestione da parte del GSE e non è più modificabile da parte dell'operatore, salvo il caso in cui il GSE richieda integrazioni (stato "DA INTEGRARE").

Il GSE, infatti, può:

- respingere l'istanza (stato "RESPINTA") L'istanza non è più modificabile da parte dell'operatore
- *richiedere integrazioni* (stato "DA INTEGRARE") L'istanza torna ad essere editabile da parte dell'operatore che deve procedere all'integrazione e al reinvio, che avviene contestualmente alla conferma delle nuove informazioni e porta lo stato dell'istanza a "INTEGRATA".
- *valutare positivamente l'istanza* Tale valutazione comporta l'ammissione al meccanismo MPE e la trasformazione dell'istanza in forma di contratto che seguirà l'iter della gestione contratto (cfr. Par [3.2.2.1\)](#page-26-1).

#### <span id="page-9-0"></span>*3.2.1.2 Presentazione Istanza*

La funzionalità di presentazione istanza viene attivata a partire dalla voce di menu *Gestione MPE - > Gestione Istanza*, cliccando su pulsante <<Crea nuova istanza>>, (punto Figura 3 – "[Gestione](#page-8-1)  [Istanze](#page-8-1)")

La procedura consta di step successivi e obbligatori durante i quali saranno attivati specifici folder (Utente, Riepilogo Beneficiario, Impianto, Decorrenza convenzione, Referenti, Allegati, Clausole Contrattuali) per l'inserimento di tutte le informazioni necessarie, il salvataggio a sistema e l'invio al GSE.

I pulsanti di <<Avanti>> e <<Annulla>> su ciascun folder permettono rispettivamente, di passare allo step successivo e di abbandonare la procedura.

Durante la procedura di creazione è previsto il salvataggio dell'istanza MPE in forma di bozza (pulsante <<Salva Bozza>> sul folder "Referenti"). Se l'operatore richiede l'operazione di annullamento precedentemente al primo salvataggio dell'istanza, tutte le informazioni inserite fino a quel momento vengono resettate e l' istanza non viene creata.

Una volta inserite tutte le informazioni richieste, dallo stesso folder dove è prevista la possibilità di effettuare il salvataggio in bozza dell'istanza (folder "Referenti"), è anche possibile selezionare il pulsante <<Salva e Prosegui>>. Questa azione effettua il salvataggio in bozza delle informazioni finora inserite e, a differenza del <<Salva Bozza>>, comporta anche il loro "congelamento". Le informazioni inserite non potranno essere più modificate. Per questo motivo l'operatore viene avvisato con il seguente messaggio, attraverso il quale può scegliere se proseguire o meno della azione richiesta.

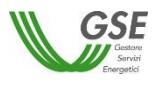

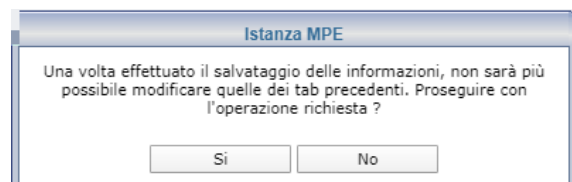

Scegliendo <<No>> il sistema non fa proseguire nelle operazioni successive. Scegliendo <<Si>> , i dati vengono salvati in bozza e si passa al folder successivo, dove può essere allegata la documentazione richiesta.

Inserite tutte le informazioni obbligatorie, allegata la documentazione necessaria ed accettate le clausole contrattuali, l'operatore può inviare l'istanza (pulsante <<Accetta e Invia>>, presente sul folder "Clausole Contrattuali").

Nei paragrafi seguenti vengono descritti nel dettaglio i passi che l'operatore deve seguire per l'inserimento a sistema di una nuova istanza MPE.

#### **Utente (Step 1/7)**

L'operatore che opera dichiara, in questo folder, la propria categoria di appartenenza: Utente del Dispacciamento (UDD), Delegato del Beneficiario o Utente di Ritiro Dedicato (RID) (vedi [Figura 4](#page-11-0) – "D[ichiarazione tipologia](#page-11-0) utente); nel caso di operatore Delegato del Beneficiario, vengono richieste informazioni supplementari riguardanti il delegante (Partita IVA, Codice Fiscale) (punti  $\bullet$  e  $\bullet$ Figura 5 – "Utente Delegato - [Info supplementari\)](#page-11-1). Premendo il pulsante <<Verifica>> l'operatore innesca in controllo di esistenza del delegante in Area Clienti. Nel caso di esito negativo il sistema emette il seguente messaggio di errore bloccante:

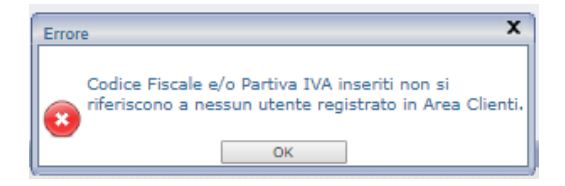

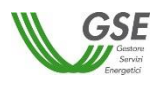

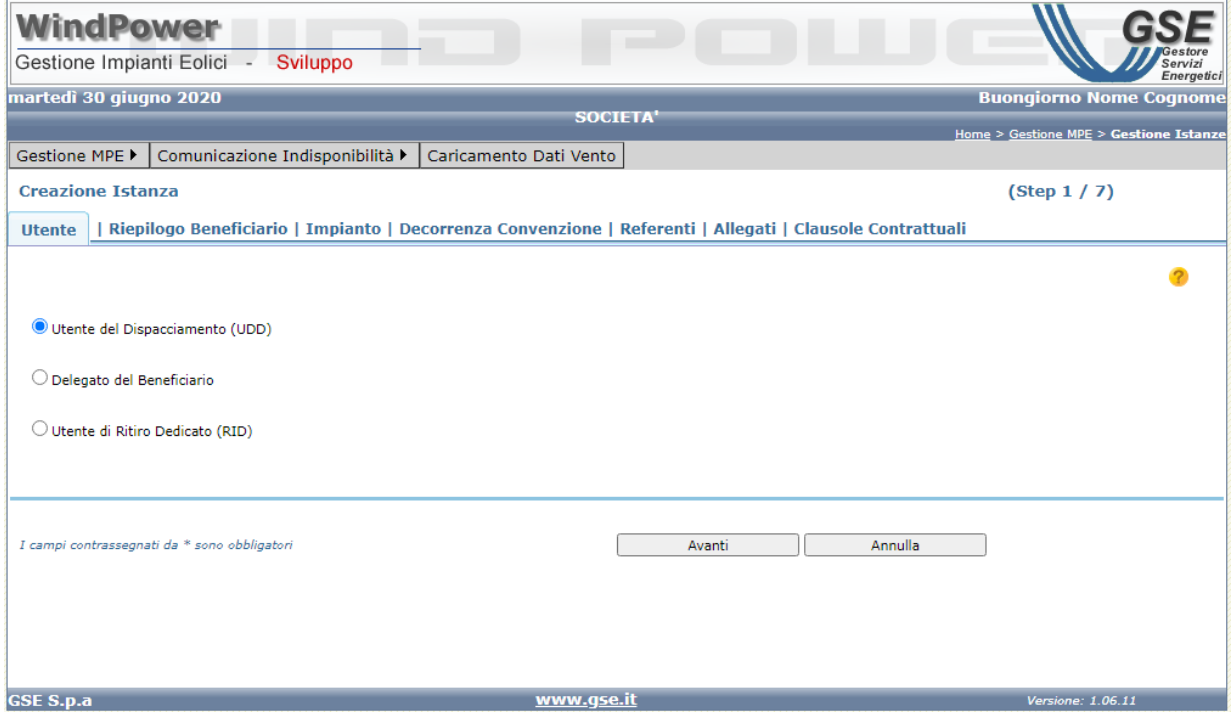

**Figura 4 – "Dichiarazione tipologia utente"**

<span id="page-11-0"></span>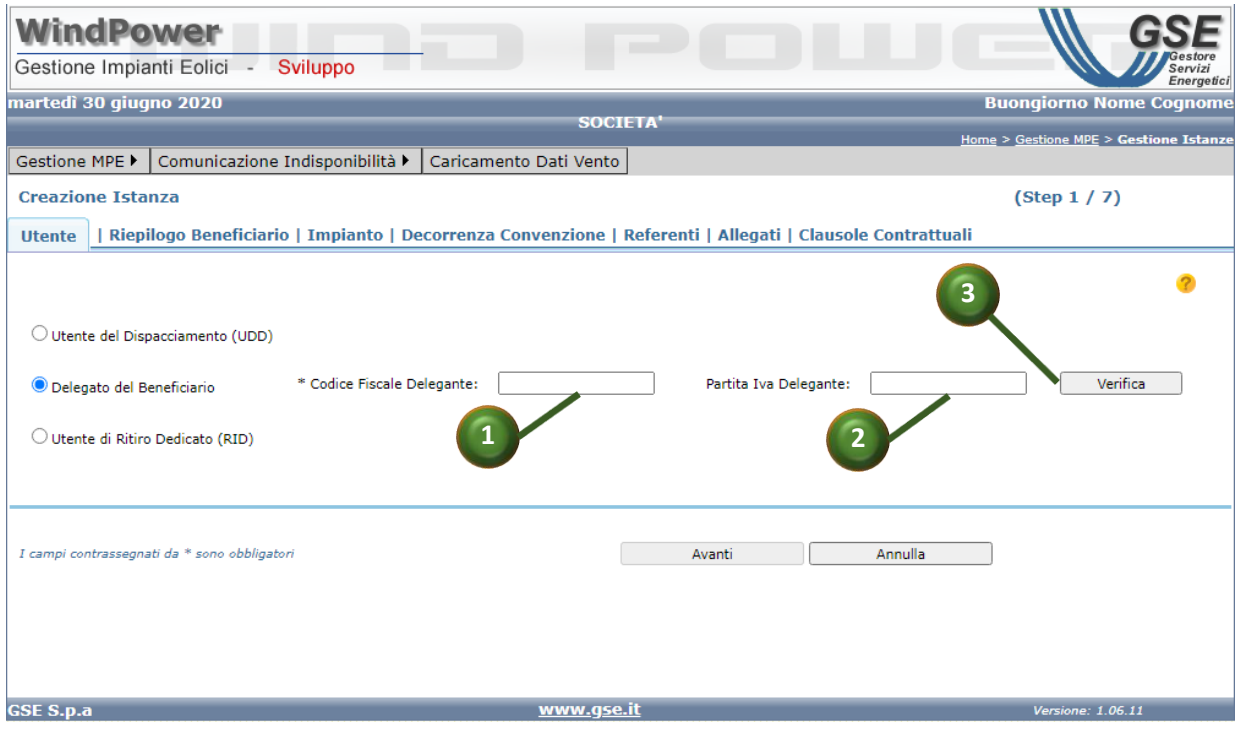

<span id="page-11-1"></span>**Figura 5 – "Utente Delegato - Info supplementari"**

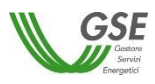

#### **Riepilogo beneficiario (Step 2/7)**

**I**l folder "Riepilogo Beneficiario" (vedi Figura 6 – "[Dati beneficiario\)](#page-12-0) è di sola visualizzazione; mostra le informazioni relative al beneficiario della convenzione.

Nel caso in cui l'operatore si sia dichiarato come UdD o RID, le informazioni riportate riguardano l'operatore stesso. Nel caso in cui si sia dichiarato come Delegato, le informazioni riportate riguardano il soggetto delegante. In tutti i casi le informazioni sono recuperate dai servizi di Area Clienti

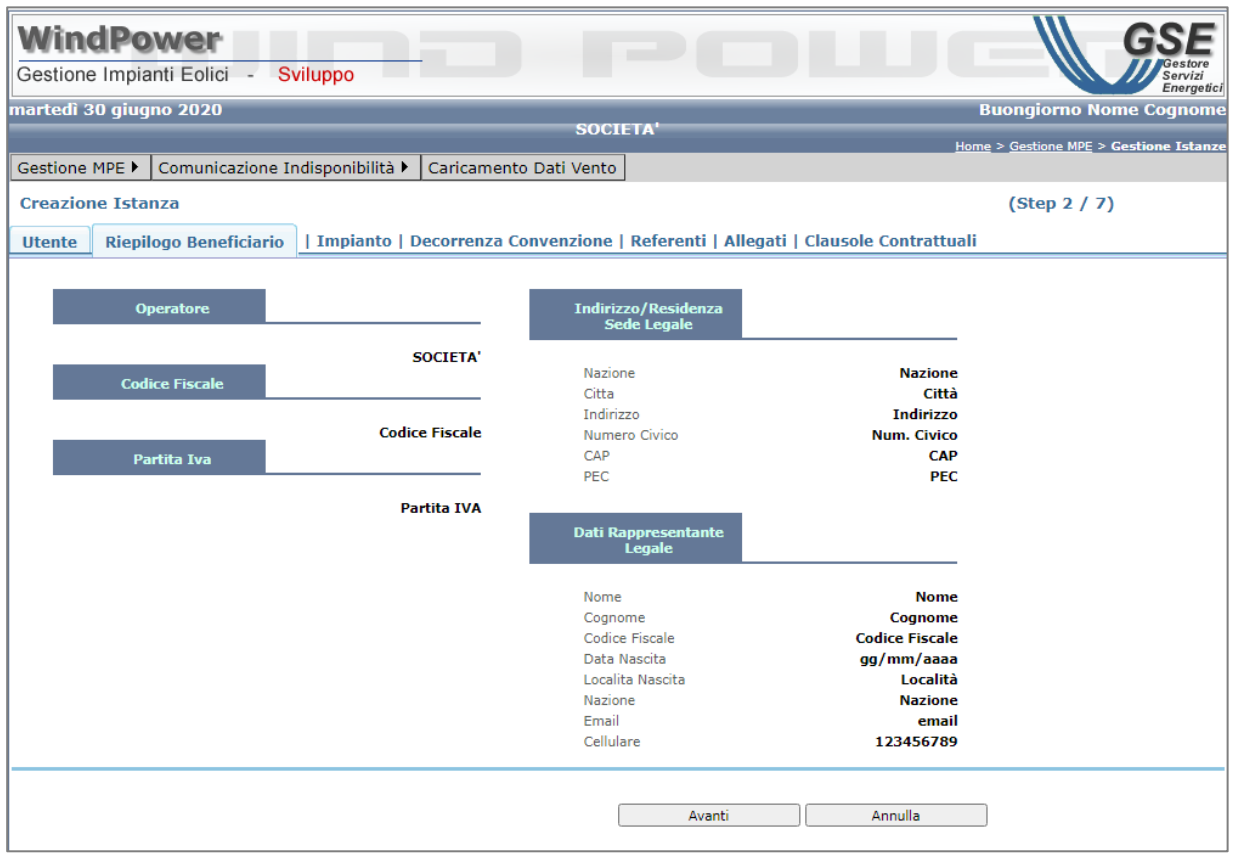

**Figura 6 – "Dati beneficiario"**

#### <span id="page-12-0"></span>**Impianto (Step 3/7)**

Nel folder "Impianto" (vedi Figura 7 – "[Impianto](#page-13-0)") l'operatore specifica l'impianto per il quale intende creare la nuova convenzione.

Per individuare l'impianto l'operatore deve:

I. inserire le informazioni obbligatorie, così come sono riportate nell'attestazione di richiesta del codice Censimp prodotta da TERNA:

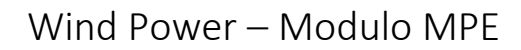

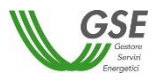

- $\circ$  Codice Censimp (punto  $\bullet$  Figura 7 "[Impianto](#page-13-0)"),
- o Identificativo Richiesta Censimp (punto  $\bullet$  Figura 7 "[Impianto](#page-13-0)"),
- II. premere il pulsante <<Cerca Impianti>> (punto <sup>●</sup> Figura 7 "[Impianto](#page-13-0)"), per ottenere la lista dei codici UP associati alla coppia ("Codice Censimp"," Identificativo Richiesta Censimp" ) (punto  $\bullet$  Figura 7 – "[Impianto](#page-13-0)")
- III. scegliere dalla lista mostrata a video (punto  $\bullet$  Figura 7 "[Impianto](#page-13-0)"), tramite option button , il codice dell'impianto desiderato; nell'area preposta vengono visualizzate le informazioni di dettaglio relative al codice UP selezionato (punto  $\bullet$  [Figura 7](#page-13-0) – "[Impianto](#page-13-0)"). Qualora non esista nessun codice UP per la coppia di informazioni inserita, o i valori inseriti non siano corretti, viene proposto un messaggio bloccante.
- IV. valorizzare il campo obbligatorio "Codice del contratto di dispacciamento" (punto <sup>6</sup> Figura 7 – "[Impianto](#page-13-0)"). Il sistema prevalorizza tale campo solo in caso di RID, imputando automaticamente il valore "DI008888". In tal caso il campo non è editabile.

<span id="page-13-0"></span>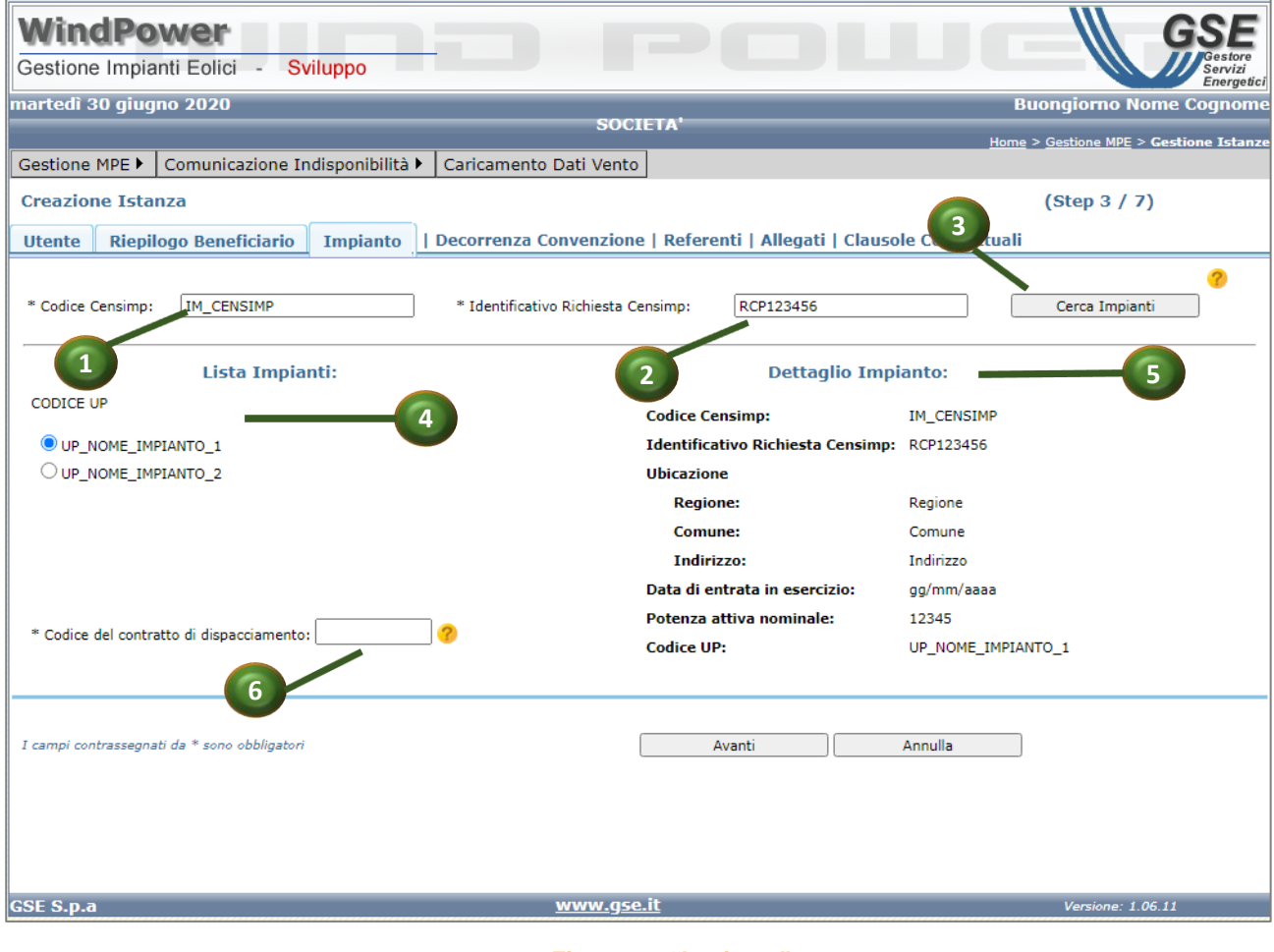

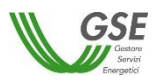

#### **Decorrenza Convenzione (Step 4/7)**

Nel folder "Decorrenza convenzione" (vedi [Figura 7](#page-13-0) – "Impianto) l'operatore deve indicare obbligatoriamente la data di decorrenza della convenzione. La data inserita deve rispettare precise regole; cliccando sull'icona  $\mathcal D$  appare una dialog in cui vengono mostrate all' operatore le linee guida per la corretta compilazione della data inizio convenzione.

| <b>WindPower</b><br>Gestione Impianti Eolici      |                                           |                      |            | ×.       |                |                       | Sviluppo          |    |               |                               |                                              |                                        | vizi<br>Energetici |
|---------------------------------------------------|-------------------------------------------|----------------------|------------|----------|----------------|-----------------------|-------------------|----|---------------|-------------------------------|----------------------------------------------|----------------------------------------|--------------------|
| martedì 30 giugno 2020                            |                                           |                      |            |          |                |                       |                   |    |               |                               |                                              | <b>Buongiorno Nome Cognome</b>         |                    |
|                                                   |                                           |                      |            |          |                |                       |                   |    |               | <b>SOCIETA'</b>               |                                              | Home > Gestione MPE > Gestione Istanze |                    |
| Gestione MPE ▶<br>Comunicazione Indisponibilità > |                                           |                      |            |          |                |                       |                   |    |               | Caricamento Dati Vento        |                                              |                                        |                    |
| <b>Creazione Istanza</b>                          |                                           |                      |            |          |                |                       |                   |    |               |                               |                                              | (Step 4 / 7)                           |                    |
| <b>Utente</b>                                     | <b>Riepilogo Beneficiario</b><br>Impianto |                      |            |          |                |                       |                   |    |               | <b>Decorrenza Convenzione</b> | Referenti   Allegati   Clausole Contrattuali |                                        |                    |
|                                                   |                                           |                      |            |          |                |                       |                   |    |               |                               |                                              |                                        |                    |
|                                                   |                                           |                      |            |          |                |                       |                   |    |               |                               |                                              |                                        |                    |
|                                                   | * Valida dal:                             |                      | 30/06/2020 |          |                |                       |                   |    |               |                               |                                              |                                        |                    |
|                                                   |                                           | $\blacktriangleleft$ |            |          |                |                       | giugno, 2020      |    | ь             |                               |                                              |                                        |                    |
|                                                   |                                           |                      | do         |          |                | lu ma me              | qi                | ve | sa            |                               |                                              |                                        |                    |
|                                                   |                                           |                      | 31         | 1        | 2              | з                     |                   | 5  | 6             |                               |                                              |                                        |                    |
|                                                   |                                           |                      | 7          | 8        | 9              | 10                    | 11                |    | 12 13         |                               |                                              |                                        |                    |
|                                                   |                                           |                      | 14<br>21   | 15<br>22 | 23             |                       | 16 17 18<br>24 25 | 19 | - 20<br>26 27 |                               |                                              |                                        |                    |
|                                                   |                                           |                      | 28         | 29       | 30             | 1                     | $\overline{2}$    | 3  | $-4$          |                               |                                              |                                        |                    |
|                                                   |                                           |                      | 5          | 6        | $\overline{7}$ | 8                     | 9                 |    | 10 11         |                               |                                              |                                        |                    |
|                                                   |                                           |                      |            |          |                | Oggi: giugno 30, 2020 |                   |    |               |                               |                                              |                                        |                    |
|                                                   |                                           |                      |            |          |                |                       |                   |    |               |                               |                                              |                                        |                    |
|                                                   |                                           |                      |            |          |                |                       |                   |    |               |                               |                                              |                                        |                    |
|                                                   |                                           |                      |            |          |                |                       |                   |    |               |                               |                                              |                                        |                    |
| I campi contrassegnati da * sono obbligatori      |                                           |                      |            |          |                |                       |                   |    |               |                               | Annulla<br>Avanti                            |                                        |                    |
|                                                   |                                           |                      |            |          |                |                       |                   |    |               |                               |                                              |                                        |                    |
|                                                   |                                           |                      |            |          |                |                       |                   |    |               |                               |                                              |                                        |                    |
|                                                   |                                           |                      |            |          |                |                       |                   |    |               |                               |                                              |                                        |                    |
| <b>GSE S.p.a</b>                                  |                                           |                      |            |          |                |                       |                   |    |               | www.gse.it                    |                                              | Versione: 1.06.11                      |                    |

**Figura 8 – "Decorrenza Convenzione"**

Il sistema permette l'inserimento:

- o di una qualsiasi data, anche retroattiva, purché non sia precedente la data di entrata in esercizio dell'impianto stesso, se e solo se, per l'impianto selezionato, non esiste alcuna convenzione in stato da INVIATA in poi, ad esclusione degli stati RESPINTA o ESCLUSA;
- o di una data a partire dal primo giorno del mese M+2 rispetto la data di sistema se per l'impianto selezionato esiste già un'istanza/contratto in stato: INVIATA, IN VALUTAZIONE, DA INTEGRARE, INTEGRATA, CHIUSO, ATTIVO o SOSPESO.

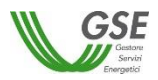

Qualora i controlli non siano superati, viene mostrato un messaggio bloccante, con la seguente la messaggistica:

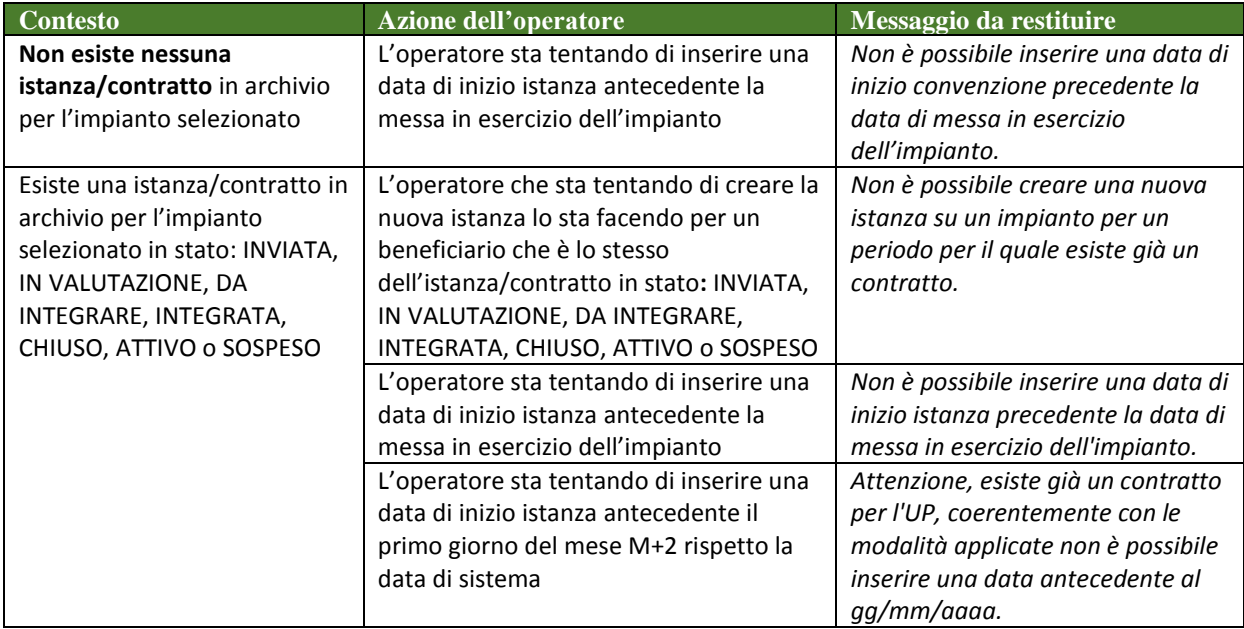

**Tabella 1 - Messaggistica della verifica "decorrenza convenzione"**

#### **Referenti (Step 5/7)**

Nel folder "Referenti**"** (vedi [Figura 7](#page-13-0) – "Impianto) l'operatore può visualizzare/inserire le informazioni dei referenti della convenzione,

- o **Rappresentante legale** (punto Figura 9 ["Referenti"\)](#page-16-0): informazioni non editabili e precompilate con le informazioni prelevate da Area Clienti
- o **Referente Tecnico** (punto <sup>2</sup> Figura 9 ["Referenti"\)](#page-16-0): campi editabili ed obbligatori, fatta eccezione per il campo PEC
- o **Referente Contrattuale** (punto Figura 9 ["Referenti"\)](#page-16-0): campi editabili ed obbligatori, fatta eccezione per il campo PEC

Attraverso le spunte <sup>(a</sup> (cfr. Figura 9 - ["Referenti"\)](#page-16-0), l'operatore può procedere alla valorizzazione automatica delle informazioni del "Referente Tecnico" e/o del "Referente Contrattuale" con i dati del Rappresentante legale.

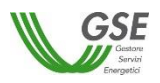

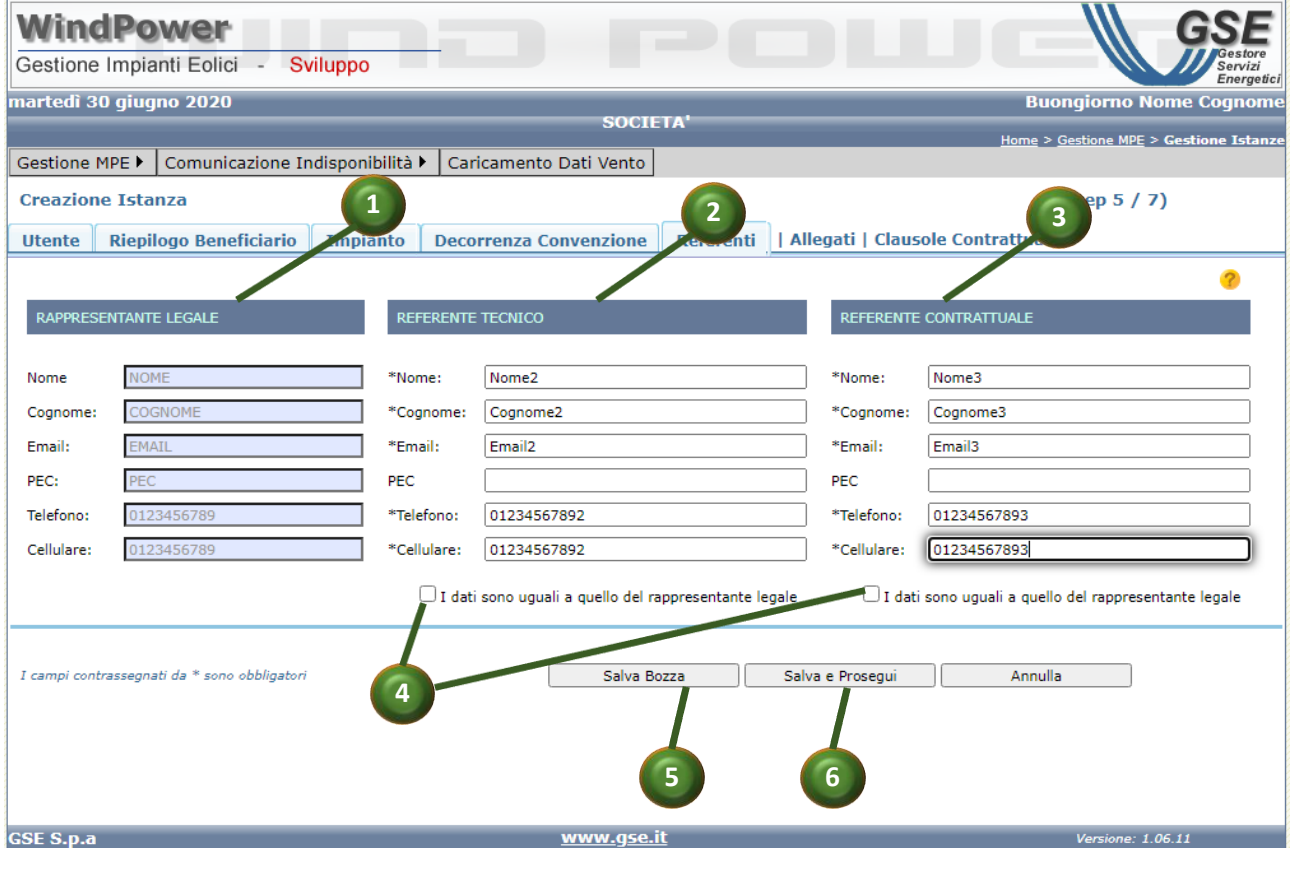

**Figura 9 - "Referenti"**

<span id="page-16-0"></span>Oltre alla specifica dei dati del referente, in questo step l'operatore può:

- o salvare tutte le informazioni inserite fino a quel momento facendo click sul tasto <<Salva Bozza>> (punto <sup>6</sup> Figura 9 - ["Referenti"\)](#page-16-0). A questo punto l'operatore può decidere di abbandonare la presentazione dell'istanza, facendo click sul tasto <<Annulla>> per rientrare in un secondo momento a completare il lavoro iniziato.
- o salvare tutte le informazioni inserite fino a quel momento e passare alla schermata successiva, facendo click sul tasto << Salva e Prosegui >> (punto  $\bullet$  Figura 9 - ["Referenti"\)](#page-16-0) Dopo aver premuto il pulsante il sistema chiede conferma all'operatore di voler proseguire, come da popup seguente:

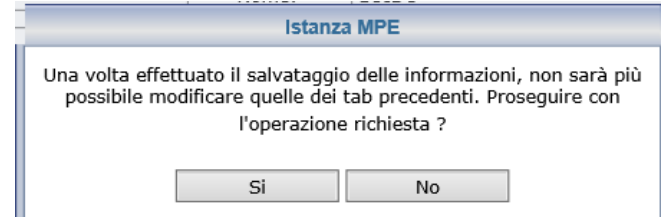

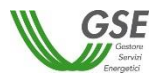

Scegliendo <<No>> il sistema non fa proseguire nelle operazioni. Scegliendo <<Si>> i dati vengono salvati in bozza e si passa al folder successivo, dove può essere allegata la documentazione richiesta. A differenza di quanto previsto dal <<Salva Bozza>>, le informazioni finora inserite non potranno essere più modificate.

#### **Allegati (Step 6/7)**

Nel folder "Allegati**"** (vedi Figura 7 – "[Impianto](#page-13-0)) l'operatore può scaricare il documento di istanza da firmare, gestire nel sistema gli allegati dell'istanza e inserire delle note.

**Download documento di istanza da firmare**: tramite l'apposito pulsante (punto  $\bullet$  [Figura 10](#page-19-0) -["Allegati"](#page-19-0)), l'operatore può scaricare copia del documento di convenzione da firmare; una volta firmato, l'operatore provvede a caricarlo nel sistema attraverso le funzionalità di seguito descritte.

#### **Gestione allegati:**

I tipi allegati previsti dall'applicativo sono:

- I. Istanza Firmata (obbligatorio)
- II. Documento Identità Beneficiario (obbligatorio)
- III. Documento Identità Delegato (obbligatorio viene richiesto quando la presentazione della istanza prevede la contestuale creazione di una delega diretta)
- IV. Altro (opzionale) nel caso sia necessario integrare altra documentazione
- **Caricamento allegato**: La funzione effettua sovrascrittura sull'eventuale caricamento precedente

Per ciascuna tipologia, per procedere al caricamento di un nuovo allegato, l'operatore deve:

- o Scegliere dal disco del proprio PC il file da caricare, cliccando sul pulsante <<Sfoglia>> (punto Figura 10 - ["Allegati"\)](#page-19-0)
- o Caricare il file precedentemente scelto, cliccando sul pulsante <<Upload>> (punto Figura 10 - ["Allegati"\)](#page-19-0). A caricamento avvenuto sarà visibile una icona indicativa della presenza del file; in assenza di un file caricato viene visualizzata l'icona  $\bullet$  (punto  $\bullet$ Figura 10 - ["Allegati"\)](#page-19-0)
- o **Download allegato caricato a sistema:** Per le tipologie di allegato I, II e III, per procedere al download dell'allegato presente a sistema, l'operatore deve cliccare sul pulsante di download (punto Figura 10 - ["Allegati"\)](#page-19-0) e salvare localmente il file scaricato.
- **Visualizzazione e download altri allegati:** Per le tipologie di allegato IV, l'operatore può procedere al caricamento di più file. Questi saranno visualizzati in una griglia apposita (punto Figura 10 - ["Allegati"\)](#page-19-0) da cui è disponibile la funzionalità di download di ogni singolo file.

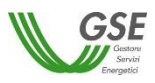

- **Gestione Nota:** l'operatore può procedere all'inserimento di una nota nell'apposito campo (punto Figura 10 - ["Allegati"\)](#page-19-0) e al successivo salvataggio, cliccando sull'icona di salvataggio opportunamente predisposta (punto Figura 10 - ["Allegati"\)](#page-19-0).
- **Visualizzazione storico Note:** l'operatore può visualizzare lo storico delle note finora inserite per l'istanza in una apposita griglia (punto <sup>o</sup> Figura 10 - ["Allegati"\)](#page-19-0) in cui sono disponibili, oltre alla nota stessa, la data di inserimento e l'operatore che l'ha inputata. Cliccando sull'apposita icona (punto <sup>®</sup> Figura 10 - ["Allegati"\)](#page-19-0) le note in griglia vengono copiate in clipboard.

Dopo aver caricato tutti i file obbligatori l'operatore può:

- o passare alla schermata successiva, facendo click sul tasto <<Prosegui>>, (punto <sup>O</sup> [Figura 10](#page-19-0) -["Allegati"\)](#page-19-0).
- o uscire dalla schermata facendo click sul tasto <<Annulla>>; anche in tal caso, i file caricati e le note inserite rimarranno storicizzati nel sistema.

Se l'operatore preme il pulsante <<Prosegui>> senza aver caricato tutti i documenti obbligatori, viene visualizzata il seguente popup bloccante.

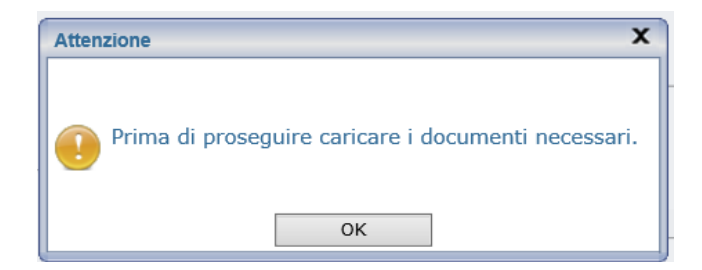

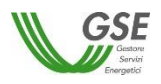

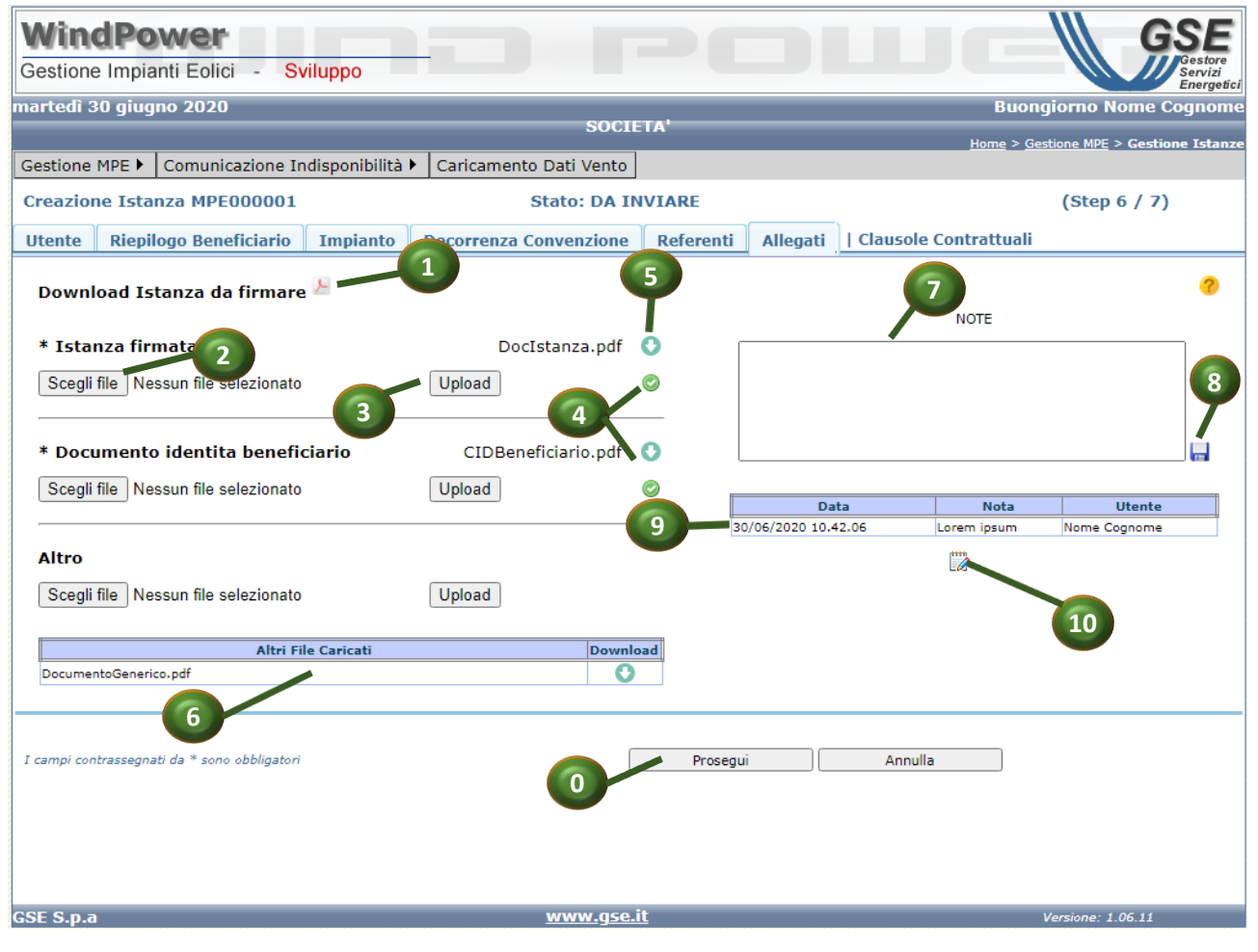

**Figura 10 - "Allegati"**

#### <span id="page-19-1"></span><span id="page-19-0"></span>**Clausole Contrattuali (Step 7/7)**

Nel folder "Clausole Contrattuali" (vedi Figura 11 - ["Clausole Contrattuali"\)](#page-21-0) vengono mostrate all'operatore tutte le clausole contrattuali (area  $\bullet$  Figura 11 - ["Clausole Contrattuali"\)](#page-21-0) e l'informatuiva sulla privacy che devono essere accettate. Dopo averne preso visione, l'operatore può spuntare l'apposito check (punto <sup>2</sup> Figura 11 - ["Clausole Contrattuali"\)](#page-21-0) e procedere ad accettare e inviare contestualmente l'istanza per la successiva validazione del GSE, facendo click sul tasto <<Accetta e Invia>> (punto <sup>8</sup> Figura 11 - ["Clausole Contrattuali"\)](#page-21-0). Il sistema notifica l'avvenuto invio con il popup seguente:

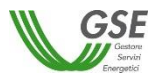

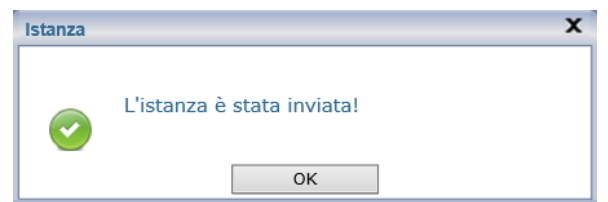

Nel caso l'operatore provi a premere il tasto <<Accetta e Invia>> senza aver spuntato l'accettazione delle clausole contrattuali e dell'informativa sulla privacy, il sistema visualizzerà il seguente popup di errore:

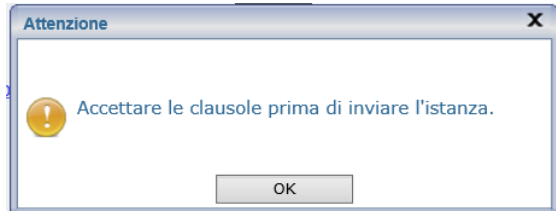

L'operatore può anche uscire dalla schermata facendo click sul tasto <<Annulla>>; l'istanza non sarà inviata alla successiva fase di validazione del GSE, rimanendo nello stato "DA INVIARE".

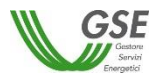

<span id="page-21-0"></span>**2**

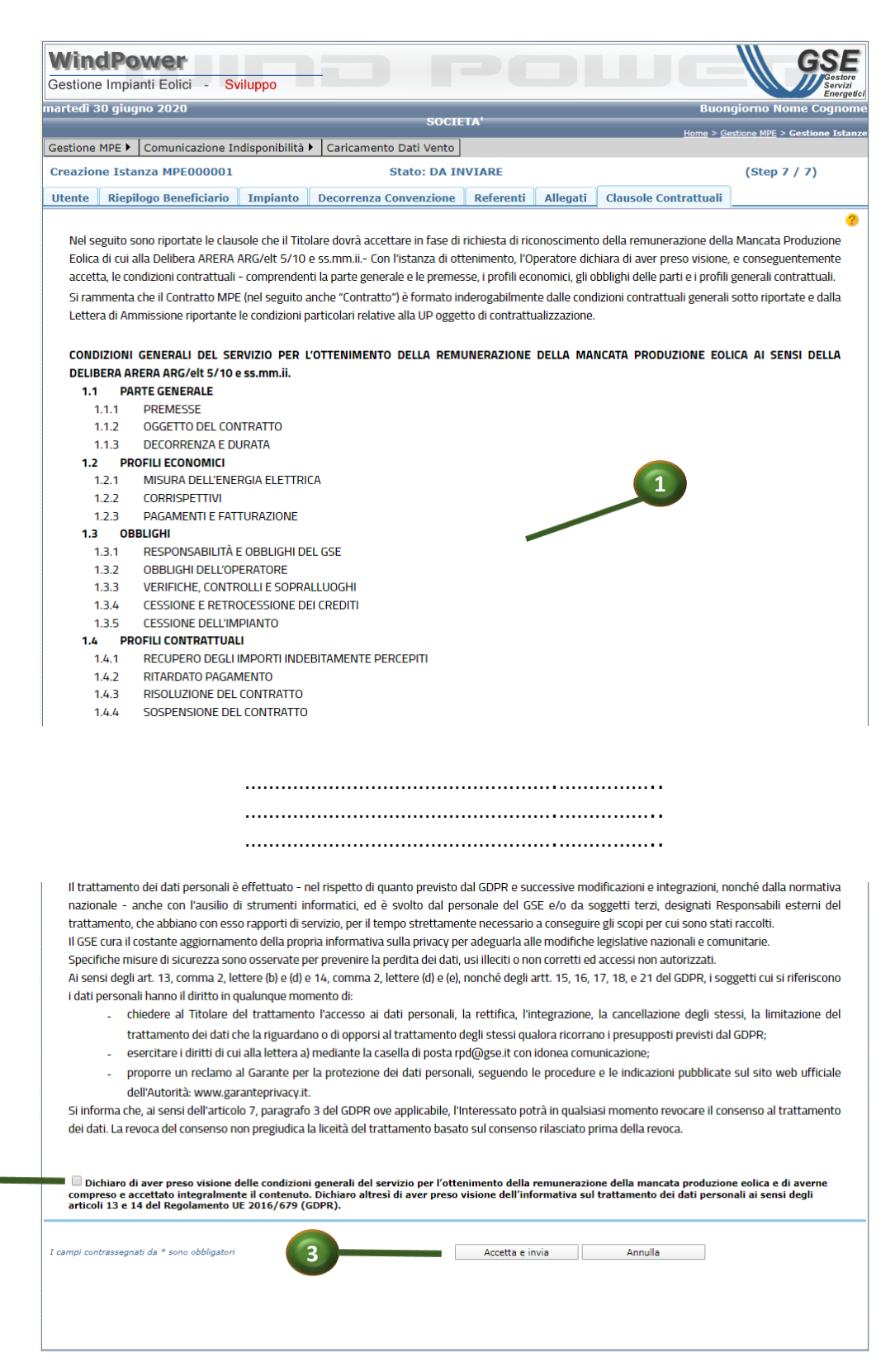

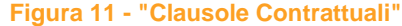

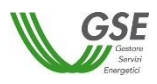

#### *3.2.1.3 Salvataggio dell'Istanza*

Come evidenziato in fase di inserimento istanza (cfr. Par § [3.2.1.2\)](#page-9-0), dopo aver inserito le informazioni relative ai Referenti, l'operatore può procedere al salvataggio dell'istanza, utilizzando uno dei tasti <<Salva Bozza>> o <<Salva e Prosegui>> (punti  $\bullet$  e  $\bullet$  Figura 9 - ["Referenti"\)](#page-16-0)

Il salvataggio delle informazioni prevede:

- La creazione di una nuova istanza con stato "DA INVIARE"
- La creazione contestuale di una nuova delega, qualora l'operatore si sia presentato come soggetto delegato. La delega viene creata in stato "BOZZA", impostando la data inizio validità coincidente con la data di sistema e impostando la data di fine validità alla data inizio validità + 5 anni
- La memorizzazione di tutte le informazioni inserite nei singoli pannelli

#### <span id="page-22-0"></span>*3.2.1.4 Ricerca e visualizzazione Istanze*

La funzionalità di "ricerca e visualizzazione istanze" consente di ricercare e visualizzare le istanze presenti a sistema che non siano state ancora attivate dal GSE e quelle respinte, tra quelle per le quali l'operatore che opera è abilitato in gestione e/o visualizzazione.

L'operatore attiva la funzionalità a partire dalla voce di menu *Gestione MPE -> Gestione Istanza*, (vedi Figura 3 – "[Gestione Istanze](#page-8-1)").

L'operatore ha a disposizione una serie di filtri per focalizzare la ricerca delle istanze presenti nel sistema (punto <sup>O</sup> Figura 12 – "[Ricerca e Visualizzazione Istanze\)](#page-23-0). I contenuti dei campi di ricerca non sono correlati fra loro e l'operatore ha facoltà di impostare solo alcuni di essi.

L'operatore può azzerare i valori inseriti nei campi filtro premendo il pulsante <<Azzera Filtri>> (punto Figura 12 – "[Ricerca e Visualizzazione Istanze](#page-23-0)").

Inseriti i valori nei filtri, l'operatore avvia la ricerca, premendo sul pulsante <<Visualizza>> (punto Figura 3 – "[Gestione Istanze](#page-8-1)" e Figura 12 – "[Ricerca e Visualizzazione Istanze](#page-23-0)").

Nell'area preposta (punto <sup>o</sup> Figura 12 – "[Ricerca e Visualizzazione Istanze](#page-23-0)") viene visualizzata una griglia contenente le informazioni relative alle istanze risultanti dalla ricerca effettuata.

L'operatore può esportare il contenuto della griglia su file in formato consultabile da excel, cliccando sull'apposito simbolo (punto  $\bullet$  Figura 12 – "[Ricerca e Visualizzazione Istanze](#page-23-0)")

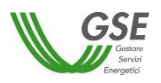

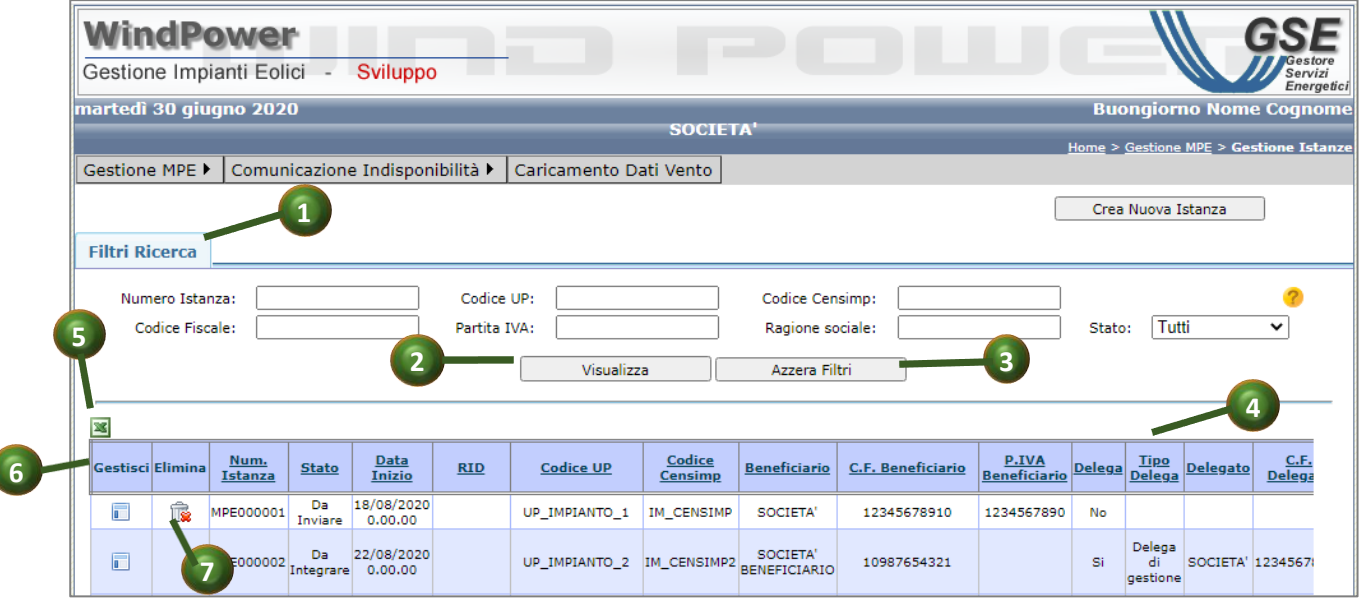

**Figura 12 – "Ricerca e Visualizzazione Istanze"**

<span id="page-23-0"></span>Per ogni occorrenza della griglia, ovvero per ogni istanza, l'operatore può:

- procedere alla **gestione dell'istanza**, cliccando sull'icona della colonna "Gestisci" (punto Figura 12 – "[Ricerca e Visualizzazione Istanze](#page-23-0)"), in corrispondenza dell'istanza da gestire. La funzionalità è descritta nel paragrafo § [3.2.1.5.](#page-23-1)
- procedere all'**eliminazione dell'istanza**, se e solo se l'istanza è in stato "DA INVIARE", cliccando sull'icona della colonna "Elimina" (punto Figura 12 – "[Ricerca e Visualizzazione](#page-23-0)  [Istanze](#page-23-0)" ), in corrispondenza dell'istanza da eliminare. La funzionalità è descritta nel paragrafo [§3.2.1.8.](#page-25-0)

#### <span id="page-23-1"></span>*3.2.1.5 Gestione/modifica Istanza*

La funzionalità di "Gestione istanza" consente la visualizzazione delle informazioni di dettaglio dell'istanza, suddivise in maschere analoghe a quelle relative alla creazione dell'istanza (Riepilogo delegato, Riepilogo beneficiario, Impianto, Decorrenza convenzione, Referenti, Allegati, Clausole Contrattuali), con primo focus sul tab "Allegati"; se l'operatore è un gestore, in base allo stato dell'istanza, può procedere anche alla modifica delle informazioni.

Di seguito viene riportata la lista dei folder visualizzati dalla funzionalità di "Gestione Istanza", con l'indicazione dell'editabilità o meno nei diversi stati in cui l'istanza si può trovare.

Negli stati in cui non è previsto l'aggiornamento delle informazioni, i campi non sono editabili e non sono presenti action button di salvataggio informazioni.

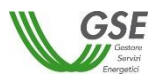

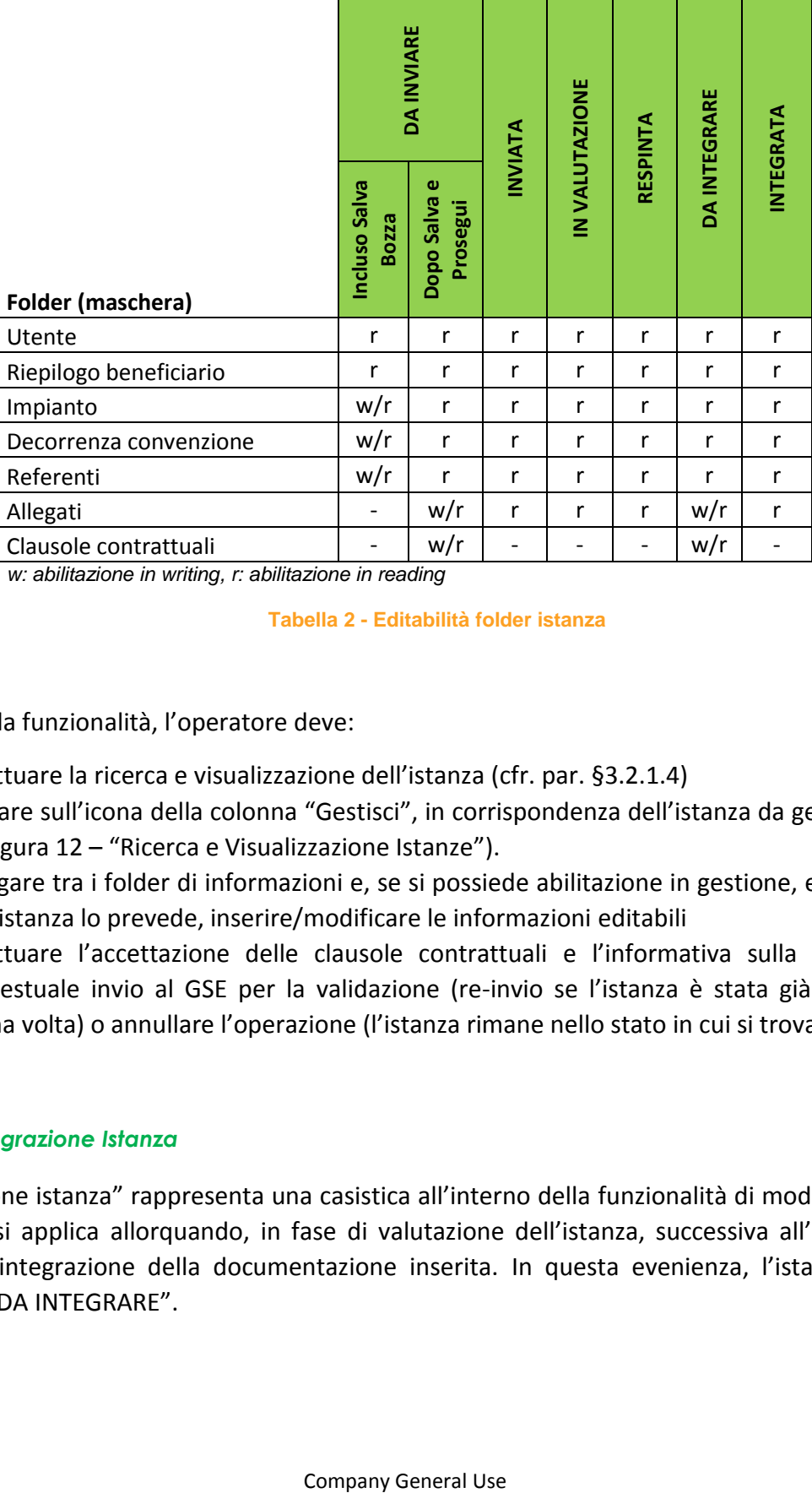

*w: abilitazione in writing, r: abilitazione in reading*

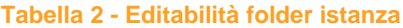

Per attivare la funzionalità, l'operatore deve:

- I. effettuare la ricerca e visualizzazione dell'istanza (cfr. par. [§3.2.1.4\)](#page-22-0)
- II. cliccare sull'icona della colonna "Gestisci", in corrispondenza dell'istanza da gestire (punto Figura 12 – "[Ricerca e Visualizzazione Istanze](#page-23-0)").
- III. navigare tra i folder di informazioni e, se si possiede abilitazione in gestione, e, se lo stato dell'istanza lo prevede, inserire/modificare le informazioni editabili
- IV. effettuare l'accettazione delle clausole contrattuali e l'informativa sulla privacy e il contestuale invio al GSE per la validazione (re-invio se l'istanza è stata già inviata una prima volta) o annullare l'operazione (l'istanza rimane nello stato in cui si trova)

#### *3.2.1.6 Integrazione Istanza*

L'"integrazione istanza" rappresenta una casistica all'interno della funzionalità di modifica Istanza; la casistica si applica allorquando, in fase di valutazione dell'istanza, successiva all'invio, il GSE richiede un'integrazione della documentazione inserita. In questa evenienza, l'istanza transita nello stato "DA INTEGRARE".

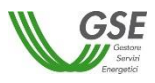

L'operatore, quindi, informato della richiesta tramite mail, segue la procedura di modifica istanza (cfr. Par § [3.2.1.5\)](#page-23-1) per caricare i documenti allegati richiesti. I nuovi file vanno a sostituire i file precedentemente caricati. Il successivo invio al GSE porta lo stato dell'istanza a "INTEGRATA".

In caso di istanza con delega contestuale (delega diretta), lo stato di quest'ultima non sarà impattato dall'operatività di integrazione istanza.

#### *3.2.1.7 Invio Istanza*

Come descritto a proposito della funzionalità di inserimento nuova istanza, dopo aver inserito le informazioni dei Referenti, l'operatore può decidere di:

- 1. salvare l'istanza in bozza (stato "DA INVIARE") con tutte le informazioni inserite fino a quel momento senza procedere al completamento delle ulteriori informazioni e all'invio dell'istanza
- 2. salvare l'istanza e proseguire la procedura di inserimento fino all'invio.

Nel caso 1, al fine di procedere all'invio dell'istanza in un momento successivo, l'operatore deve entrare in modifica sull'istanza generata, ovvero

- I. effettuare la ricerca e visualizzazione dell'istanza (cfr. par. [§3.2.1.4\)](#page-22-0)
- II. entrare sull'istanza in gestione (cfr. par. § [3.2.1.5\)](#page-23-1)
- III. completare l'inserimento delle informazioni obbligatorie

effettuare l'accettazione delle clausole contrattuali e il contestuale invio (cfr. par

#### IV. **[Clausole Contrattuali \(Step](#page-19-1) 7/7)**)

In entrambi i casi, all'atto dell'invio dell'istanza, il sistema effettua un ulteriore controllo sulla data di decorrenza, protocolla tutta la documentazione allegata e setta lo stato dell'istanza e dell'eventuale delega contestuale con lo stato "INVIATA".

#### <span id="page-25-0"></span>*3.2.1.8 Eliminazione Istanza*

La funzionalità di "eliminazione istanza MPE" consente la cancellazione fisica dal sistema delle informazioni e degli allegati relativi ad una istanza MPE; la funzionalità è prevista solo per le occorrenze che si trovano in stato "DA INVIARE".

Per attivare la funzionalità, l'operatore, abilitato in gestione sull'istanza, deve:

- I. effettuare la ricerca e visualizzazione dell'istanza (cfr. par. [§3.2.1.4\)](#page-22-0)
- II. cliccare sull'icona della colonna "Elimina", in corrispondenza dell'istanza da gestire (punto **O** Figura 12 – "[Ricerca e Visualizzazione Istanze](#page-23-0)").

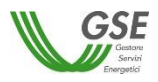

#### <span id="page-26-0"></span>*3.2.2 Gestione Contratti MPE*

Cliccando sulla voce di menu Gestione MPE -> Gestione Contratti (punto <sup>2</sup> [Figura 2](#page-7-1) - "Menu [Gestione MPE](#page-7-1)"), si accede alla pagina di ricerca, visualizzazione e gestione dei contratti MPE già presenti a sistema.

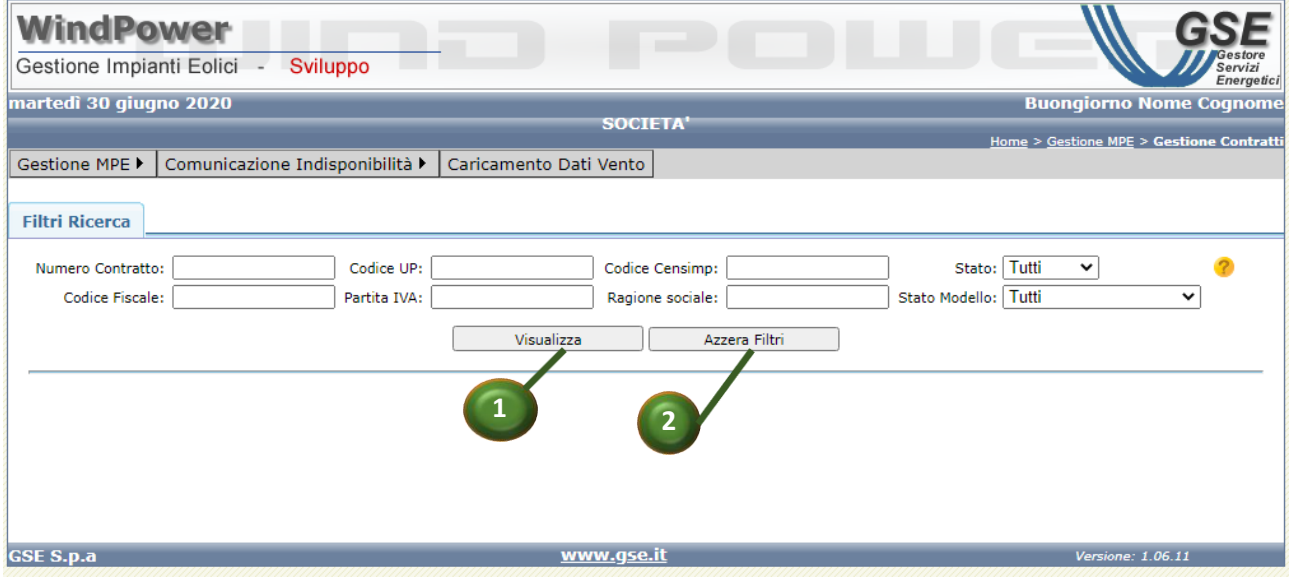

**Figura 13 - "Gestione Contratti MPE"**

#### <span id="page-26-2"></span><span id="page-26-1"></span>*3.2.2.1 Introduzione - Iter contratto e stati modello.*

Di seguito viene illustrato l'iter del contratto MPE e del suo modello dati e descritti gli stati che essi possono assumere.

Al momento in cui il GSE valida in maniera positiva l'istanza, questa si trasforma in contratto, che nasce in stato "ATTIVO", con lo stato modello in "DATI TECNICI DA INSERIRE.

E' compito dell'operatore inserire i dati tecnici ed effettuarne l'invio al GSE, portando il modello in stato "DATI TECNICI DA VALIDARE".

Nello stato "DATI TECNICI DA VALIDARE", il contratto viene preso in gestione da parte del GSE e non è più modificabile da parte dell'operatore.

Una volta che il GSE ha validato i dati tecnici il modello passa in stato "PUBBLICAZIONE CALCOLI".

Ogni modifica da parte dell'operatore ai dati tecnici, per essere permanente deve essere sottoposta alla procedura di invio/validazione e al corrispondente passaggio agli stati "DATI TECNICI DA VALIDARE" / "PUBBLICAZIONE CALCOLI".

Le azioni fin qui descritte si applicano sia ai contratti in stato "ATTIVO" che a quelli in stato "CHIUSO".

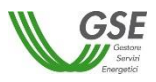

A 90 giorni dall'annualità della decorrenza, per i soli contratti in stato "ATTIVO", il sistema richiede all'operatore il rinnovo dei dati tecnici, lo stato del modello passa quindi a "MODELLO DA RINNOVARE"; l'operatore, informato tramite email, provvede all'inserimento dei nuovi dati e al successivo invio per la validazione. A 30 giorni dall'annualità se l'operatore non ha proceduto all'inserimento dei nuovi dati, lo stato del modello passa nuovamente a "PUBBLICAZIONE CALCOLI".

Durante la vita del contratto, il GSE può eseguire alcune operazioni che ne alterano lo stato e l'operatività da parte dell'operatore:

- *Sospensione contratto* (stato "SOSPESO") La sospensione comporta il blocco operativo temporaneo per l'operatore. Il contratto rimane comunque disponibile in sola lettura all'operatore. Il contratto sospeso può transitare nuovamente allo stato attivo grazie all'operazione di riattivazione.
- *Esclusione contratto* ("ESCLUSO") L'esclusione comporta il blocco operativo; il contratto risulta inefficace (non è valido per i calcoli ecc. ecc.) Il contratto rimane comunque disponibile in sola lettura all'operatore.
- *Chiusura contratto* "CHIUSO" La chiusura ha il compito di fissare la scadenza del contratto, ma lo stesso rimane valido fino a scadenza del periodo di competenza del contratto. Inoltre, anche oltre la scadenza del periodo di competenza, i dati rimangono comunque visibili dall'operatore che può continuare a caricare i dati tecnici.

#### *3.2.2.2 Ricerca e visualizzazione Contratto*

La funzionalità di "ricerca e visualizzazione contratti" consente di ricercare e visualizzare i contratti presenti a sistema tra quelli per i quali l'operatore che opera è abilitato in gestione e/o visualizzazione.

L'operatore attiva la funzionalità a partire dalla voce di menu *Gestione MPE -> Gestione Contratti*, (vedi Figura 13 - ["Gestione Contratti MPE"\)](#page-26-2).

L'operatore ha a disposizione una serie di filtri per focalizzare la ricerca dei contratti presenti nel sistema (punto  $\bullet$  Figura 14 – ["Ricerca e Visualizzazione Contratti"](#page-28-0)). I contenuti dei campi di ricerca non sono correlati fra loro e l'operatore ha facoltà di impostare solo alcuni di essi.

L'operatore può azzerare i valori inseriti nei campi filtro premendo il pulsante <<Azzera Filtri>> (punto Figura 14 – ["Ricerca e Visualizzazione Contratti"](#page-28-0)).

Inseriti i valori nei filtri, l'operatore avvia la ricerca, premendo sul pulsante <<Visualizza>> (punto Figura 14 – ["Ricerca e Visualizzazione Contratti"](#page-28-0)[\)](#page-28-0).

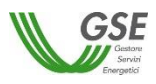

Nell'area preposta (punto <sup>o</sup> Figura 14 – ["Ricerca e Visualizzazione Contratti"](#page-28-0) viene visualizzata una griglia contenente le informazioni relative ai contratti risultanti dalla ricerca effettuata.

L'operatore può esportare il contenuto della griglia su file in formato consultabile da excel, cliccando sull'apposito simbolo (punto <sup>o</sup> Figura 14 – ["Ricerca e Visualizzazione Contratti"](#page-28-0))

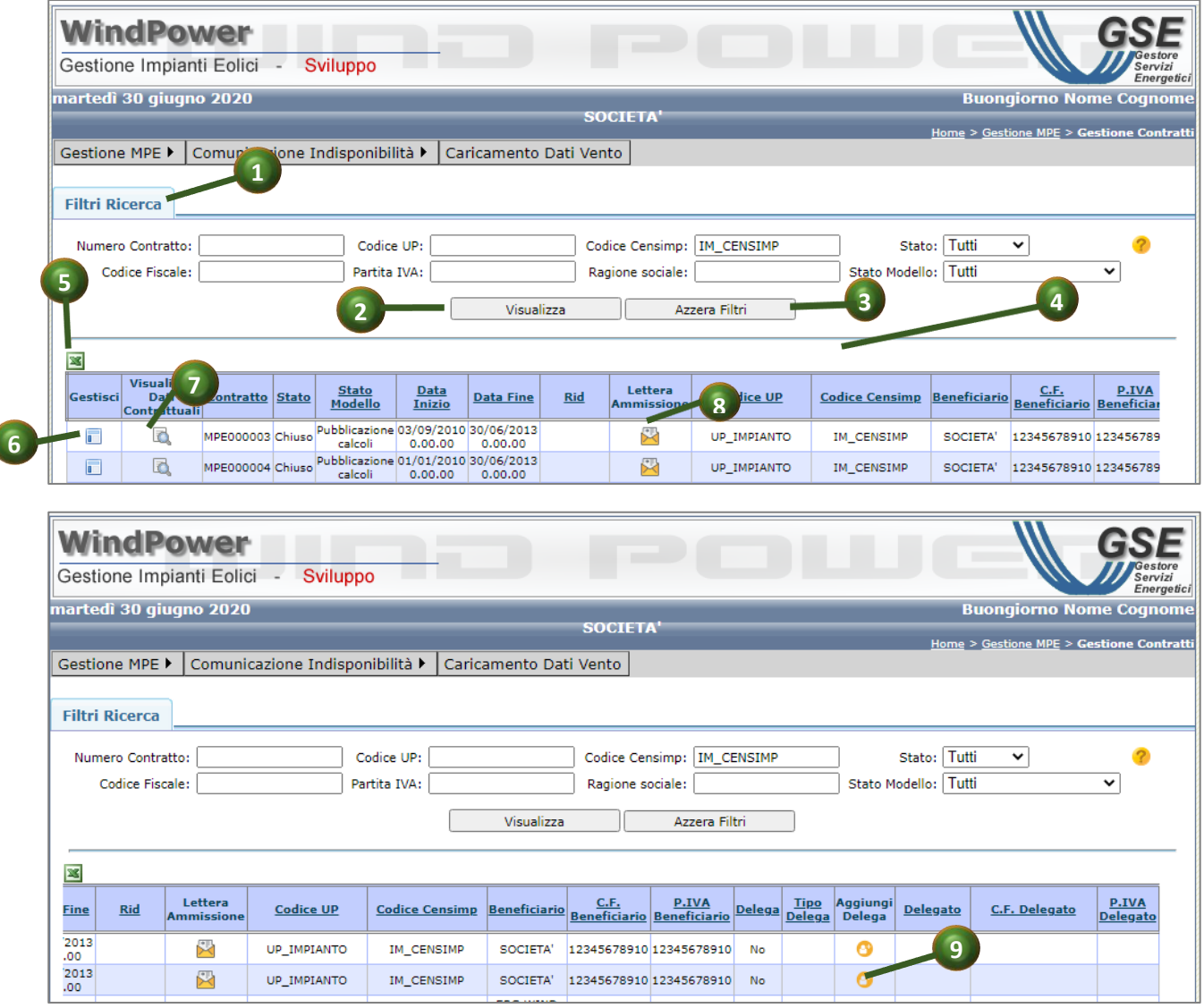

**Figura 14 – "Ricerca e Visualizzazione Contratti"**

<span id="page-28-0"></span>Per ogni occorrenza della griglia, ovvero per ogni contratto elencato, l'operatore può:

 procedere alla **Gestione del singolo contratto**, cliccando sull'icona della colonna "Gestisci"(punto  $\bullet$  Figura 14 – ["Ricerca e Visualizzazione Contratti"](#page-28-0)), in corrispondenza del contratto da gestire. La funzionalità è descritta nel paragrafo [§3.2.2.3](#page-29-0)

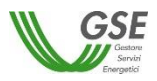

- procedere alla **Visualizzazione dati contrattuali,** cliccando sull'icona della colonna "Visualizza dati contrattuali" (punto  $\bullet$  Figura 14 – ["Ricerca e Visualizzazione Contratti"](#page-28-0)), in corrispondenza del contratto di cui visualizzare i dati. La funzionalità è descritta nel paragrafo § [3.2.2.6](#page-39-0)
- procedere alla **visualizzazione della Lettera di ammissione,** cliccando sull'icona della colonna "Visualizzazione lettera di Ammissione" (punto  $\bullet$  Figura 14 – "Ricerca e Visualizzazione [Contratti"](#page-28-0)), in corrispondenza del contratto di cui visualizzare la lettera di ammissione. La funzionalità è descritta nel paragrafo § [3.2.2.7](#page-41-0)
- Procedere all'**inserimento di una nuova Delega** cliccando sull'icona nella colonna "Aggiungi Delega" (punto  $\bullet$  Figura 14 – ["Ricerca e Visualizzazione Contratti"](#page-28-0)), in corrispondenza del contratto su cui aggiungere la delega non contestuale (asincrona). La funzionalità è descritta nel paragrafo [§ 3.2.2.8](#page-41-1)

#### <span id="page-29-0"></span>*3.2.2.3 Gestione del singolo contratto*

La funzionalità di "Gestione contratto" consente all'operatore le seguenti attività:

- **Visualizzazione dei dati inseriti**: tramite opportune maschere descritte di seguito, l'operatore può visualizzare i dati tecnici del contratto.
- **Inserimento dei dati tecnici:** l'operatore può inserire/aggiornare i dati tecnici del proprio contratto. L'aggiornamento è consentito quando lo stato del contratto è ATTIVO o CHIUSO e quando il sotto-stato del modello dati è in DATI TECNICI DA INSERIRE, MODELLO DA RINNOVARE o in PUBBLICAZIONE CALCOLI.

L'operatore potrà:

- o Inserire i dati tecnici in seguito all'attivazione del contratto per una nuova UP (nessuno switch tecnico avvenuto, dati tecnici non disponibili sul sistema)
- o Aggiornare i dati tecnici preinseriti dal sistema in seguito all'attivazione del contratto per una UP che era già in convenzione (switch tecnico)
- o Aggiornare i dati tecnici qualora lo ritenesse necessario e/o per richiesta di rinnovo

Per la gestione tecnica l'operatore ha a disposizione una maschera suddivisa nei folder seguenti:

- **Referenti**: (punto Figura 15 ["Gestione singolo contratto"\)](#page-30-0); la funzionalità è descritta nel par. *[Referenti](#page-30-1)*.
- **Impianto**: (punto <sup>2</sup> Figura 15 ["Gestione singolo contratto"\)](#page-30-0); la funzionalità è descritta nel par.
- **[Impianto](#page-31-0)**.
- **Aereogeneratori e Curve di Potenza**: (punto <sup>3</sup> Figura 15 ["Gestione singolo contratto"\)](#page-30-0); la funzionalità è descritta nel par. *[Aerogeneratori e](#page-31-1) curve di potenza*.

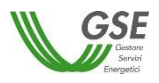

- **Anemometri**: (punto Figura 15 ["Gestione singolo contratto"\)](#page-30-0); la funzionalità è descritta nel par.
- **[Anemometri.](#page-33-0)**
- **Allegati tecnici**: (punto <sup>6</sup> Figura 15 ["Gestione singolo contratto"\)](#page-30-0); la funzionalità è descritta nel par.
- *[Allegati](#page-34-0)* **tecnici***.*

Nella parte alta della maschera, in tutti i folder viene visualizzato lo stato del contratto (punto <sup>o</sup> Figura 15 - ["Gestione singolo contratto"\)](#page-30-0).

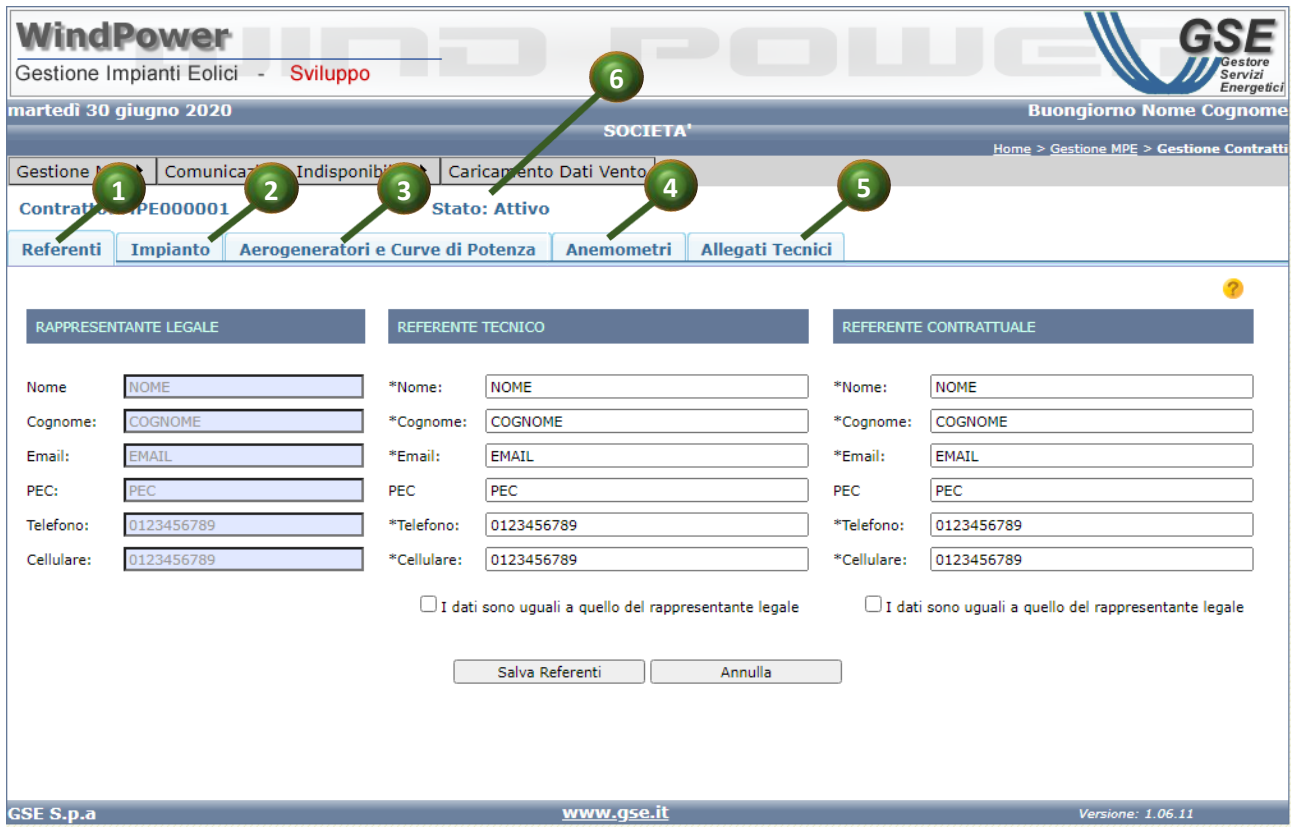

**Figura 15 - "Gestione singolo contratto"**

#### <span id="page-30-1"></span><span id="page-30-0"></span>**Referenti**

L'operatore può qui visualizzare le informazioni relative ai referenti del contratto; inoltre, se dispone dell'abilitazione in gestione e se il contratto è in stato ATTIVO o CHIUSO, può anche editare le informazioni relative al Referente Tecnico e Contrattuale. La funzionalità, analoga a quella resa disponibile in fase presentazione istanza, è descritta nel par[. 3.2.1.2.](#page-9-0)

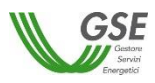

#### <span id="page-31-0"></span>**Impianto**

L'operatore può qui visualizzare le informazioni di riepilogo dell'impianto, estratte dall'anagrafica interna del sistema; le informazioni sono di sola visualizzazione

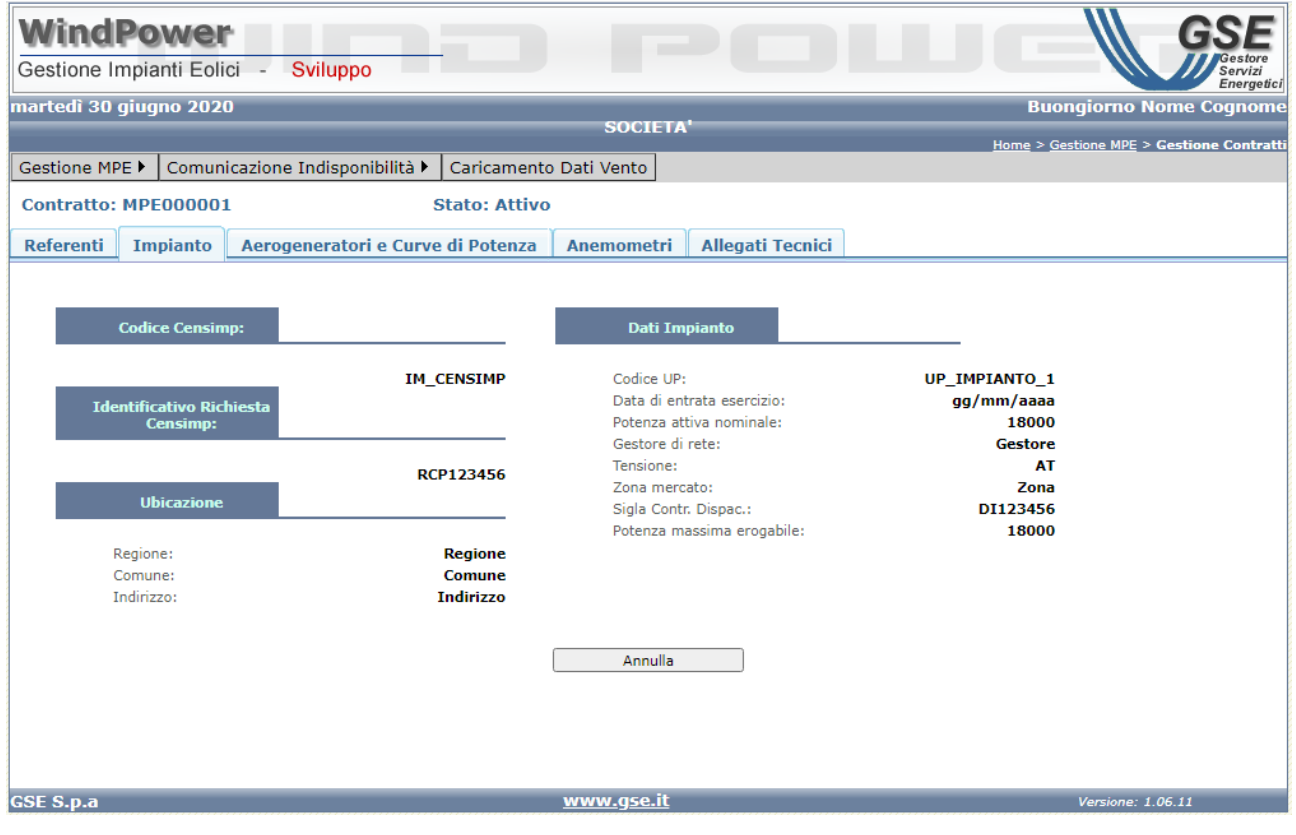

**Figura 16 - "Gestione contratto - Impianto"**

#### <span id="page-31-1"></span>**Aerogeneratori e curve di potenza**

L'operatore può qui visualizzare le informazioni dei dati tecnici afferenti agli aereogeneratori ed alle curve di potenza, caricati sul sistema, validi nel periodo di decorrenza della convenzione. Le informazioni relative agli aerogeneratori vengono rappresentate in forma di griglia (punto <sup>0</sup> Figura 17 - "Gestione singolo contratto - [Aerogeneratori e curve di potenza"\)](#page-33-1) e sono esportabili su un file excel, tramite l'utilizzo dell'icona predisposta (punto <sup>o</sup> Figura 17 - "Gestione singolo contratto - [Aerogeneratori e curve di potenza"\)](#page-33-1).

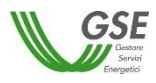

Per effettuare il caricamento di nuove informazioni l'operatore si avvale delle funzionalità disponibili nel folder "Allegati Tecnici" del contratto (punto <sup>+</sup> Figura 15 - "Gestione singolo [contratto"\)](#page-30-0), descritto nel paragrafo

#### **[Allegati tecnici](#page-34-0)***.*

L'operatore può selezionare il singolo aereogeneratore (punto <sup>o</sup> Figura 17 - "Gestione singolo contratto - [Aerogeneratori e curve di potenza"\)](#page-33-1) per visualizzare la rappresentazione grafica ed analogica della relativa curva di potenza (punto <sup>8</sup> Figura 17 - ["Gestione singolo contratto -](#page-33-1) [Aerogeneratori e curve di potenza"\)](#page-33-1). Analogamente è possibile ottenere:

- le medesime rappresentazioni, grafica ed analogica, in forma aggregata per tutta la UP, ovvero la somma dei valori di potenza di tutti gli aerogeneratori della UP;
- la rappresentazione grafica delle curve potenza di tutti gli aereogeneratori appartenenti alla UP.

Per uscire dal folder, l'operatore deve utilizzare il pulsante <<Annulla>> (punto <sup>9</sup> [Figura 17](#page-33-1) -"Gestione singolo contratto - [Aerogeneratori e curve di potenza"\)](#page-33-1)

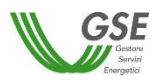

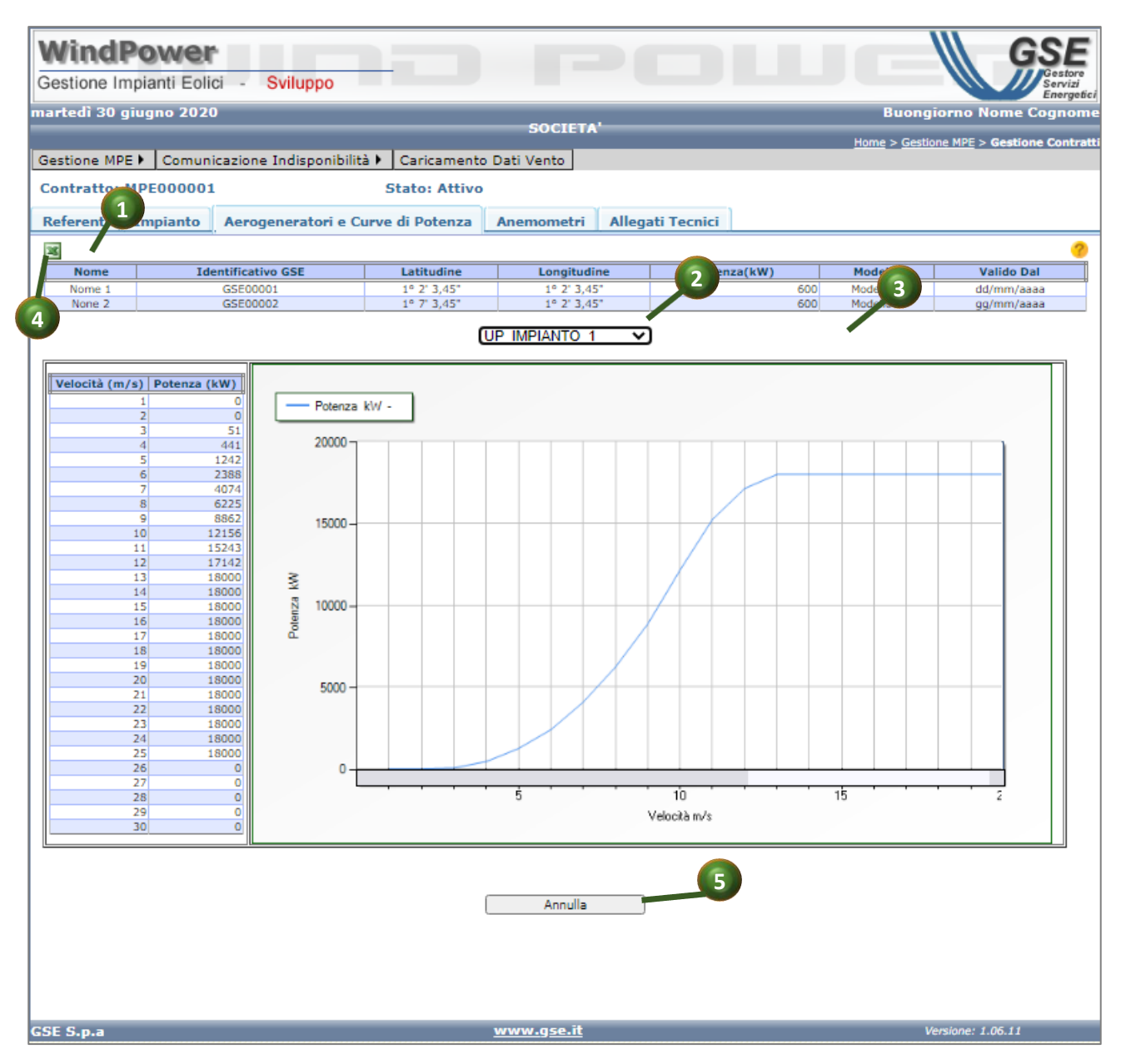

<span id="page-33-1"></span><span id="page-33-0"></span>**Figura 17 - "Gestione singolo contratto - Aerogeneratori e curve di potenza"**

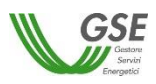

#### **Anemometri**

L'operatore può qui visualizzare le informazioni dei dati tecnici afferenti agli anemometri caricati sul sistema. Per effettuare il caricamento di nuove informazioni l'operatore si avvale delle funzionalità disponibili nel folder "Allegati Tecnici" del contratto (punto <sup>6</sup> Figura 15 - "Gestione [singolo contratto"\)](#page-30-0), descritto nel paragrafo

#### **[Allegati tecnici.](#page-34-0)**

Le informazioni vengono rappresentate in forma tabellare (punto  $\bullet$  Figura 18 - "Gestione singolo contratto - [Anemometri"](#page-34-1)) e sono esportabili su un file excel, tramite l'utilizzo dell'icona predisposta (punto <sup>2</sup> Figura 18 - "Gestione singolo contratto - Anemometri").

Per uscire dal folder, l'operatore deve utilizzare il pulsante <<Annulla>> (punto <sup>6</sup> [Figura 18](#page-34-1) -["Gestione singolo contratto -](#page-34-1) Anemometri")

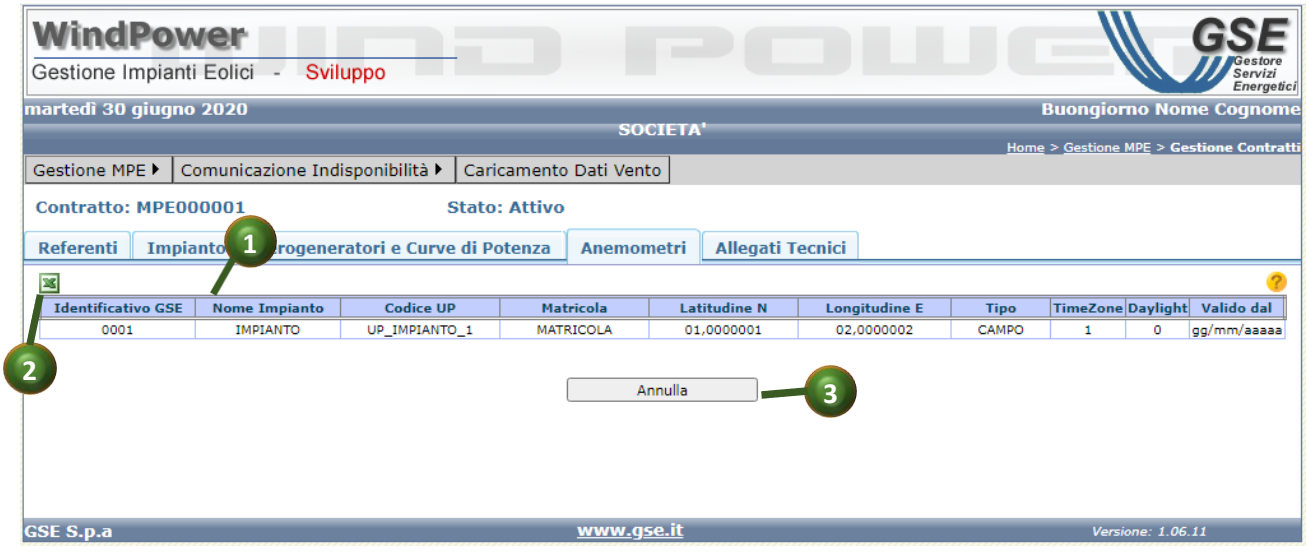

**Figura 18 -"Gestione singolo contratto - Anemometri"**

#### <span id="page-34-1"></span><span id="page-34-0"></span>**Allegati tecnici**

La maschera "Allegati Tecnici" rende disponibili all'operatore le funzionalità atte alla gestione (selezione file, download, visualizzazione storico caricamenti, caricamento dati tecnici, invio al GSE) di tutte le tipologie di dati tecnici gestite nel sistema con lo scopo di effettuare il calcolo della MPE, quali:

- Scheda Tecnica Aereogeneratori e Curve di Potenza
- Dati Vento

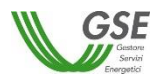

- Anemometri
- Descrizione orografica e planimetria impianto
- Descrizione e certificazione stazione anemometrica
- Schema unifilare elettrico

per ognuno di questi, l'operatore ha disponibili le seguenti funzionalità:

- 1. **selezione dei file da caricare** (pulsante << Scegli file>>) ( punto  $\bullet$  Figura 19 "Gestione singolo Contratto - [Allegati Tecnici"\)](#page-37-0). La funzionalità consente all'operatore di selezionare dal disco del proprio PC uno o piu' file per il successivo caricamento. I file selezionati sono visibili in maschera accanto pulsante <<Scegli file>>. Per effettuarne il caricamento sul DB, l'operatore, deve successivamente utilizzare la funzionalità di <<Carica File>> ( punto [Figura 19](#page-37-0) - ["Gestione singolo Contratto -](#page-37-0) Allegati Tecnici"); quindi procedere all'invio al GSE tramite la funzionalità di << Invio Dati Tecnici>> (punto <sup>+</sup> Figura 19 - "Gestione singolo Contratto -[Allegati Tecnici"\)](#page-37-0). Entrambe le funzionalità sono descritte nel seguito del presente paragrafo.
- 2. **download dei dati presenti a sistema** (icona <sup>0</sup>) ( punto <sup>0</sup> Figura 19 "Gestione singolo Contratto - [Allegati Tecnici"\)](#page-37-0).

La funzionalità consente l'estrazione ed esportazione degli ultimi file relativi ai dati tecnici caricati sul sistema. Fa eccezione lo scarico degli anemometri. Per lo scarico di queste informazioni fare riferimento a quanto descritto nel par.

#### **[Anemometri](#page-33-0)***.*

Nel caso del flusso "Scheda Tecnica Aerogeneratori e Curve di Potenza", il sistema provvede a scaricare o il file con il tracciato unico, quello previsto a partire da questa nuova versione del portale, o due file, i due previsti nella precedente versione del portale: flusso Aereogeneratori e flusso Curve di potenza.

3. **visualizzazione dello storico caricamenti** (icona **D**) ( punto **O** Figura 19 - "Gestione singolo Contratto - [Allegati Tecnici"\)](#page-37-0).

Tramite questa funzionalità, per una tipologia di file, l'operatore può visualizzare tutti i caricamenti effettuati sul sistema, sia dall'operatore stesso che dagli utenti del GSE, tramite l'utilizzo del portale intranet. La funzione mostra in forma tabellare le seguenti informazioni relative ai file caricati:

- o Data di caricamento del file
- o Nome del file
- o Portale da cui è stato eseguito il caricamento (web/Intranet)

Per ogni file riportato in tabella, è disponibile la funzionalità di download (icona<sup>to</sup>), per effettuare l'export del file.
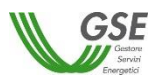

<span id="page-36-0"></span>4. **Caricamento file :** pulsante << Carica File>> ( punto <sup>O</sup> Figura 19 - "Gestione singolo Contratto -[Allegati Tecnici"\)](#page-37-0).

L'operatore attiva questa funzionalità dopo aver selezionato i file degli allegati tecnici, per effettuarne il caricamento nel database del sistema.

La funzione è disponibile negli stati del modello DATI TECNICI DA INSERIRE, PUBBLICAZIONE CALCOLI e MODELLO DA RINNOVARE; una volta attivata la funzione, viene mostrato all'operatore il messaggio seguente *<<I flussi caricati andranno a sostituire quelli attualmente presenti a sistema.>>*; l'operatore può scegliere se proseguire o annullare l'operazione.

Per tutte le tipologie di allegato, il caricamento è soggetto alle seguenti verifiche:

- $\checkmark$  il file rispetta il formato atteso
- $\checkmark$  il contenuto del file rispetta il tracciato atteso
- $\checkmark$  i dati contenuti nel file siano afferiscono alla UP in convenzione
- $\checkmark$  qualora sia presente, il periodo di validità è incluso nel periodo di decorrenza della convenzione

In seguito al caricamento del file "Aereogeneratori e Curve di Potenza" il sistema assegna in automatico gli identificativi agli aereogeneratori e la tipologia di curva viene considerata di default "standard"; i dati aggiornati vengono resi visibili nel tab "Aereogeneratori e Curve di Potenza".

In seguito al caricamento del file "Anemometri" il sistema assegna in automatico gli identificativi agli anemometri ed i dati aggiornati vengono resi visibili nel tab "Anemometri".

<span id="page-36-1"></span>5. **Invio dati Tecnici:** pulsante << Invia Dati Tecnici>> ( punto <sup>1</sup> Figura 19 - "Gestione singolo Contratto - [Allegati Tecnici"\)](#page-37-0).

L'operatore attiva questa funzionalità dopo aver caricato i file degli allegati tecnici, per effettuarne l'invio telematico finalizzato alla validazione da parte del GSE; una volta attivata la funzione, viene mostrato all'operatore il messaggio seguente *<<Se si prosegue con il caricamento dei dati, il modello passerà allo stato "Modello da validare". Si ricorda che nello stato "Modello da validare" sarà inibita la possibilità di caricare nuovi dati.>>*. L'operatore può decidere se annullare l'operazione o proseguire con l'attività, portando quindi la fase del modello a MODELLO DA VALIDARE.

Proseguendo, la funzione comunica al GSE che l'operatore ha terminato il caricamento dei dati tecnici, settando lo stato del modello a MODELLO DA VALIDARE.

6. **Annullamento operazione**: pulsante <<Annulla>> ( punto Figura 19 [-"Gestione singolo](#page-37-0)  Contratto - [Allegati Tecnici"\)](#page-37-0).

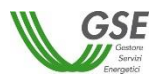

L'operatore attiva questo pulsante per chiudere la maschera e tornare alla maschera di ricerca dei contratti. I file eventualmente caricati non verranno eliminati, rimanendo pertanto memorizzati a sistema per un successivo invio.

Per i file "Aerogeneratori e Curve di Potenza", "Dati Vento" e "Anemometri", sono disponibili le icone per il download:

- del template del file da caricare (punto <sup>●</sup> Figura 19 "Gestione singolo Contratto Allegati [Tecnici"\)](#page-37-0)
- delle linee guida (punto <sup>®</sup> Figura 19 "Gestione singolo Contratto Allegati Tecnici") [RIF-1] [RIF-2] [RIF-3].

|                  | <b>WindPower</b>                                       |                                       |                         |                            |                                           |                            |
|------------------|--------------------------------------------------------|---------------------------------------|-------------------------|----------------------------|-------------------------------------------|----------------------------|
|                  | Gestione Impianti Eolici<br>Sviluppo<br>$\sim$         |                                       |                         |                            |                                           | Energetici                 |
|                  | martedì 30 giugno 2020                                 |                                       | <b>SOCIETA'</b>         |                            | <b>Buongiorno Nome Cognome</b>            |                            |
|                  |                                                        |                                       |                         |                            | Home > Gestione MPE > Gestione Contratti  |                            |
| Gestione MPE ▶   | Comunicazione Indisponibilità >                        |                                       | Caricamento Dati Vento  |                            |                                           |                            |
|                  | <b>Contratto: MPE000001</b>                            | <b>Stato: Attivo</b>                  |                         |                            |                                           |                            |
| <b>Referenti</b> | <b>Impianto</b>                                        | Aerogeneratori e Curve di Potenza     | <b>Anemometri</b>       | <b>Allegati Tecnici</b>    |                                           |                            |
|                  | <b>Tipologia</b>                                       |                                       |                         | <b>Data</b><br>caricamento | <b>File</b>                               |                            |
| <b>GERU</b>      | Scheda tecnica<br>aerogeneratori e curve di<br>potenza | Scegli file   Nessun file selezionato |                         |                            | qq/mm/aaaa UP_IMPIANTO_1_CURVEPOTENZA.csv |                            |
| dessi            | Dati Vento                                             | Scegli file                           | Nessun file selezionato | qq/mm/aaaa                 | UP_IMPIANTO_1_DATIVENTO.csv               | $\overline{\bullet}$<br>O  |
| क्या)            | Anemometri                                             | Scegli file Nessun file selezionato   |                         |                            |                                           | 0                          |
|                  | Descrizione Orografica e<br>Planimetria Impianto       | Scegli file                           | Nessun file selezionato | gg/mm/aaaa                 | UP_IMPIANTO_1_OROGRAFIA.pdf               | $\blacksquare$<br>o        |
|                  | Descrizione e Certificazione<br>Stazione Anemometrica  | Scegli file   Nessun file selezionato |                         | qq/mm/aaaa                 | UP_IMPIANTO_1_DCSA.pdf                    | $\blacktriangleright$<br>o |
|                  | Schema Unifilare Elettrico                             | Scegli file Nessun file selezionato   |                         | gg/MM/aaaa                 | UP_IMPIANTO_1_SUE.pdf                     | $\blacksquare$<br>o        |
|                  |                                                        | Carica File                           | Invia Dati Tecnici      | Annulla                    |                                           |                            |
| <b>GSE S.p.a</b> |                                                        |                                       | www.gse.it              |                            | Versione: 1.06.11                         |                            |

<span id="page-37-0"></span>**Figura 19 -"Gestione singolo Contratto - Allegati Tecnici"**

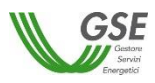

#### *3.2.2.4 Inserimento/modifica dati tecnici del contratto*

L' operatore abilitato in gestione, può inserire/aggiornare i dati tecnici del proprio contratto. L'aggiornamento è consentito quando lo stato del contratto è ATTIVO o CHIUSO e quando il sottostato del modello dati è in DATI TECNICI DA INSERIRE, MODELLO DA RINNOVARE o in PUBBLICAZIONE CALCOLI.

Di seguito le casistiche riscontrabili:

- **Inserimento dei dati tecnici in seguito all'attivazione del contratto per una nuova UP** (nessuno switch tecnico avvenuto, dati tecnici non disponibili sul sistema). In caso di mancato caricamento, dopo 15 gg dall'attivazione del contratto, il sistema avverte l'operatore inviando una mail automatica di sollecito.
- **Aggiornamento dei dati tecnici preinseriti dal sistema in seguito all'attivazione del contratto** per una UP che era già in convenzione (switch tecnico) In questo caso, l'operatore ha a disposizione 15 gg dall'attivazione del contratto per presentare i dati tecnici sul portale; scaduti tali termini, a, prescindere dal fatto che l'operatore abbia modificato i dati tecnici ereditati dallo switch o meno, i dati presenti sul contratto al momento vengono inviati automaticamente al GSE e lo stato del modello dati passa in automatico allo stato PUBBLICAZIONE CALCOLI, senza che si renda necessaria la validazione da parte del GSE.
- **Aggiornamento dei dati tecnici qualora lo ritenesse necessario e/o per richiesta di rinnovo**

Per effettuare l'operazione di inserimento/modifica dei dati tecnici, dopo aver ricercato il contratto su cui operare, l'operatore deve effettuare i seguenti step:

- I. Attivazione della funzionalità di gestione e posizionamento sul folder "Allegati Tecnici" (cfr. Par [§3.2.2.3\)](#page-29-0)
- II. Selezione dei file contenenti i dati tecnici da caricare "Allegati Tecnici" (cfr. Par [§3.2.2.3,](#page-29-0) sottoparagrafo [1\)](#page-35-0)
- III. Caricamento dei file contenenti i dati tecnici nel sistema (cfr. Par [§3.2.2.3,](#page-29-0) sottoparagrafo [4\)](#page-36-0)
- IV. Se si tratta di primo inserimento, inviare i dati tecnici al GSE, per la validazione (cfr. Par [§3.2.2.3,](#page-29-0) sottoparagrafo [5\)](#page-36-1)

### *3.2.2.5 Rinnovo dati tecnici del contratto*

Ai fini del calcolo della MPE, viene richiesto all'operatore di aggiornare i dati tecnici a ridosso delle ricorrenze annuali della decorrenza, per i contratti che si trovano nello stato PUBBLICAZIONE CALCOLI. A tale scopo, 90 gg prima della scadenza dell'annualità della decorrenza, il sistema

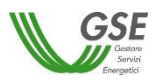

avverte l'operatore di questa necessità inviando opportuna mail informativa. Lo stato del modello del contratto viene modificato conseguenzialmente (viene portato da PUBBLICAZIONE CALCOLI a MODELLO DA RINNOVARE. Trascorsi 60gg da questa data, quindi a 30gg dall'annualità della decorrenza, qualora l'operatore non abbia provveduto al caricamento dei dati tecnici, lo stato del modello ritorna in PUBBLICAZIONE CALCOLI.

# *3.2.2.6 Visualizzazione dati contrattuali*

L'operatore, dalla funzionalità di "Ricerca e visualizzazione Contratti" (cfr. Par.§ [3.2.2.2\)](#page-27-0), può in qualsiasi momento visualizzare le informazioni di uno specifico contratto, utilizzando l'icona presente nella colonna "Visualizza dati contrattuali" (punto <sup>1</sup> Figura 14 – "Ricerca e [Visualizzazione Contratti"](#page-28-0). La funzionalità rende disponibili in sola lettura i dettagli del contratto organizzati nei seguenti folder:

- 1. Riepilogo delegato
- 2. Riepilogo beneficiario
- 3. Impianto
- 4. Decorrenza convenzione
- 5. Referenti
- 6. Allegati

I tab da 2 a 5 ricalcano quelli descritti a proposito della presentazione Istanza (cfr. Par.§ [3.2.1.2\)](#page-9-0) e contengono le medesime informazioni. Il folder "Riepilogo Delegato" è strutturato come il folder "Riepilogo Beneficiario" ma riporta informazioni relative all'eventuale operatore delegato. Tutte le informazioni sono in sola lettura. Il folder Allegati, consente il solo download dei documenti allegati al contratto (cfr. Figura 21 [-"Gestione Contratto: Visualizzazione dati contrattuali -](#page-41-0) Allegati"

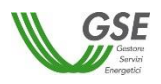

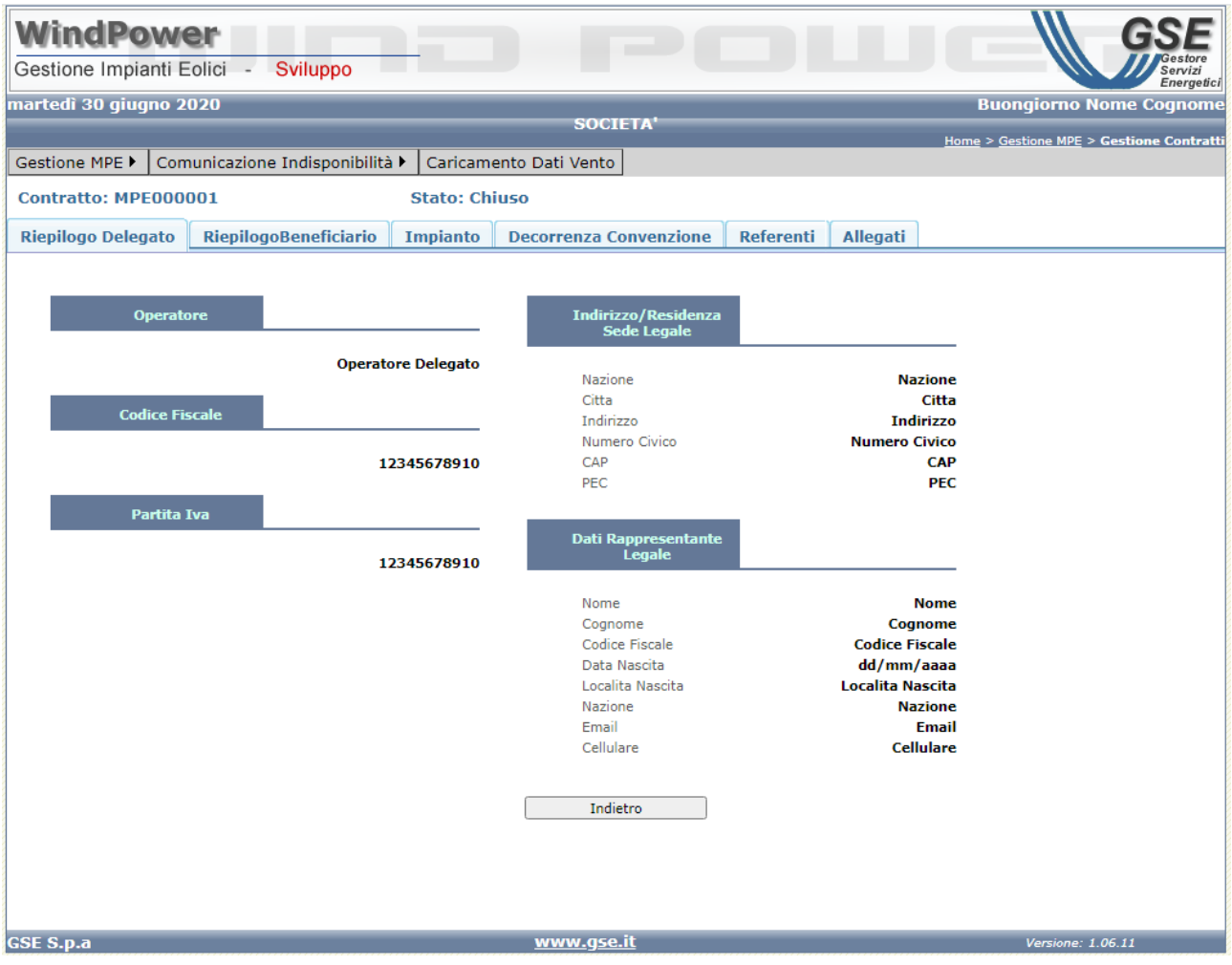

**Figura 20 -"Gestione Contratto: Visualizzazione dati contrattuali"**

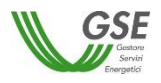

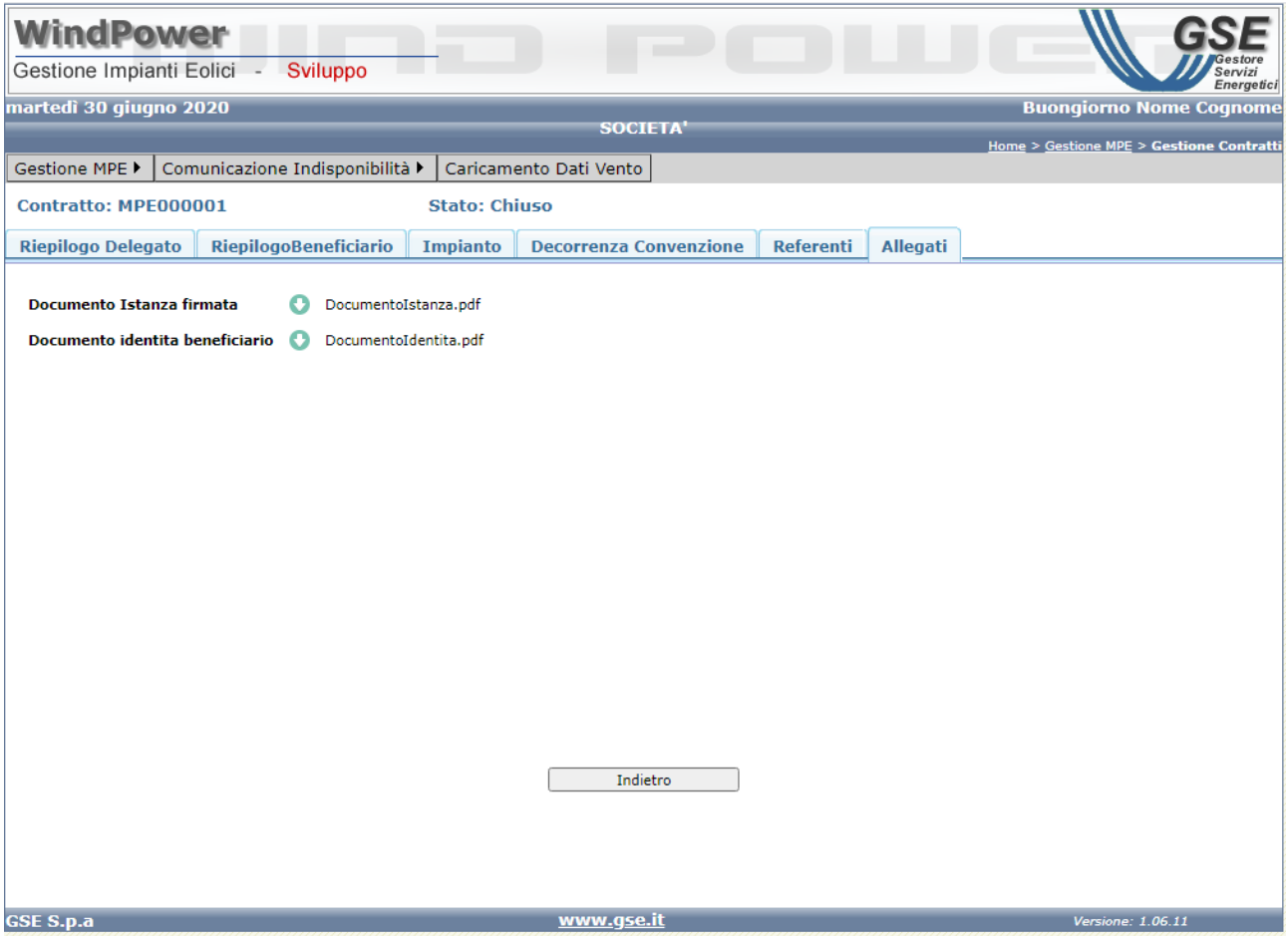

**Figura 21 -"Gestione Contratto: Visualizzazione dati contrattuali - Allegati"**

### <span id="page-41-0"></span>*3.2.2.7 Visualizzazione della Lettera di ammissione*

L'operatore, dalla funzionalità di "Ricerca e visualizzazione Contratti" (cfr. Par.§ [3.2.2.2\)](#page-27-0), può in qualsiasi momento scaricare la lettera di Ammissione relativa alla convenzione in oggetto, utilizzando l'icona presente nella colonna "Lettera Ammissione" (punto <sup>3</sup> Figura 14 – "Ricerca e [Visualizzazione Contratti"](#page-28-0).

### *3.2.2.8 Inserimento di una nuova Delega su contratto esistente*

La funzionalità di "Inserimento nuova delega su contratto MPE" consente l'inserimento di una delega non contestuale (asincrona) su un contratto MPE esistente.

Per attivare la funzionalità, l'operatore, titolare dell'impianto, deve:

I. effettuare la ricerca e visualizzazione del contratto (cfr. par. [§3.2.2.2\)](#page-27-0)

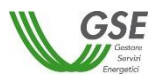

II. cliccare sull'icona della colonna "Aggiungi Delega", in corrispondenza del contratto da gestire (punto  $\bullet$  Figura 14 – ["Ricerca e Visualizzazione Contratti"](#page-28-0)). Il sistema automaticamente attiva la funzionalità di creazione delega non contestuale, con i dati del contratto e dell'impianto già pre-valorizzati. (cfr. Par. [§3.2.3.2\)](#page-44-0)

### *3.2.3 Gestione Deleghe*

Cliccando sulla voce di menu Gestione MPE -> Gestione Deleghe (punto  $\bullet$  [Figura 2](#page-7-0) - "Menu [Gestione MPE](#page-7-0)"), si accede alla pagina di ricerca, visualizzazione e gestione delle deleghe sulle convenzioni MPE.

### *3.2.3.1 Introduzione - Iter delega e stati delega*

Le deleghe gestite nel modulo MPE ricadono in 2 categorie.

- **Deleghe dirette o contestuali** (create contestualmente alla creazione dell'istanza); In generale la delega "diretta" segue direttamente i passaggi di stato dell'istanza fino all'attivazione della stessa, dopodiché può essere gestita attraverso alcune delle funzionalità descritte a proposito della delega "asincrona".
- **Deleghe indirette o asincrone,** create esclusivamente dal titolare dell'impianto e applicabili a istanza/contratti dallo stato "INVIATA" in poi; precisamente:
	- o INVIATA (ad esclusione di quelle aventi delega "diretta")
	- o IN VALUTAZIONE (ad esclusione di quelle aventi delega "diretta")
	- o DA INTEGRARE (ad esclusione di quelle aventi delega "diretta")
	- o INTEGRATA (ad esclusione di quelle aventi delega "diretta")
	- o ATTIVO
	- o CHIUSO

Di seguito viene illustrato l'iter della **delega asincrona** e descritti gli stati che può assumere:

In fase di inserimento, l'operatore può salvare la delega in forma di bozza all'interno del sistema (stato "BOZZA"); al salvataggio, il sistema genera l'identificativo della delega che sarà composto da una parte iniziale costituita dal progressivo delega e da una seconda parte dal codice contratto al quale viene associata la delega. L'operatore, eventualmente in un secondo momento, ultimato l'inserimento di tutte le informazioni necessarie, può procedere all'invio della delega per la valutazione da parte del GSE. L'invio telematico della delega porta lo stato della delega ad "INVIATA". In alternativa, l'operatore gestore può effettuare l'eliminazione della delega quando si trova negli stati "BOZZA" o "INVIATA"; l'eliminazione porta lo stato a "ELIMINATA". Le deleghe inviate non eliminate continuano l'iter per la validazione del GSE. Alla presa in carico da parte del GSE la delega passa dallo stato INVIATA a IN VALUTAZIONE.

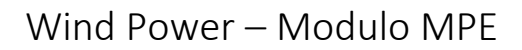

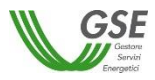

Nello stato "IN VALUTAZIONE", la delega non è modificabile da parte dell'operatore.

Il GSE può:

- *valutare positivamente la delega* (stato "VALIDA") in seguito alla validazione, l'operatore riceve un'email di notifica
- *respingere la delega* (stato "RIGETTATA") in seguito al rigetto, l'operatore riceve un'email di notifica
- *annullare la delega* (stato "ANNULLATA) in seguito all'annullamento, l'operatore potrebbe ricevere un'email di notifica
- *bloccare la delega* (stato "BLOCCATA")
- *sbloccare la delega* (stato precedente al blocco)

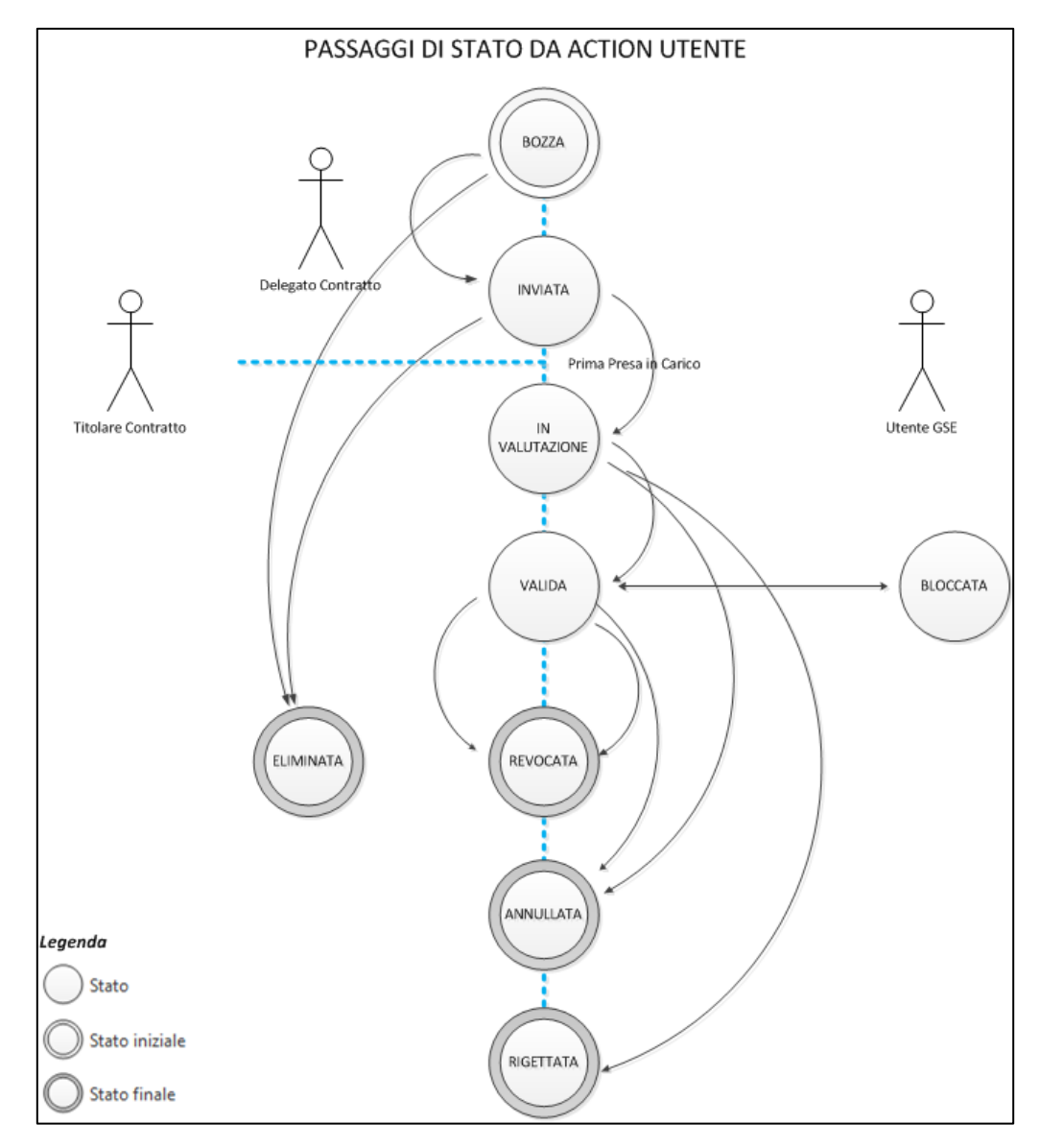

**Figura 22 - Iter delega e stati delega**

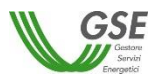

Quando la delega ha esaurito il proprio periodo di validità, questa verrà posta automaticamente nello stato:

- REVOCATA se la delega ha subito, nel tempo, una riduzione del proprio periodo di validità
- SCADUTA se la delega non ha mai subito riduzioni del proprio periodo di validità

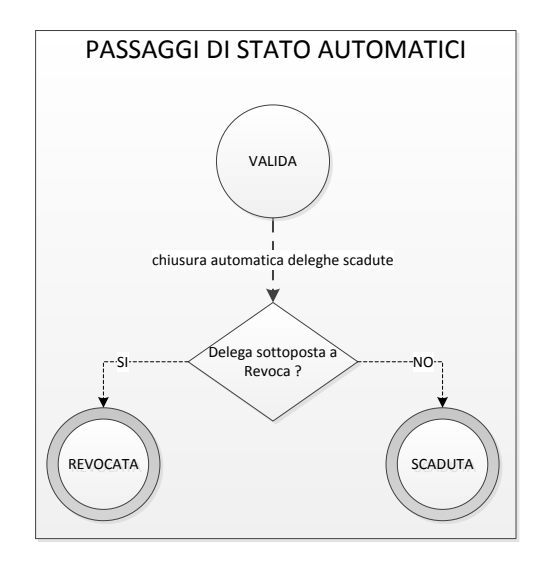

**Figura 23 - Passaggi di stato automatici della delega**

### <span id="page-44-0"></span>*3.2.3.2 Creazione nuova delega asincrona*

La funzionalità di creazione nuova delega viene attivata a partire:

- dalla voce di menu *Gestione MPE -> Gestione Deleghe*, cliccando su pulsante <<Crea nuova delega>>, (punto <sup>O</sup> Figura 24 - [Gestione Deleghe"\)](#page-45-0)
- oppure, dalla voce di menu *Creazione Delega* (punto <sup>4</sup> Figura 2 "[Menu Gestione MPE](#page-7-0)")

La procedura consta di 2 folder successivi per l'inserimento di tutte le informazioni necessarie, il salvataggio a sistema e l'invio al GSE.

- Delega: cfr. Par. *[Delega](#page-45-1)*
- Documenti: cfr. Par.
- **[Documenti](#page-51-0)**

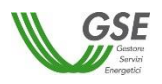

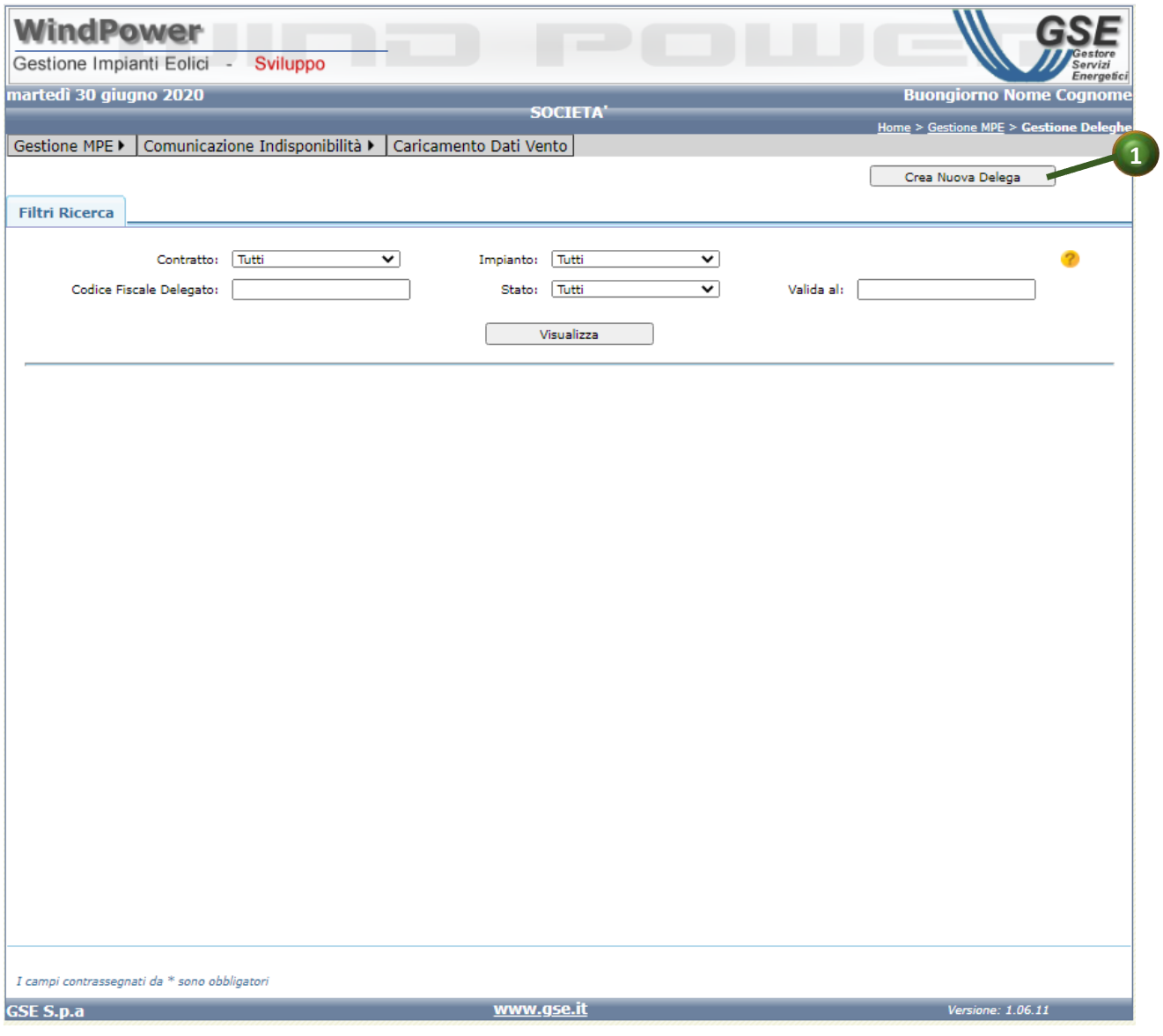

**Figura 24 - Gestione Deleghe"**

### <span id="page-45-1"></span><span id="page-45-0"></span>**Delega**

In questo folder l'operatore indica i dati del delegato e la convenzione per la quale creare la delega (cfr. "Figura 25 – "[Creazione nuova delega -](#page-48-0) Tab. Delega".

Si evidenzia che il soggetto delegato, (punto  $\bullet$  Figura 25 – "[Creazione nuova delega -](#page-48-0) Tab. [Delega](#page-48-0)"), deve risultare già censito in Area Clienti; inoltre, l'operatore del delegato non può essere il medesimo operatore del titolare della convenzione.

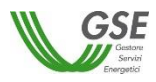

L'operatore può creare (punto  $\bullet$  Figura 25 – "[Creazione nuova delega -](#page-48-0) Tab. Delega") una delega in:

- Gestione il delegato gestisce la convenzione in vece del titolare
- Consultazione il delegato ha abilitazioni di sola visualizzazione delle informazioni

Dopo aver inserito le informazioni obbligatorie, e scelto l'impianto e la convenzione su cui creare la delega, (punto <sup>2</sup> Figura 25 – "[Creazione nuova delega -](#page-48-0) Tab. Delega"), l'operatore può:

- **passare allo step successivo facendo clic sul tasto "Salva e Prosegui"** (punto [Figura 25](#page-48-0) "[Creazione nuova delega -](#page-48-0) Tab. Delega"). L'operazione va a buon fine soltanto se i controlli sulle informazioni sono soddisfatti. Tra i controlli, oltre a quello relativo al soggetto Delegato, si evidenziano i controlli di non sovrapposizione delle deleghe, effettuati sul periodo di delega (punto  $\bullet$  Figura 25 – "[Creazione nuova delega -](#page-48-0) Tab. Delega") e descritti nell'apposito paragrafo
- *[Controllo di non sovrapposizione dei periodi di](#page-48-1)* **delega***.*
	- o Nel caso questi non siano superati, il sistema mostra a video un messaggio di errore; es:

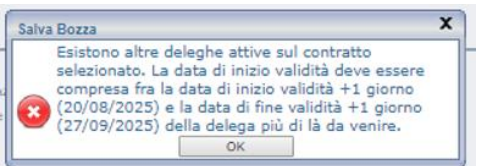

o In caso positivo, invece, la delega viene generata in stato "BOZZA", utilizzando le informazioni inserite; la generazione viene notificata, mentre il sistema visualizza il folder successivo

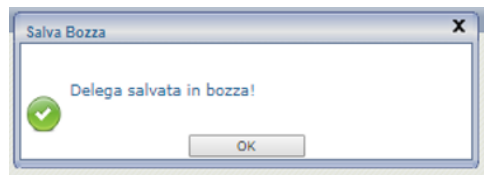

Si fa notare come l'attivazione di questa azione comporti il "congelamento" delle informazioni inserite nel folder "Delega" che non potranno essere più modificate. Il sistema avverte l'operatore son il seguente messaggio:

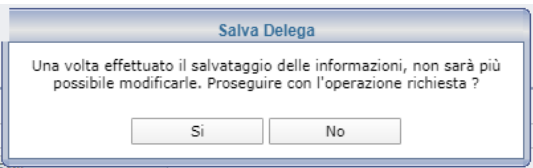

**salvare i dati inseriti selezionando il tasto "Salva Bozza" (punto <sup>o</sup> Figura 25 – "Creazione** [nuova delega -](#page-48-0) Tab. Delega"). L'operazione va a buon fine soltanto se i controlli sulle

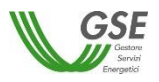

informazioni sono soddisfatti; la risultante è la creazione della delega in stato "BOZZA", Anche in questo caso, vengono visualizzati messaggi di errore o di notifica, come nel caso precedente.

Si fa notare che, a differenza della funzione precedente, il <<Salva Bozza>> non consente il passaggio al folder successivo, ma salva le informazioni fin qui inputate lasciando all'operatore la facoltà di modificarle ed inviarle in un secondo momento.

**•** uscire dalla funzionalità, facendo clic sul tasto "Annulla" (punto <sup>1</sup> Figura 25 – "Creazione [nuova delega -](#page-48-0) Tab. Delega"). Se il titolare non ha fatto esplicito salvataggio tramite il tasto <<Salva Bozza>> tutte le informazioni inserite andranno perse.

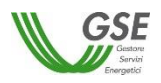

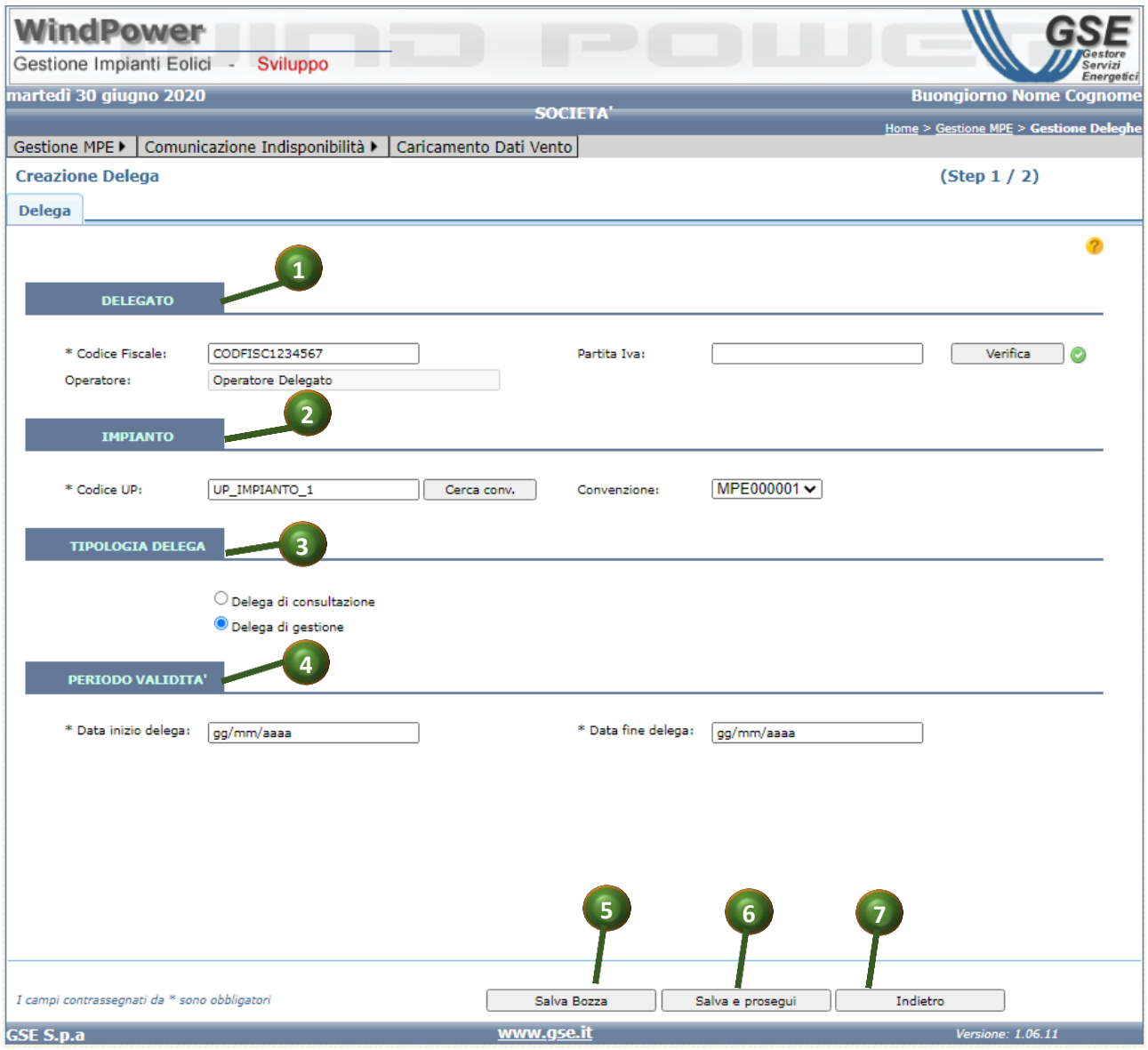

**Figura 25 – "Creazione nuova delega - Tab. Delega"**

# <span id="page-48-1"></span><span id="page-48-0"></span>**Controllo di non sovrapposizione dei periodi di delega**

Sul periodo di delega inserito dall'operatore vengono implementati i controlli seguenti:

- 1. controlli generali:
	- o la data di inizio validità non può essere precedente alla data di sistema al momento dell'invio della delega. In caso di non superamento del controllo viene emesso messaggio bloccante: *<<La data di inizio validità non può essere antecedente la data di sistema>>*

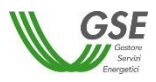

- o La data di inizio validità può essere diversa dalla data di sistema solo se esiste una delega già attiva. In caso di non superamento del controllo viene emesso messaggio bloccante: *<<La data di inizio validità può essere diversa dalla data di sistema solo se esiste una delega già attiva.>>*
- o la data di fine validità non può essere precedente la data di inizio validità + 1 giorno. In caso di non superamento del controllo viene emesso messaggio bloccante: *<<La data di fine validità non può essere antecedente la data di inizio validità.>>*
- 2. controlli in caso di presenza di altre deleghe sul contratto, in stato INVIATA, IN VALUTAZIONE, VALIDA o BLOCCATA, la cui data di fine validità sia successiva alla data di sistema:
	- o nel caso sia solamente 1, la data di inizio validità della nuova delega deve essere compresa fra la data di sistema e la data di fine validità + 1 giorno della delega già attiva. In caso di non superamento del controllo viene emesso messaggio bloccante: *<<Esiste già una delega attiva sul contratto selezionato. La data di inizio validità deve essere compresa fra la data di sistema e la data di fine validità+ 1 giorno della delega già attiva.>>.*
	- o Nel caso in cui siano più di una, la data di inizio validità della nuova delega deve essere compresa fra la data di inizio validità + 1 giorno e la data di fine validità + 1 giorno della delega più futura fra quelle in archivio. In caso di non superamento del controllo viene emesso messaggio bloccante: *<<Esistono altre deleghe attive sul contratto selezionato. La data di inizio validità deve essere compresa fra la data di inizio validità + 1 giorni e la data di fine validità+ 1 giorno della delega più di là da venire.>>*
	- o Quando l'operatore avrà selezionato una data di inizio validità accettabile dal sistema, questa non potrà comunque cadere nel periodo di validità di una delega già esistente per il contratto selezionato. In caso di non superamento del controllo viene emesso warning (non bloccante) *<< La data di inizio validità inserita cade nel periodo di validità di una delega già esistente sullo stesso contratto. Si desidera revocare la delega concorrente? SI/NO>>*. Il sistema si comporterà nei seguenti modi in funzione della risposta utente:
		- SI  $\rightarrow$  il periodo di validità della delega esistente verrà ridotto, impostando come data di fine validità il giorno precedente la data inserita dall'operatore per la nuova delega. La delega esistente non cambierà di stato, ma passerà automaticamente in REVOCATA una volta concluso il suo periodo di validità.
		- $\blacksquare$  NO  $\rightarrow$  l'operazione di inserimento/modifica della delega verrà annullata

Di seguito si rappresenta graficamente quanto descritto al punto 2.

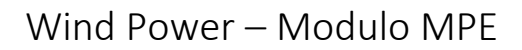

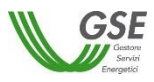

In presenza di una delega (una solamente) su un determinato contratto, in stato: INVIATA, IN VALUTAZIONE, VALIDA o BLOCCATA; tale per cui la data di sistema sia compresa nel suo periodo di validità (nell'esempio sottostante il periodo di validità di tale delega va dal periodo 1 al periodo 6),

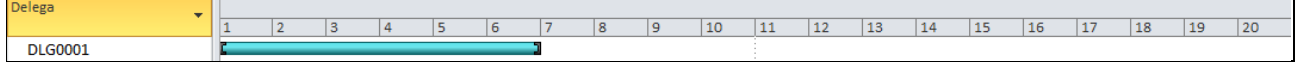

qualora l'operatore volesse inserire una nuova delega potrà farlo:

 Immediatamente a valle di quella esistente, come da esempio nell'immagine sottostante (da periodo 7 a periodo 10)

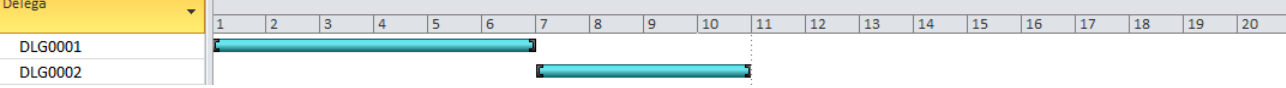

 oppure con data di inizio validità antecedente la data di fine validità della delega già in archivio (N.B. la data di inizio validità della nuova delega dovrà anche essere successiva la data di sistema). In tal caso il sistema anticiperà in automatico la data di fine validità della delega già in archivio (azione di revoca) e gli accoderà la nuova delega, come da immagine sottostante

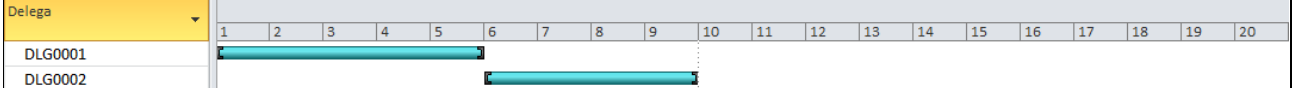

Comportamenti analoghi avverranno in presenza di più di una delega sul medesimo contratto in stato: INVIATA, IN VALUTAZIONE, VALIDA o BLOCCATA; che abbiano data di fine validità successiva alla data di sistema. Nel caso della immagine sottostante, ad esempio, la nuova ed ulteriore delega potrà essere inserita con data inizio validità inclusa fra i periodi 11 e 13.

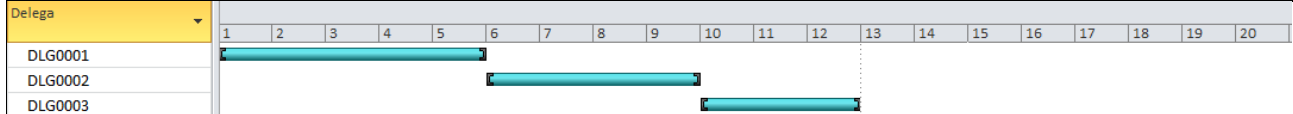

Negli scenari appena descritti, ciò che non sarà mai consentito dall'applicativo sarà una situazione analoga alla seguente, in cui le disposizioni dell'operatore porterebbero alla creazione un "buco" sull'asse temporale delle deleghe.

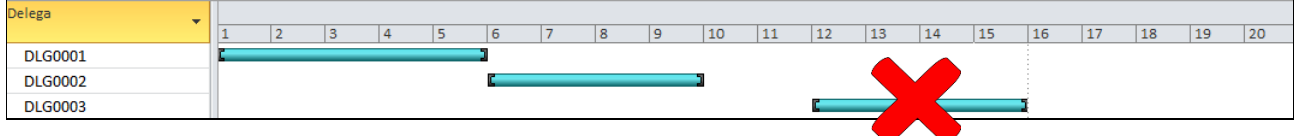

Il "buco" sull'asse temporale delle deleghe sarà consentito nei seguenti casi:

 l'operatore sta inserendo una nuova delega e la data di fine validità di tutte le deleghe fatte in precedenza sul medesimo contratto sono scadute (data di fine validità antecedente la data di sistema)

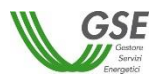

 l'operatore fa richiesta di revoca della delega attiva ed è già pianificata a sistema la delega successiva.

# <span id="page-51-0"></span>**Documenti**

In questo folder l'operatore gestisce i documenti da allegare alla delega:

- Delega (Modulo compilato e firmato)
- Documento d'identità delegante
- Documento d'identità delegato

L'operatore scarica il modulo della delega attraverso l'icona predisposta (punto  $\bullet$  [Figura 26](#page-52-0) – "[Creazione nuova delega -](#page-52-0) Tab. Documenti")

Per ciascuna tipologia di documento, l'operatore può:

- o **Effettuare la selezione del file dal disco del proprio PC** (punto Figura 26 "[Creazione](#page-52-0)  nuova delega - [Tab. Documenti](#page-52-0)"; il nome del file selezionato compare accanto al pulsante.
- o **Effettuare l'upload nel sistema del file selezionato** (punto Figura 26 "[Creazione nuova](#page-52-0)  delega - [Tab. Documenti](#page-52-0)"); l'operazione effettua la ricopertura dell'eventuale documento precedentemente caricato. A caricamento effettuato viene visualizzata una spunta verde accanto al pulsante di "Upload"
- o **Effettuare il download del file presente a sistema** (icona ) (punto <sup>o</sup> [Figura 26](#page-52-0) "[Creazione nuova delega -](#page-52-0) Tab. Documenti"); l'operazione consente di salvare il file sul disco del proprio PC.

Da questo folder, l'operatore può inoltre **inviare la delega al GSE** per la validazione, utilizzando il pulsante <<Invia>>, (punto <sup>6</sup> Figura 26 – "[Creazione nuova delega -](#page-52-0) Tab. Documenti"); l'invio porta lo stato della delega ad "INVIATA". L'invio viene inoltre notificato a video tramite un popup.

Il pulsante <<Annulla>> consente all'operatore di abbandonare la maschera (punto  $\odot$  [Figura 26](#page-52-0) – "[Creazione nuova delega -](#page-52-0) Tab. Documenti"); i documenti caricati rimangono a sistema.

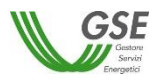

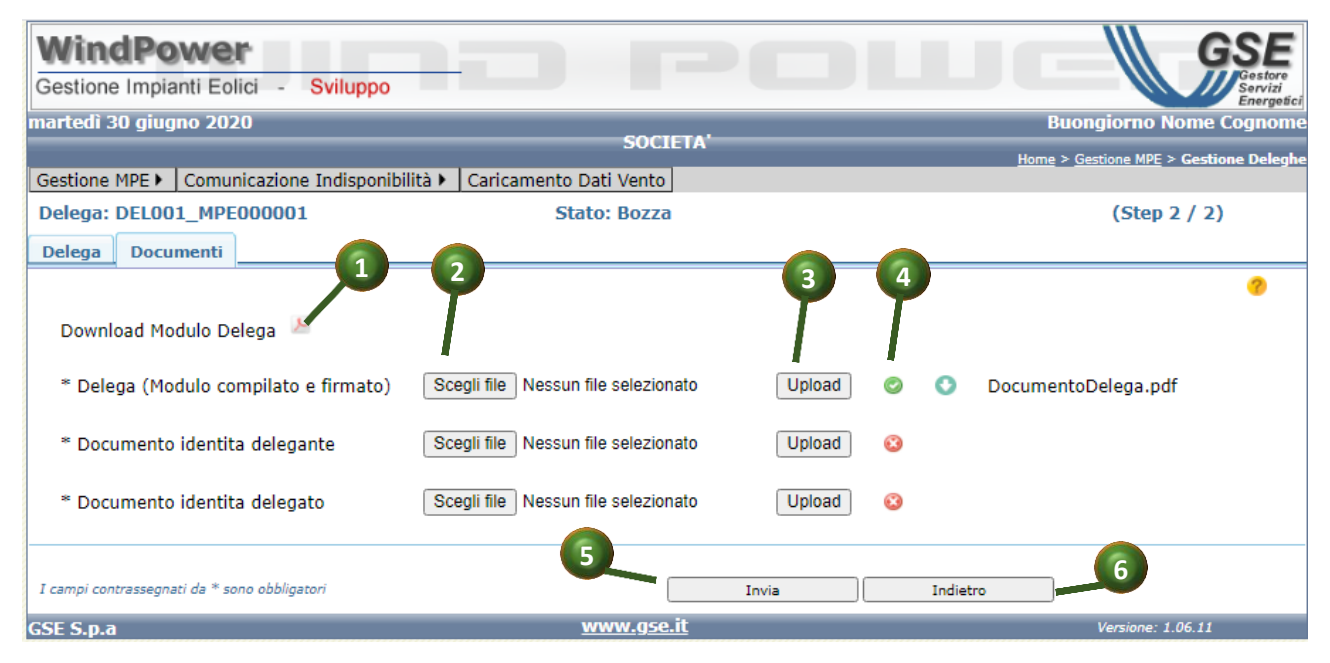

**Figura 26 – "Creazione nuova delega - Tab. Documenti"**

# <span id="page-52-1"></span><span id="page-52-0"></span>*3.2.3.3 Ricerca e visualizzazione deleghe*

La funzionalità di "ricerca e visualizzazione deleghe" consente di ricercare e visualizzare le deleghe presenti a sistema, tra quelle costruite su istanze/contratti per i quali l'operatore ne è il beneficiario.

L'operatore attiva la funzionalità a partire dalla voce di menu *Gestione MPE -> Gestione Deleghe*, (Figura 27 [-"Ricerca e Visualizzazione Deleghe"\)](#page-53-0).

L'operatore ha a disposizione una serie di filtri per focalizzare la ricerca delle deleghe presenti nel sistema (punto <sup>O</sup> Figura 27 - "Ricerca e Visualizzazione Deleghe"). I contenuti dei campi di ricerca non sono correlati fra loro e l'operatore ha facoltà di impostare solo alcuni di essi.

L'operatore può azzerare i valori inseriti nei campi filtro premendo il pulsante <<Azzera Filtri>> (punto Figura 27 [-"Ricerca e Visualizzazione Deleghe"\)](#page-53-0).

Inseriti i valori nei filtri, l'operatore avvia la ricerca, premendo sul pulsante <<Visualizza>> (punto **8** Figura 27 - "Ricerca e Visualizzazione Deleghe").

Nell'area preposta (punto <sup>o</sup> Figura 27 - "Ricerca e Visualizzazione Deleghe") viene visualizzata una griglia contenente le informazioni relative alle deleghe risultanti dalla ricerca effettuata.

L'operatore può esportare il contenuto della griglia su file in formato consultabile da excel, cliccando sull'apposito simbolo (punto Figura 27 [-"Ricerca e Visualizzazione Deleghe"\)](#page-53-0)

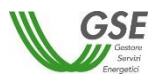

|                              |     | martedì 30 giugno 2020   |                                      |                   |              |                                    |                    |                                              |                    |                                |                  |                                        | <b>Buongiorno UTENTE RID</b> |                   |
|------------------------------|-----|--------------------------|--------------------------------------|-------------------|--------------|------------------------------------|--------------------|----------------------------------------------|--------------------|--------------------------------|------------------|----------------------------------------|------------------------------|-------------------|
|                              |     |                          |                                      |                   |              |                                    |                    | <b>SOCIETA ABC S.R.L.</b>                    |                    |                                |                  | Home > Gestione MPE > Gestione Deleghe |                              |                   |
| Gestione MPE ▶               |     |                          | Comunicazione Indisponibilità »      |                   |              | Caricamento Dati Vento             |                    |                                              |                    |                                |                  |                                        |                              |                   |
|                              |     |                          |                                      |                   |              |                                    |                    |                                              |                    |                                |                  | Crea Nuova Delega                      |                              |                   |
| <b>Filtri Ricerca</b>        |     |                          |                                      |                   |              |                                    |                    |                                              |                    |                                |                  |                                        |                              |                   |
|                              |     |                          | Contratto:<br>Tutti                  |                   | ╰            |                                    | Tutti<br>Implanto: |                                              | ╰                  |                                |                  |                                        |                              |                   |
|                              |     | Codice Fiscale Delegato: |                                      |                   |              |                                    | Tutti<br>Stato:    |                                              | ▿                  |                                | Valida al:       |                                        |                              |                   |
| 5                            |     |                          |                                      |                   |              |                                    |                    |                                              |                    |                                |                  |                                        |                              |                   |
|                              |     |                          |                                      |                   |              |                                    | Visualizza         |                                              |                    | 3                              |                  | 4                                      |                              |                   |
|                              |     |                          |                                      |                   |              |                                    |                    |                                              |                    |                                |                  |                                        |                              |                   |
| ×<br>Gestisci Revoca Elimina |     |                          | Numero Delega                        | Contratto         | <b>Stato</b> | <b>Tipo</b>                        | Data<br>Inizio     | <b>Data Fine</b>                             | Stato<br>Contratto | <b>Stato</b><br>Modello        | <b>Codice UP</b> | Delegato                               | Delegato                     | P.IVA<br>Delegato |
| п                            |     |                          | DEL001_MPE000255 MPE000255 Revocata  |                   |              | Delega di<br>consultazione         | 0.00.00            | 29/05/2020 09/06/2020<br>16,38,48            | Chluso             | <b>ubblicazione</b><br>calcoli | CODICE_UP_1      | DELEGATO1                              | XXXXXXXXXX 0000000000        |                   |
| п                            |     |                          | DEL001_MPE000290 MPE000290 Rigettata |                   |              | Delega di<br>gestione              | 0.00.00            | 09/06/2020 30/06/2020<br>23.59.59            | Chluso             | Pubblicazione<br>calcoll       | CODICE UP 2      |                                        | DELEGATO2 XXXXXXXXXX         |                   |
| п                            |     |                          | DEL001_MPE000292 MPE000292           |                   | Bozza        | Delega di<br>gestione              | 0.00.00            | 11/06/2020 11/06/2025<br>23.59.59            | Chiuso             | Pubblicazione<br>calcoli       | CODICE UP 3      | DELEGATO1                              | <b>DOCKXOCXXXXXX</b>         |                   |
| π                            |     |                          | 1.001 MPE001091 MPE001091 Annullata  |                   |              | Delega di<br>consultazionel        | 0.00.00            | 01/06/2020 01/06/2025<br>23,59,59            | Inviata            |                                |                  | CODICE_UP_4 DELEGATO3 XXXXXXXXXX       |                              |                   |
| π                            |     | tr.                      | DEU<br>$\overline{\mathbf{R}}$       | E001180 MPE001180 | Bozza        | Delega di<br>gestione              | 0.00.00            | 11/06/2020 03/06/2025<br>23.59.59            | Respinta           |                                | CODICE UP 5      |                                        | DELEGATO4 XXXXXXXXXX         |                   |
| ш                            |     | 偃                        | DELOX 4PE001210 MPE001210            |                   | Bozza        | Delega di<br>consultazione 0.00.00 |                    | 29/05/2020 29/05/2025<br>23,59.59            | Inviata            |                                | CODICE UP 6      |                                        | DELEGATOS XXXXXXXXXX         |                   |
| E.                           |     |                          | DEL001_MPE001233 MPE001233           |                   | Bozza        | Delega di<br>gestione              |                    | 01/06/2020 01/06/2025<br>15.40.20   23.59.59 | Da Inviare         |                                | CODICE UP 6      | DELEGATO6                              | XXXXXXXXXX                   |                   |
| ш                            |     |                          | DEL001_MPE001270 MPE001270 Revocata  |                   |              | Delega di<br>gestione              | 0.00.00            | 12/06/2020 22/06/2020<br>23.59.59            | Attivo             | Dati tecnici<br>da Inserire    | CODICE UP 3      |                                        | DELEGATO3 XXXXXXXXXX         |                   |
| E                            |     |                          | DEL001_MPE001278 MPE001278           |                   | Valida       | Delega di<br>gestione              | 0.00.00            | 10/06/2020 09/06/2025<br>23.59.59            | Chluso             | Dati tecnici<br>da Inserire    | CODICE UP 7      | DELEGATO3                              | <b>DOCKYOCXOCXOC</b>         |                   |
| ο                            |     |                          | DEL002_MPE000171 MPE000171           |                   | Bozza        | Delega di<br>gestione              | 0.00.00            | 04/06/2020 04/06/2025<br>23.59.59            | Chiuso             | Pubblicazione<br>calcoli       | CODICE UP 8      |                                        | DELEGATOB XXXXXXXXXX         |                   |
| 司                            |     |                          | DEL002 MPE000247 MPE000247           |                   | Bozza        | Delega di<br>consultazione         | 0.00.00            | 01/06/2020 16/08/2025<br>23.59.59            | Chluso             | DELEGATO7                      | CODICE UP 7      | DELEGATO7                              | <b>DOCXXXXXXXXXX</b>         |                   |
| ш                            |     |                          | DEL002_MPE000255 MPE000255 Revocata  |                   |              | Delega di<br>gestione              | 0.00.00            | 30/05/2020 31/05/2020<br>23.59.59            | Chluso             | Pubblicazione<br>calcoll       | CODICE UP 1      |                                        | DELEGATO9 XXXXXXXXXX         |                   |
| E.                           |     |                          | DEL002 MPE000287 MPE000287 Revocata  |                   |              | Delega di<br>gestione              | 0.00.00            | 11/06/2020 12/06/2020<br>17.09.47            | Chluso             | Pubblicazione<br>calcoli       | CODICE UP 9      | DELEGATO10 XXXXXXXXXX                  |                              |                   |
|                              |     | r.                       | DEL002 MPE000288 MPE000288           |                   | Inviata      | Delega di<br>consultazione 0.00.00 |                    | 24/06/2020 24/06/2025<br>23.59.59            | Chiuso             | Pubblicazione<br>calcoli       | CODICE UP 5      | DELEGATO11 XXXXXXXXXX                  |                              |                   |
| ш                            |     |                          | DEL002_MPE000290 MPE000290           |                   | Valida       | Delega di<br>gestione              | 0.00.00            | 01/07/2020 06/07/2020<br>23.59.59            | Chiuso             | Pubblicazione<br>calcoli       | CODICE UP 3      |                                        | DELEGATO3 XXXXXXXXXX         |                   |
| п                            | 36) |                          |                                      |                   |              |                                    |                    |                                              |                    |                                |                  |                                        |                              |                   |

**Figura 27 -"Ricerca e Visualizzazione Deleghe"**

<span id="page-53-0"></span>Per ogni occorrenza della griglia, ovvero per ogni delega, l'operatore può:

- procedere alla **gestione della delega**, cliccando sull'icona della colonna "Gestisci"(punto Figura 27 [-"Ricerca e Visualizzazione Deleghe"\)](#page-53-0), in corrispondenza della delega da gestire. La funzionalità è descritta nel paragrafo [§3.2.3.4](#page-54-0)
- procedere alla **revoca della delega**, cliccando sull'icona della colonna "Revoca" (punto Figura 27 [-"Ricerca e Visualizzazione Deleghe"](#page-53-0) ), in corrispondenza della delega da revocare. La funzionalità è descritta nel paragrafo [§3.2.3.5](#page-55-0)

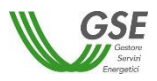

 procedere all'**eliminazione della delega**, se e solo se la delega è in stato "BOZZA" o "DA INVIARE", cliccando sull'icona della colonna "Elimina" (punto Figura 27 [-"Ricerca e](#page-53-0)  [Visualizzazione Deleghe"](#page-53-0) ), in corrispondenza della delega da eliminare. La funzionalità è descritta nel paragrafo [§3.2.3.6](#page-56-0)

# <span id="page-54-0"></span>*3.2.3.4 Gestione/modifica singola Delega*

La funzionalità di "Gestione delega" consente la visualizzazione delle informazioni di dettaglio della delega, suddivise in maschere analoghe a quelle relative alla creazione della delega (Delega, Documenti), se l'operatore è un gestore, in base allo stato della delega, può procedere anche alla modifica delle informazioni.

Negli stati in cui non è previsto l'aggiornamento delle informazioni, i campi non sono editabili e non sono presenti action button di salvataggio informazioni.

Per attivare la funzionalità, l'operatore deve:

- I. effettuare la ricerca e visualizzazione della delega (cfr. par. [§3.2.3.3](#page-52-1)
- II. cliccare sull'icona della colonna "Gestisci", in corrispondenza della delega da gestire (punto Figura 27 [-"Ricerca e Visualizzazione Deleghe"\)](#page-53-0).
- III. navigare tra i folder di informazioni e, se lo stato della delega lo prevede, inserire/modificare le informazioni editabili
- IV. effettuare l'invio al GSE per la validazione o annullare l'operazione (l'istanza rimane nello stato in cui si trova.)

Come descritto a proposito della funzionalità di inserimento nuova delega, dopo aver inserito le informazioni base, l'operatore può decidere di:

- 1. salvare la delega in bozza (stato "BOZZA") con tutte le informazioni inserite fino a quel momento senza procedere al completamento delle ulteriori informazioni e all'invio della delega;
- 2. salvare la delega e proseguire la procedura di inserimento fino all'invio.

Nel caso 1, al fine di procedere all'invio della delega in un momento successivo, l'operatore deve entrare in modifica sulla delega generata, ovvero

- I. effettuare la ricerca e visualizzazione della delega (cfr. par. [§3.2.3.3\)](#page-52-1)
- II. entrare sulla delega in gestione (cfr. par. [§3.2.3.4\)](#page-54-0)
- III. completare l'inserimento delle informazioni ed effettuare l'invio (cfr. par. [§](#page-51-0)
- *IV. [Documenti](#page-51-0)*)

Come già anticipato, all'atto dell'invio della delega, il sistema porta lo stato della delega a "INVIATA".

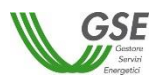

# <span id="page-55-0"></span>*3.2.3.5 Revoca delega*

Esistono 2 tipologie di revoca delega tra cui l'operatore abilitato in gestione può scegliere:

- 1. **revoca immediata**: la delega viene immediatamente revocata; come effetto dell'operazione, il titolare torna ad essere l'unico gestore della convenzione.
- 2. **revoca a far data da**: il titolare può inserire una data futura a partire dalla quale la delega sarà considerata revocata.

In entrambi i casi, l'operatore deve eseguire gli step seguenti:

- I. effettuare la ricerca e visualizzazione della delega (cfr. par. [§3.2.3.3\)](#page-52-1)
- II. cliccare sull'icona "Revoca" in corrispondenza della delega da revocare (punto  $\bullet$  [Figura 27](#page-53-0) [-"Ricerca e Visualizzazione Deleghe"](#page-53-0) Figura 12 – "[Ricerca e Visualizzazione Istanze](#page-23-0)").

All'attivazione della funzione, il sistema propone un pannello con un elemento di scelta dal quale l'operatore può scegliere tra le 2 tipologie di revoca:

- **Revoca immediata :** l'operatore seleziona la prima opzione (punto **0** [Figura 28](#page-56-1) "Revoca [Delega"\)](#page-56-1) quindi impartisce il comando di revoca attraverso il pulsante <<Revoca>> (punto Figura 28 - ["Revoca Delega"\)](#page-56-1). Il sistema imposta la data di fine validità della delega con la data di sistema, lo stato della delega con lo stato "REVOCATA".
- **Revoca a far data da**: l'operatore seleziona la seconda opzione (punto <sup>2</sup> [Figura 28](#page-56-1) "Revoca [Delega"\)](#page-56-1), inserisce la data futura di revoca, quindi, impartisce il comando di revoca attraverso il pulsante <<Revoca>> (punto <sup>6</sup> Figura 28 - ["Revoca Delega"\)](#page-56-1). La data inserita deve essere successiva la data di sistema e precedente alla data di fine delega già definita; in caso contrario, il sistema restituisce il messaggio bloccante <<*La data di fine revoca deve essere compresa dd/mm/yyyy e dd/mm/yyyy.*>>. In caso di controlli positivi, il sistema imposta la data di fine validità con la data scelta dall'operatore e rimane nello stato "VALIDA". Un automatismo del sistema provvederà al passaggio di stato della delega allo stato "REVOCATA" al raggiungimento della data di fine validità della stessa.

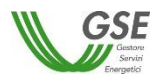

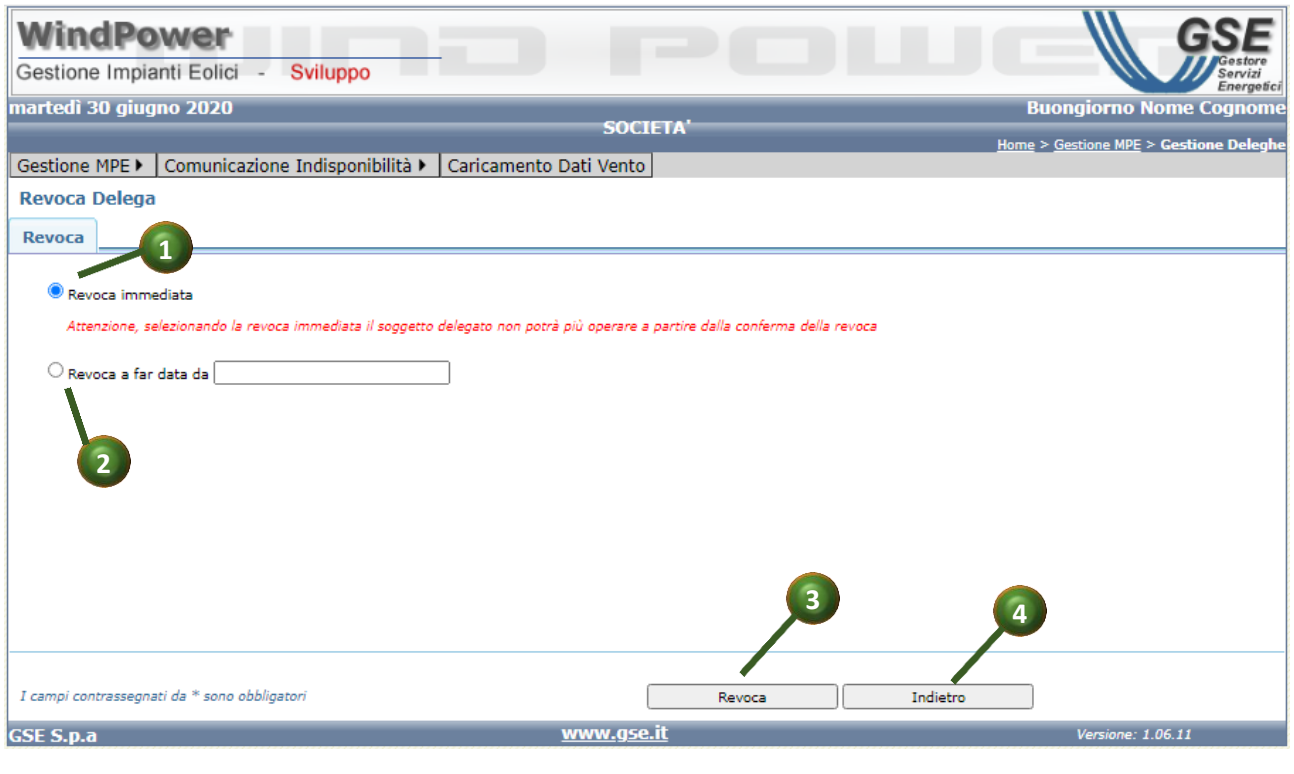

**Figura 28 - "Revoca Delega"**

### <span id="page-56-1"></span><span id="page-56-0"></span>*3.2.3.6 Elimina delega*

La funzionalità di eliminazione della delega consente di effettuare la cancellazione fisica dal sistema di una delega in stato "BOZZA" o "INVIATA".

Per attivare la funzionalità, l'operatore deve eseguire gli step seguenti:

- I. effettuare la ricerca e visualizzazione della delega (cfr. par. [§3.2.3.3\)](#page-52-1)
- II. cliccare sull'icona "Elimina" in corrispondenza della delega da revocare (punto <sup>®</sup> [Figura 27](#page-53-0) [-"Ricerca e Visualizzazione Deleghe"\)](#page-53-0).
- III. confermare la volontà di eliminare la delega, cliccando sul pulsante << Si >> nella maschera di popup visualizzata a video.

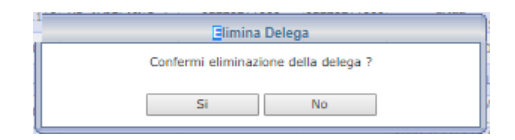

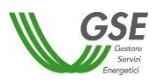

### *3.2.4 Visualizza Calcoli*

Cliccando sulla voce di menu *Gestione MPE -> Visualizza Calcoli*, (punto <sup>o</sup> [Figura 2](#page-7-0) - "Menu [Gestione MPE](#page-7-0)"), si accede alle funzionalità relative alla visualizzazione dei calcoli pubblicati, relativamente ad uno o più impianti di competenza dell'operatore (Figura 29 - ["Visualizza Calcoli](#page-57-0) - [Ricerca"](#page-57-0)

L'operatore, inserito opzionalmente il periodo di competenza e il codice impianto per il quale effettuare la ricerca, preme il pulsante << Cerca>> (punto  $\bullet$  Figura 29 - ["Visualizza Calcoli](#page-57-0) -[Ricerca"\)](#page-57-0), per accedere alla lista dei calcoli nello stato pubblicato. Eliminando la spunta dalla casella "Solo Ultima" verranno visualizzati anche eventuali calcoli con versioni precedenti all'ultima.

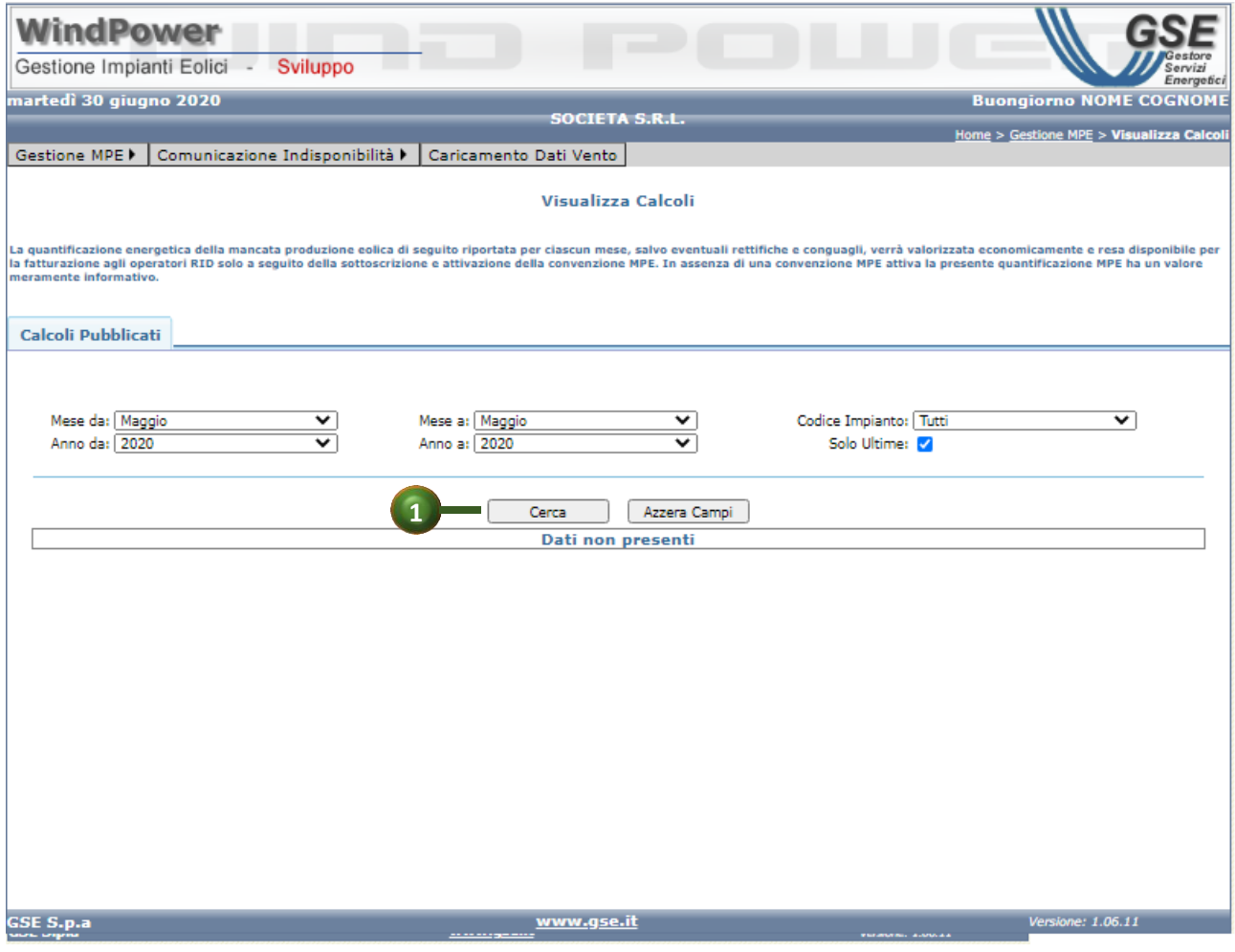

<span id="page-57-0"></span>**Figura 29 - "Visualizza Calcoli - Ricerca"**

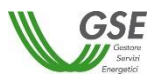

Il sistema mostra a video le informazioni relative ai calcoli pubblicati, strutturati in forma tabellare (Punto Figura 30 - ["Visualizza Calcoli -](#page-59-0) Risultato"); l'operatore può esportare il contenuto della griglia su file in formato consultabile da excel, cliccando sull'apposito simbolo (punto <sup>o</sup> [Figura 30](#page-59-0) -["Visualizza Calcoli -](#page-59-0) Risultato").

Per ciascuna occorrenza di calcoli pubblicati vengono mostrate le seguenti informazioni/colonne

- **Dett**. (selezionando questa icona si accede ai dettagli del calcolo, (punto <sup>8</sup> [Figura 30](#page-59-0) -["Visualizza Calcoli -](#page-59-0) Risultato").
- **Codice SAPR**
- **Codice CENSIMP**
- **Convenzione MPE**
- **Data Inizio Conv**.
- **Data Fine Conv.**
- **Stato Convenzione**
- **Mese** (mese cui il calcolo è riferito)
- **Anno** (anno cui il calcolo è riferito)
- **Data Elaborazione** (data in cui il calcolo è stato prodotto)
- **Valore** (valore complessivo della MPE energetica per il mese selezionato)
- **Versione** (versione del calcolo)
- **Versione Misure** (versione delle misure utilizzate per il calcolo MPE)
- **Versione Ordini** (versione degli ordini utilizzati per il calcolo MPE)
- **Versione Curva** (versione curva di producibilità utilizzata per il calcolo MPE)
- **Ricalcolato** (indica se c'è stato un ricalcolo)
- **Stato Contestazione** (indica lo stato di una eventuale contestazione sul calcolo) (punto <sup>4</sup> Figura 30 - ["Visualizza Calcoli -](#page-59-0) Risultato")
- **Segnala Contestazione** (permette di segnalare una contestazione, cliccando sul link in corrispondenza del calcolo da contestare ( punto Figura 30 - ["Visualizza Calcoli -](#page-59-0) [Risultato"\)](#page-59-0).
- **Esporta Dettaglio** (selezionando questa icona ( punto <sup>G</sup> Figura 30 ["Visualizza Calcoli -](#page-59-0) [Risultato"\)](#page-59-0), si accede ai dettagli del calcolo in formato csv, con la possibilità di salvarli il locale)
- **Esporta Curve Potenza** (selezionando questa icona ( punto <sup>1</sup> Figura 30 "Visualizza Calcoli - [Risultato"\)](#page-59-0), si effettua lo scarico sul disco del proprio PC delle curve di potenza utilizzate nel calcolo)
- **Tipo Curva Potenza** (indica il tipo di curva utilizzato nel calcolo)

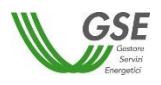

|                                |                                                                                                    | <b>WindPower</b><br>Gestione Impianti Eolici - |                         |                           | Sviluppo                    |                      |      |                                                            |                           |                         |               |              |              |                                        |                                                                                                    |                                                  |                                          |                                            |                                                                                                    |
|--------------------------------|----------------------------------------------------------------------------------------------------|------------------------------------------------|-------------------------|---------------------------|-----------------------------|----------------------|------|------------------------------------------------------------|---------------------------|-------------------------|---------------|--------------|--------------|----------------------------------------|----------------------------------------------------------------------------------------------------|--------------------------------------------------|------------------------------------------|--------------------------------------------|----------------------------------------------------------------------------------------------------|
|                                |                                                                                                    |                                                |                         |                           |                             |                      |      |                                                            |                           |                         |               |              |              |                                        |                                                                                                    |                                                  | Servizi<br>Energetici                    |                                            |                                                                                                    |
|                                | martedì 30 giugno 2020                                                                                                    |                                                |                         |                           |                             |                      |      |                                                            | <b>SOCIETA ABC S.R.L.</b> |                         |               |              |              |                                        |                                                                                                    |                                                  |                                          | <b>Buongiorno UTENTE RID</b>               |                                                                                                    |
| Gestione MPE ▶                 |                                                                                                    | Comunicazione Indisponibilità »                |                         |                           | Caricamento Dati Vento      |                      |      |                                                            |                           |                         |               |              |              |                                        |                                                                                                    |                                                  | Home > Gestione MPE > Visualizza Calcoli |                                            |                                                                                                    |
|                                |                                                                                                    |                                                |                         |                           |                             |                      |      |                                                            |                           |                         |               |              |              |                                        |                                                                                                    |                                                  |                                          |                                            |                                                                                                    |
|                                |                                                                                                    |                                                |                         |                           |                             |                      |      |                                                            | Visualizza Calcoli        |                         |               |              |              |                                        |                                                                                                    |                                                  |                                          |                                            |                                                                                                    |
|                                |                                                                                                    |                                                |                         |                           |                             |                      |      |                                                            |                           |                         |               |              |              |                                        | La quantificazione energetica della mancata produzione eolica di seguito riportata per ciascun mese, salvo eventuali rettifiche e conguagli, verrà valorizzata economicamente e resa disponibile per la fatturazione agli oper |                                                  |                                          |                                            |                                                                                                    |
|                                | sottoscrizione e attivazione della convenzione MPE. In assenza di una convenzione MPE attiva la presente quantificazione MPE ha un valore meramente informativo. |                                                |                         |                           |                             |                      |      |                                                            |                           |                         |               |              |              |                                        |                                                                                                    |                                                  |                                          |                                            |                                                                                                    |
|                                |                                                                                                    |                                                |                         |                           |                             |                      |      |                                                            |                           |                         |               |              |              |                                        |                                                                                                    |                                                  |                                          |                                            |                                                                                                    |
| Calcoli Pubblicati             |                                                                                                    |                                                |                         |                           |                             |                      |      |                                                            |                           |                         |               |              |              |                                        |                                                                                                    |                                                  |                                          |                                            |                                                                                                    |
|                                |                                                                                                    |                                                |                         |                           |                             |                      |      |                                                            |                           |                         |               |              |              |                                        |                                                                                                    |                                                  |                                          |                                            |                                                                                                    |
|                                |                                                                                                    |                                                |                         |                           |                             |                      |      |                                                            |                           |                         |               |              |              |                                        |                                                                                                    |                                                  |                                          |                                            |                                                                                                    |
|                                | Mese da: Gennaio                                                                                                    |                                                | $\check{ }$             |                           |                             |                      |      | Mese a: Settembre                                          |                           | $\checkmark$            |               |              |              | Codice Impianto: Tutti                 |                                                                                                    |                                                  |                                          |                                            |                                                                                                    |
|                                | Anno da: 2014                                                                                                    |                                                | $\overline{\mathbf{v}}$ |                           |                             | Anno a: 2014         |      |                                                            |                           | $\overline{\mathbf{v}}$ |               |              |              | Solo Ultime: 7                         |                                                                                                    |                                                  |                                          |                                            |                                                                                                    |
|                                |                                                                                                    |                                                |                         |                           |                             |                      |      |                                                            |                           |                         |               |              |              |                                        |                                                                                                    |                                                  |                                          |                                            |                                                                                                    |
|                                |                                                                                                    |                                                |                         |                           |                             |                      |      |                                                            |                           |                         |               |              |              |                                        |                                                                                                    |                                                  |                                          |                                            |                                                                                                    |
|                                |                                                                                                    |                                                |                         |                           |                             |                      |      |                                                            |                           |                         |               |              |              |                                        |                                                                                                    |                                                  |                                          |                                            |                                                                                                    |
| ⊡                              |                                                                                                    |                                                |                         |                           |                             |                      |      | Cerca                                                      |                           | Azzera Campi            |               |              |              |                                        |                                                                                                    |                                                  |                                          |                                            |                                                                                                    |
| Codice<br>Dett.<br><b>SAPR</b> | Codice<br><b>CENSIMP</b>                                                                                                    | Convenzione<br><b>MPE</b>                      | Data<br>Inizio<br>Conv. | <b>Data Fine</b><br>Conv. | <b>Stato</b><br>Convenzione |                      |      | Data<br>Mese Anno Elaborazione                             | Valore                    | Versione                | <b>Misure</b> | Ordini       | Curva        | Versione Versione Versione Ricalcolato | <b>Stato</b>                                                                                                    | Segnala<br>Contestazione Contestazione Dettaglio | Esporta                                  | <b>Esporta</b><br>Curve<br>Potenza Potenza |                                                                                                    |
| г                              | SXXXXX IM SXXXXX MPE000255 01/01/2010 31/08/2015                                                                                                    |                                                |                         |                           | Chiuso                      | 8                    | 2014 | 03/10/2014                                                 | 315.1230                  | $\overline{2}$          | -1            | 1            | 2            | Sì                                     | Nessuna                                                                                                    | Segnala                                          | ⊡                                        |                                            |                                                                                                    |
| п                              | SXXXXX IM SXXXXX MPE000255 01/01/2010 31/08/2015                                                                                                    |                                                |                         |                           | Chiuso                      | 6                    |      | 2014 21/07/2014 28926,2350                                 |                           | $\mathbf{1}$            | $\mathbf{1}$  | $\mathbf{1}$ | $\mathbf{1}$ | No                                     | Contestazione<br>Nessuna                                                                                                    | Contestazione<br>Segnala                         | 図                                        | اھە                                        |                                                                                                    |
|                                | SXXXXX IM SXXXXX MPE000255 01/01/2010 31/08/2015                                                                                                    |                                                |                         |                           | Chiuso                      |                      |      | 3 2014 24/04/2014                                          | 44750,3250                | $\mathbf{1}$            | 1             | 1            | $\mathbf{1}$ | No                                     | Contestazione<br>essuna                                                                                                    | ntestazione<br>Segnala                           | E                                        | œ                                          |                                                                                                    |
|                                | SXXXXX IM SXXXXX MPE000255 01/01/2010 31/08/2015                                                                                                    |                                                |                         |                           | Chiuso                      | 5                    |      | 2014 01/07/2014 29093,2020                                 |                           | $\overline{1}$          |               | 1            |              | No                                     | Cα<br>testazione<br>lessuna                                                                                                    | ontestazione<br>Segnala                          |                                          | œ                                          |                                                                                                    |
|                                | SXXXXX IM SXXXXX MPE000255 01/01/2010 31/08/2015                                                                                                    |                                                |                         |                           | Chiuso                      | 9                    |      | 2014 30/10/2014 39216.1340                                 |                           | $\mathbf{1}$            |               | 1            | $\mathbf{1}$ | No                                     | testazione<br>Vessuna                                                                                                    | ontestazione<br>Segnala                          | 図                                        |                                            |                                                                                                    |
| E                              | SXXXXX IM SXXXXX MPE000255 01/01/2010 31/08/2015                                                                                                    |                                                |                         |                           | Chiuso                      | $\overline{z}$       |      | 2014 01/09/2014 64922.9490                                 |                           | $\mathbf{1}$            | -1            | $\mathbf{1}$ | $\mathbf{1}$ | No.                                    | itestazion<br>Nessuna                                                                                                    | Contestazione<br>Segnala                         | ⊠                                        | œ                                          |                                                                                                    |
|                                |                                                                                                    |                                                |                         |                           | Chiuso                      | $\mathbf{1}$         |      |                                                            |                           | $\mathbf{1}$            | $\mathbf{1}$  | $\mathbf{1}$ | 1            |                                        | <b>Intestazion</b><br>Nessun                                                                                                    | Contestazion<br>Segnala                          |                                          |                                            |                                                                                                    |
| 司                              | SXXXXX IM_SXXXXX MPE000255 01/01/2010 31/08/2015<br>SXXXXX IM SXXXXX MPE000255 01/01/2010 31/08/2015                                                             |                                                |                         |                           | Chiuso                      | $\blacktriangleleft$ |      | 2014 27/02/2014 31745,4130                                 |                           | $\mathbf{1}$            |               | $\mathbf{1}$ | $\mathbf{1}$ | No<br>No                               | testi<br>ISS<br>э                                                                                                    | ntestazio<br>Segna                               |                                          |                                            |                                                                                                    |
| H                              |                                                                                                    |                                                |                         |                           |                             |                      |      | 2014 22/05/2014 48599,0980<br>2 2014 01/04/2014 45535.5770 |                           | -1                      |               |              |              |                                        | lessuna                                                                                                    | ontesta.<br>ь<br>Segna                           |                                          | ளு                                         | Tipo<br>Curva<br>Standard<br>Standard<br>Standard<br>Standard<br>Standard<br>Standard<br>Standard<br>Standard<br>Standard |
|                                | SXXXXX IM SXXXXX MPE000255 01/01/2010 31/08/2015                                                                                                    |                                                |                         |                           | Chiuso                      |                      |      |                                                            |                           |                         |               |              |              | No                                     |                                                                                                    |                                                  |                                          |                                            |                                                                                                    |

**Figura 30 - "Visualizza Calcoli - Risultato"**

# <span id="page-59-0"></span>*3.2.4.1 Dettaglio calcoli MPE*

L'operatore seleziona l'icona in corrispondenza della colonna "Dett." o l'icona "Esporta Dettaglio", per accedere ai dettagli orari per il calcolo relativo alla UP/mese/anno. I dettagli vengono visualizzati in forma tabellare, mostrando i campi seguenti (Figura 31 - [Dettaglio calcoli MPE\)](#page-60-0):

- **Data/Ora**
- **Potenza Max.(kW)** (potenza teorica dell'impianto alla Data/Ora corrispondente)
- **Misura (kWh**) (valore della energia misurata per la Data/Ora corrispondente)
- **Curva Prod. (kWh)** (valore della energia riportata nella curva di producibilità per la Data/Ora corrispondente)
- **Energia Disponibile (kWh)** (valore della energia riportata nella curva di producibilità tagliata con il valore delle indisponibilità comunicate dal produttore alla Data/Ora selezionata)
- **Ind. Aff.** (indice di affidabilità per la Data/Ora corrispondente)
- **Energia Limit. (kWh)** (valore dell'ordine di dispacciamento per la Data/Ora corrispondente
- **Coefficiente α**
- **Coefficiente β**

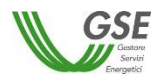

- **Coefficiente γ**
- **Fraz. Oraria**
- **Franchigia (kWh)** (valore della franchigia energetica per la Data/Ora corrispondente)
- **Franch. Res. (kWh**) (valore della franchigia energetica residua per la Data/Ora corrispondente. Si ottiene come differenza della MPE Cumulata e la Franchigia)
- **MPE Cumulata (kWh)** (Valore cumulato delle MPE a partire dall'inizio dell'anno corrente per la Data/Ora corrispondente)
- **MPE (kWh)** (valore della Mancata Produzione Eolica energetica per la Data/Ora corrispondente. Se la "Franch. Res" non è ancora pari a 0, questo campo sarà sempre zero)
- **Intensità vento (m/s)**

| <b>WindPower</b><br>Gestione Impianti Eolici |                                                          |                        | Sviluppo                 |                                                                                                    |              |                                   |                       |                                                              |    |        |       |                          |                                          |                     | Energetici                  |
|----------------------------------------------|----------------------------------------------------------|------------------------|--------------------------|----------------------------------------------------------------------------------------------------|--------------|-----------------------------------|-----------------------|--------------------------------------------------------------|----|--------|-------|--------------------------|------------------------------------------|---------------------|-----------------------------|
|                                              | martedì 30 giugno 2020<br><b>Buongiorno NOME COGNOME</b> |                        |                          |                                                                                                    |              |                                   |                       |                                                              |    |        |       |                          |                                          |                     |                             |
|                                              |                                                          |                        |                          |                                                                                                    |              |                                   | <b>SOCIETA S.R.L.</b> |                                                              |    |        |       |                          | Home > Gestione MPE > Visualizza Calcoli |                     |                             |
| Gestione MPE ▶                               |                                                          |                        |                          | Comunicazione Indisponibilità ▶                                                                                                    |              | Caricamento Dati Vento            |                       |                                                              |    |        |       |                          |                                          |                     |                             |
|                                              |                                                          |                        |                          |                                                                                                    |              |                                   | Visualizza Calcoli    |                                                              |    |        |       |                          |                                          |                     |                             |
| meramente informativo.                       |                                                          |                        |                          | La quantificazione energetica della mancata produzione eolica di seguito riportata per ciascun mese, salvo eventuali rettifiche e conquagli, verrà valorizzata economicamente e resa disponibile per<br>la fatturazione agli operatori RID solo a seguito della sottoscrizione e attivazione della convenzione MPE. In assenza di una convenzione MPE attiva la presente quantificazione MPE ha un valore |              |                                   |                       |                                                              |    |        |       |                          |                                          |                     |                             |
| Calcoli Pubblicati                           |                                                          |                        | <b>Dettaglio Calcolo</b> |                                                                                                    |              |                                   |                       |                                                              |    |        |       |                          |                                          |                     |                             |
| Data/Ora                                     | Potenza<br>Max.(kW)                                      | <b>Misura</b><br>(kWh) | Curva<br>Prod.<br>(kWh)  | <b>Energia</b><br><b>Disponibile</b><br>(kWh)                                                                                                    | Ind.<br>Aff. | <b>Energia</b><br>Limit.<br>(kWh) | $\mathbf{a}$          | Coefficiente Coefficiente Coefficiente Fraz. Franchigia<br>β | Y. | Oraria | (kWh) | Franch.<br>Res.<br>(kWh) | <b>MPE</b><br>Cumulata<br>(kWh)          | <b>MPE</b><br>(kWh) | Intensità<br>vento<br>(m/s) |
| 16/08/2015<br>16.00.00                       | 6700                                                     |                        | 3368,9870 6217,8750      |                                                                                                    | 1            | 2800                              | 1.86                  | 0.95                                                         |    | 0.75   | o     | o                        | 719189.9720 2136.6660                    |                     |                             |
| 16/08/2015<br>17,00,00                       | 6700                                                     |                        | 2501,5990 6653,3650      |                                                                                                    | 1            | 3050                              | 1,86                  | 0,95                                                         |    | 1      | ۰     | $\circ$                  | 722793,3360 3603,3650                    |                     |                             |
| 16/08/2015<br>18.00.00                       | 6700                                                     |                        | 3574,1870 6200,7380      |                                                                                                    | 1            | 3800                              | 1.86                  | 0.95                                                         |    | 0,75   | ٥     | ۰                        | 724593.89 1800.5540                      |                     |                             |
|                                              |                                                          |                        |                          |                                                                                                    |              |                                   |                       |                                                              |    |        |       |                          |                                          |                     |                             |
| <b>GSE S.p.a</b>                             |                                                          |                        |                          |                                                                                                    |              |                                   | www.gse.it            |                                                              |    |        |       |                          |                                          | Versione: 1.06.11   |                             |

**Figura 31 - Dettaglio calcoli MPE**

# <span id="page-60-0"></span>*3.2.4.2 Contestazione calcoli MPE*

L'operatore può avviare una contestazione su un dato calcolo, cliccando sul in corrispondenza della colonna "Seleziona Contestazione" (punto Figura 30 - ["Visualizza Calcoli -](#page-59-0) Risultato").

La maschera che si apre a video consente all'operatore di selezionare dal menu a scorrimento l'argomento della contestazione (Contestazione su Potenza, Indisponibilità, Misure o altro) (punto Figura 32 – "[Segnala Contestazione\)](#page-61-0) e di inserire inserita una nota che sarà trasmessa al GSE (punto Figura 32 – "[Segnala Contestazione\)](#page-61-0). La selezione del tasto <<Segnala>> (punto [Figura](#page-61-0) 

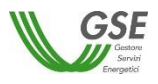

32 – "[Segnala Contestazione\)](#page-61-0), produce l'invio della segnalazione al GSE e il passaggio della contestazione nello stato "Aperta". Il link "Segnala Contestazione" nella maschera di visualizzazione dei calcoli non risulta più attivo.

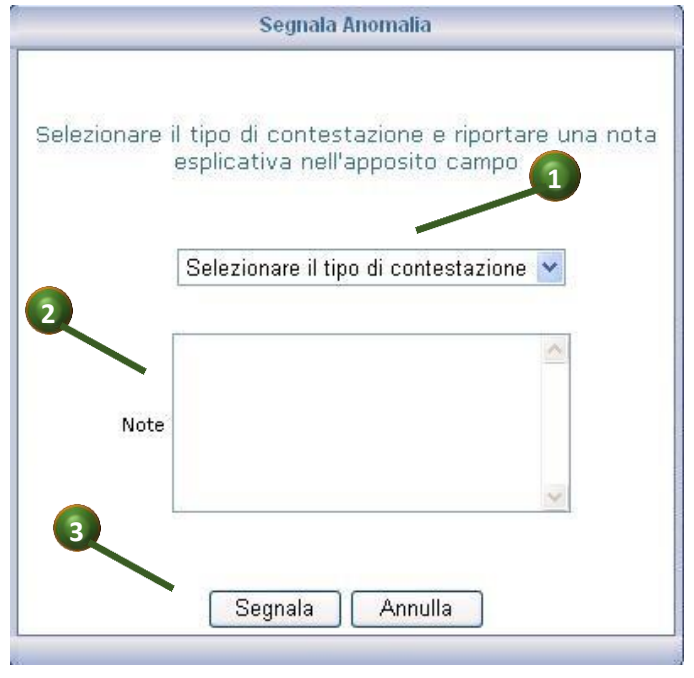

**Figura 32 – "Segnala Contestazione"**

<span id="page-61-0"></span>Nel caso di contestazione inserita, si attiverà invece il link in corrispondenza della colonna "Stato Contestazione", nella maschera di visualizzazione dei calcoli ( punto <sup>o</sup> Figura 30 - "Visualizza Calcoli - [Risultato"\)](#page-59-0). Selezionando tale link, l'operatore accede alla pagina per la visualizzazione delle comunicazioni tra Produttore e GSE. (Figura 33 - ["Contestazione su misure"\)](#page-62-0).

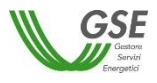

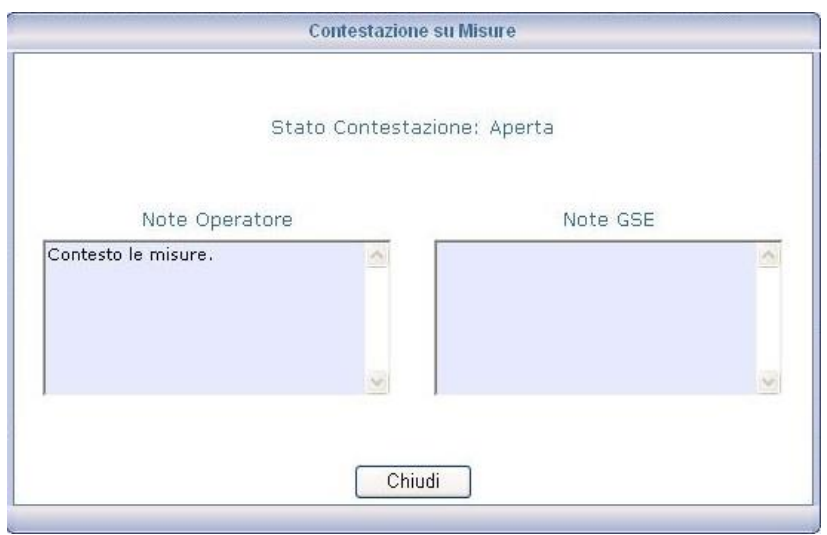

**Figura 33 - "Contestazione su misure"**

<span id="page-62-0"></span>Gli stati possibili per una contestazione sono: "Nessuna contestazione", "Aperta", "Presa in carico" e "Chiusa". Il progredire di una contestazione verso gli stati "Presa in carico" ed infine "Chiusa" è prerogativa del GSE che, contestualmente alla variazione di stato, inserisce una nota visualizzabile anche dal Produttore.

# **3.3 Comunicazione indisponibilità**

La voce di Menu "Comunicazione indisponibilità", seconda voce del menu di primo livello del Portale, Figura 34 - ["Menu: comunicazione Indisponibilità"\)](#page-63-0) consente l'accesso alle funzionalità che permettono di gestire le comunicazioni Indisponibilità.

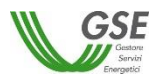

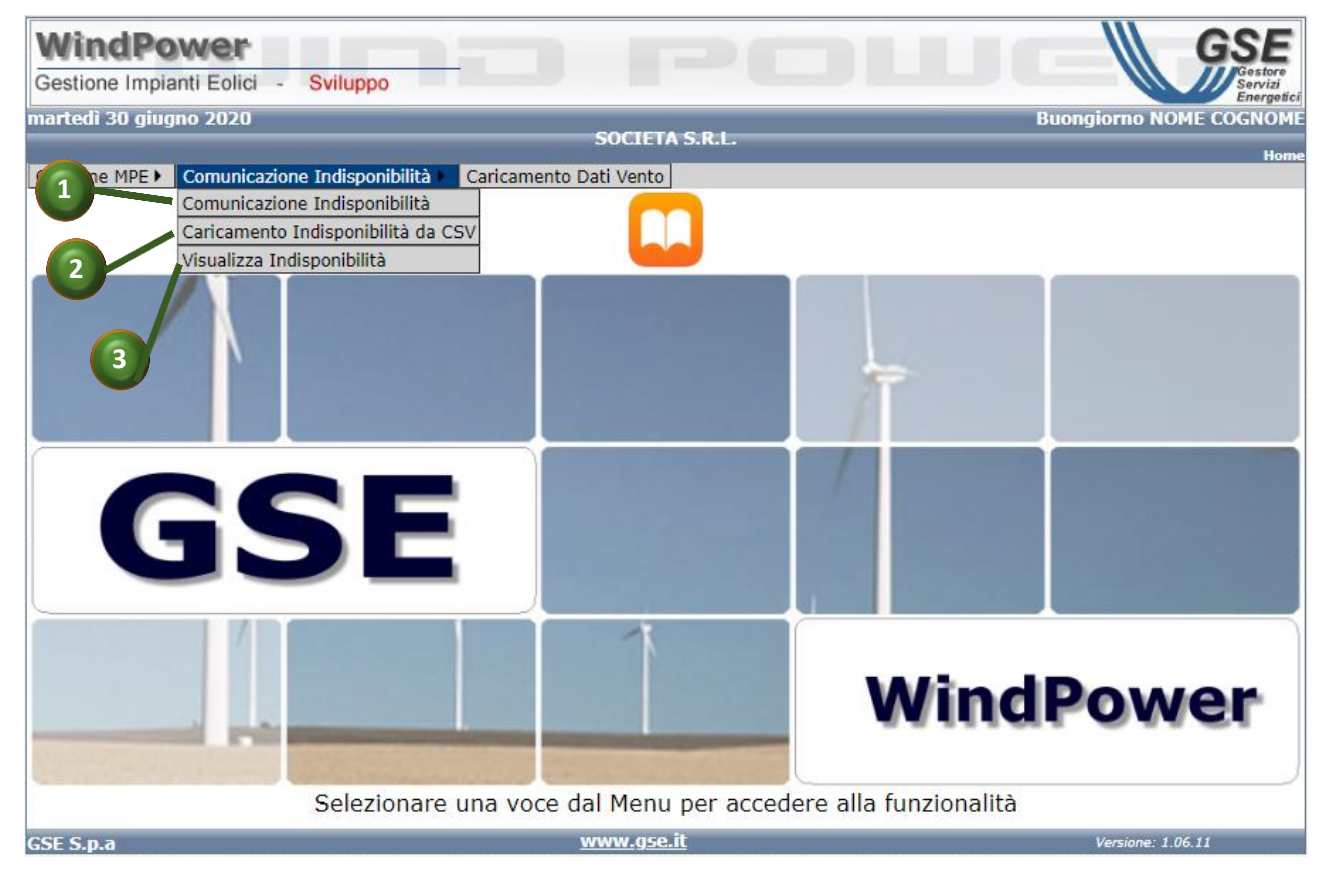

**Figura 34 - "Menu: comunicazione Indisponibilità"**

<span id="page-63-0"></span>Con riferimento alle voci di menu di "Comunicazione indisponibilità", ([Figura 34](#page-63-0) - "Menu: [comunicazione Indisponibilità"\)](#page-63-0) selezionare:

**1**

**Comunicazione indisponibilità,** per accedere alla pagina di ricerca e visualizzazione indisponibilità presenti a sistema, per impianti per cui l'operatore è abilitato e alla funzionalità di inserimento di nuove indisponibilità, in caso di profilo di gestione.

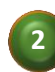

**Caricamento indisponibilità da CSV,** per accedere alle funzionalità di ricerca e visualizzazione dei file di indisponibilità caricati a sistema sui quali l'operatore possiede abilitazione in lettura e/o in scrittura e alle funzionalità di caricamento di nuovi file, se in cui l'operatore è abilitato anche in gestione.

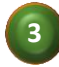

 **Visualizza indisponibilità,** per accedere alle funzionalità visualizzazione delle indisponibilità degli impianti di propria competenza.

### *3.3.1 Comunicazione indisponibilità*

Cliccando sulla voce di menu **Comunicazione Indisponibilità -> Comunicazione Indisponibilità** si accede alla pagina di gestione delle indisponibilità relative agli impianti di propria competenza

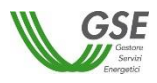

Figura 35 – ["Comunicazione Indisponibilità"](#page-64-0), composta da diversi folder, che si aprono in successione:

- Filtri ricerca
- Risultati
- Indisponibilità Potenza / Percentuale

L'operatore, dopo aver effettuato la ricerca e la visualizzazione delle indisponibilità ( folder "Filtri ricerca" e "Risultati") precedentemente inserite per l'impianto selezionato, può procedere all'inserimento delle nuove indisponibilità (Folder "Indisponibilità Potenza / Percentuale"

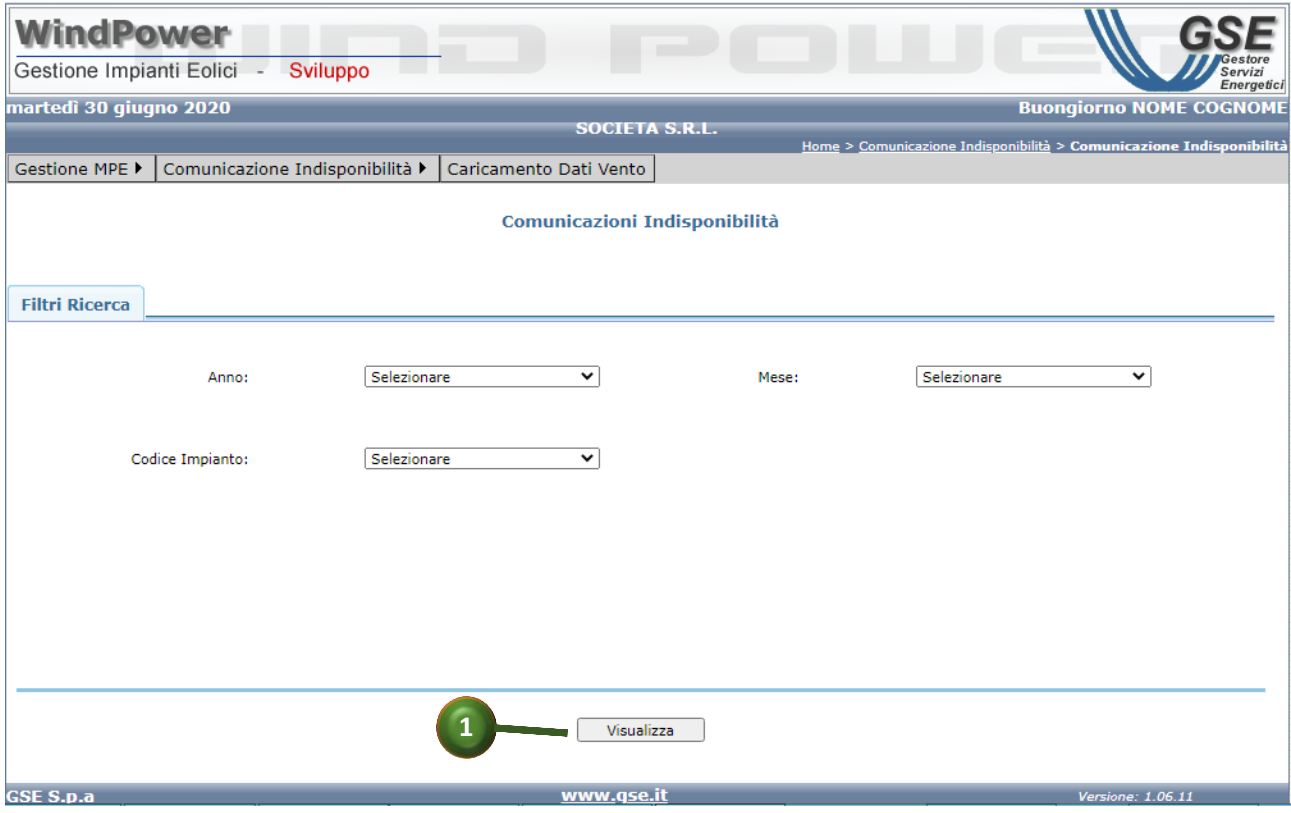

**Figura 35 – "Comunicazione Indisponibilità"**

# <span id="page-64-0"></span>*3.3.1.1 Filtri Ricerca*

Per visualizzare le indisponibilità precedentemente inserite, l'operatore seleziona: l'anno, il mese ed il codice impianto (tutti campi obbligatori) e avvia la ricerca, premendo sul pulsante <<Visualizza>> (punto Figura 35 – ["Comunicazione Indisponibilità"](#page-64-0)).

I risultati vengono visualizzati nel folder successivo "Risultati", in particolare vengono restituite:

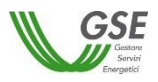

- le indisponibilità relative a UP in convenzione su cui l'operatore possiede una delega (di *consultazione* o di *gestione*) valida alla data di sistema, anche se caricati da un altro operatore.
- le indisponibilità relative a UP in convenzione di cui l'operatore è titolare, anche se caricati da un altro operatore.

# *3.3.1.2 Risultati*

I risultati della ricerca delle indisponibilità che rispettano i filtri inseriti vengono mostrate nell'apposito folder, in formato tabellare (punto  $\bullet$  Figura 36 - "Risultati [Ricerca Indisponibilità"](#page-66-0)).

L'operatore può esportare il contenuto della griglia su file in formato consultabile da excel, cliccando sull'apposito simbolo (punto <sup>2</sup> Figura 36 - "Risultati [Ricerca Indisponibilità"](#page-66-0))

L'operatore può eliminare la singola indisponibilità cliccando sul l'icona di Cancellazione, in corrispondenza dell'elemento da modificare.

L'operatore può visualizzare il dettaglio della singola indisponibilità cliccando sul tasto in corrispondenza della colonna modifica (punto <sup>o</sup> Figura 36 - "Risultati [Ricerca Indisponibilità"](#page-66-0)); il folder "Indisponibilità potenza/percentuale" si apre mostrando le informazioni relative alla indisponibilità (cfr. Par[.3.3.1.3\)](#page-67-0); l'operatore abilitato alla modifica può modificare le informazioni visualizzate nel folder "Indisponibilità potenza/percentuale" e confermarle utilizzando il pulsante <<Aggiungi>> presente sullo stesso folder.

Utilizzando il pulsante << Integra>> (punto <sup>6</sup> Figura 36 - "Risultati [Ricerca Indisponibilità"\)](#page-66-0) l'operatore può aggiungere una nuova indisponibilità alla griglia visualizzata.

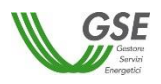

| martedì 30 giugno 2020<br><b>Buongiorno UTENTE RID</b><br><b>SOCIETA ABC S.R.L.</b><br>Home > Comunicazione Indisponibilità > Comunicazione Indisponibilità<br>Comunicazione Indisponibilità ▶<br>Gestione MPE ▶<br>Caricamento Dati Vento<br>Comunicazioni Indisponibilità<br><b>Filtri Ricerca</b><br><b>Risultati</b><br>$\overline{2}$<br>1<br>Cancella<br><b>Codice Impianto</b><br><b>Dal Giorno</b><br><b>Al Giorno</b><br>P. Indisp.(MW)<br>Perc. Indisp.(MW)<br><b>Duplica</b><br>Mese<br><b>Note</b><br>Anno<br>$\circ$<br>22/05/2020 15.00.00<br>5<br>13<br>UP_IMPIANTO_1<br>20/05/2020 8.00.00<br>2020<br>$\overline{\mathbb{Q}}$<br>$\overline{\mathfrak{m}}$<br>з<br>5<br>UP_IMPIANTO_1<br>25/05/2020 10.00.00<br>2020<br>25/05/2020 16.00.00<br>3<br>$6\overline{6}$<br>5<br>letrora |  | <b>WindPower</b><br>Gestione Impianti Eolici - | Sviluppo |  |  |  | Servizi<br>Energetici |
|----------------------------------------------------------------------------------------------------|--|------------------------------------------------|----------|--|--|--|-----------------------|
|                                                                                                    |  |                                                |          |  |  |  |                       |
|                                                                                                    |  |                                                |          |  |  |  |                       |
|                                                                                                    |  |                                                |          |  |  |  |                       |
|                                                                                                    |  |                                                |          |  |  |  |                       |
|                                                                                                    |  |                                                |          |  |  |  |                       |
|                                                                                                    |  |                                                |          |  |  |  |                       |
|                                                                                                    |  |                                                |          |  |  |  |                       |
|                                                                                                    |  |                                                |          |  |  |  |                       |
|                                                                                                    |  |                                                |          |  |  |  |                       |
|                                                                                                    |  |                                                |          |  |  |  |                       |
|                                                                                                    |  |                                                |          |  |  |  |                       |
|                                                                                                    |  |                                                |          |  |  |  |                       |
|                                                                                                    |  |                                                |          |  |  |  |                       |
| www.gse.it<br><b>GSE S.p.a</b><br>Versione: 1.06.11                                                                                                    |  |                                                |          |  |  |  |                       |

**Figura 36 - "Risultati Ricerca Indisponibilità"**

<span id="page-66-0"></span>Nel caso che la ricerca delle indisponibilità non fornisca risultati in quanto non presenti a sistema, viene visualizzato un messaggio di warning che consente all'operatore di passare al folder "Indisponibilità potenza/percentuale", per inserire i dati.

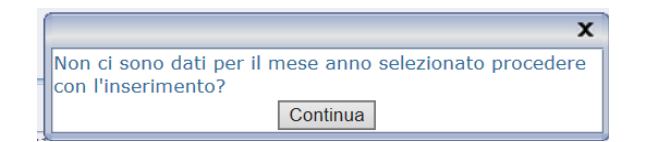

IMPORTANTE: Tutte le modifiche effettuate sia in editing che in inserimento diventano definitive solo dopo aver cliccato sul pulsante << Salva>> (punto  $\bullet$  [Figura 36](#page-66-0) - "Risultati Ricerca [Indisponibilità"\)](#page-66-0). Tale pulsante implementa tutti i controlli; in particolare, effettua la validazione dei range di indisponibilità e, in caso di sovrapposizioni, visualizza una apposita popup on la descrizione dell'errore.

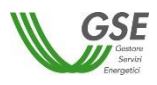

### <span id="page-67-0"></span>*3.3.1.3 Indisponibilità potenza/Percentuale*

Nel folder "Indisponibilità potenza/Percentuale" (Figura 37 [-" Indisponibilità](#page-67-1)  [potenza/Percentuale"\)](#page-67-1) , l'operatore può visualizzare i dettagli di ciascuna indisponibilità registrata a sistema ed eventualmente, editarla qualora sia abilitato a farlo.

In fase di editing (inserimento e modifica), l'operatore compila i campi con le informazioni di dettaglio dell'indisponibilità, quindi preme il pulsante <<Aggiungi>> (punto  $\bullet$  [Figura 37](#page-67-1) -" [Indisponibilità potenza/Percentuale"\)](#page-67-1).

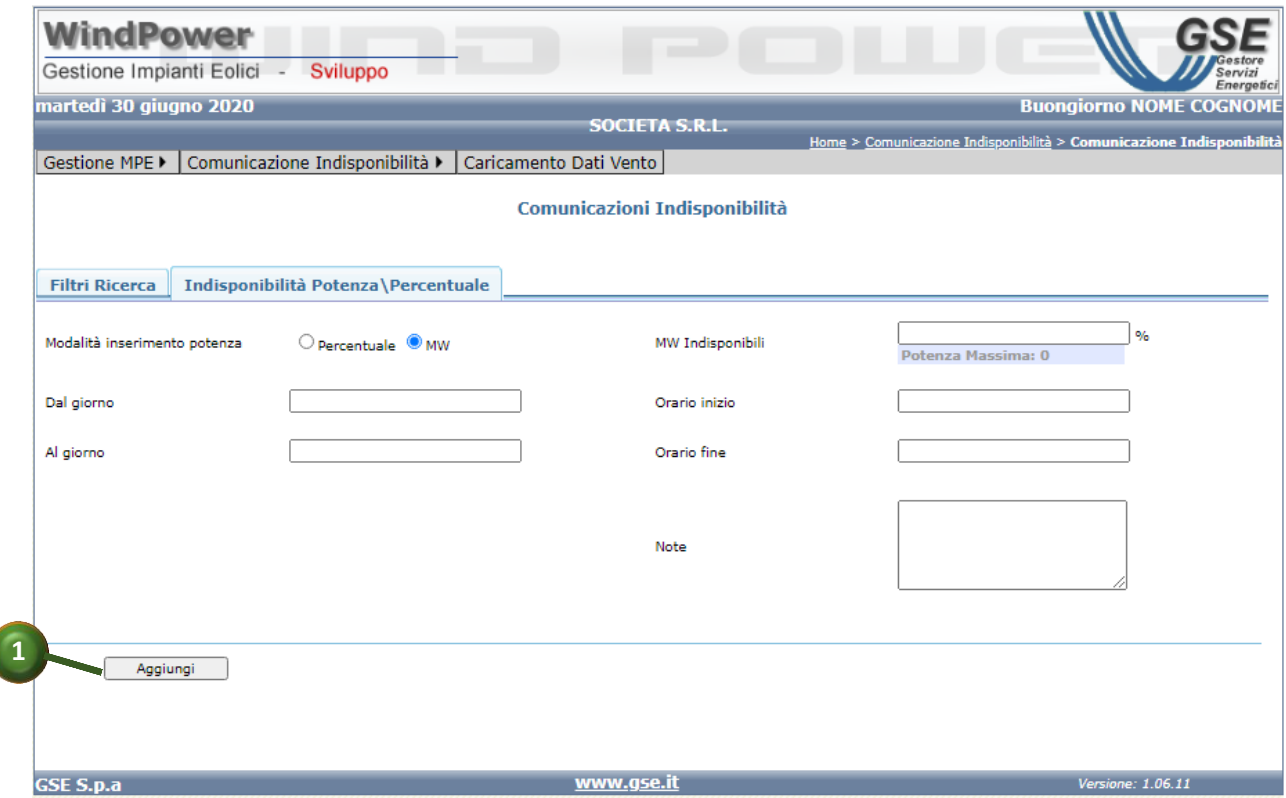

**Figura 37 -" Indisponibilità potenza/Percentuale"**

<span id="page-67-1"></span>Nel caso che non vengano superati i controlli di validazione dei dati, il sistema mostra a video una popup con il relativo messaggio di errore e che impedisce il buon fine dell'operazione. Ad es:

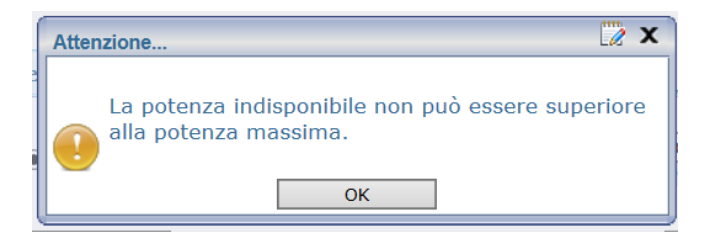

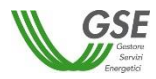

# *3.3.2 Caricamento indisponibilità da CSV*

Le funzionalità esposte in questo sottomenu permettono all'operatore di gestire le comunicazioni di indisponibilità massive, tramite CSV.

L'operatore dispone delle seguenti funzionalità, corrispondenti ai folder seguenti:

- Cerca File (cfr. par. [§3.3.2.1\)](#page-68-0)
- Caricamento File (cfr. par. [§3.3.2.2\)](#page-69-0)
- Visualizza File (cfr. par. [§3.3.2.3\)](#page-70-0)
- Filtri ricerca (cfr. par. [§3.3.2.4\)](#page-71-0)

### <span id="page-68-0"></span>*3.3.2.1 Cerca File*

La funzionalità consente di ricercare i file precedentemente caricati.

La maschera mostra innanzi tutto 2 icone che consentono rispettivamente di:

- di scaricare dal sistema il formato del file csv, relativo al caricamento massivo delle comunicazioni di indisponibilità (punto Figura 38 [-"Comunicazioni Indisponibilità da CSV](#page-69-1)  [: Cerca File"](#page-69-1)
- di scaricare dal sistema il manuale delle Linee Guida, relativo al caricamento massivo delle comunicazioni di indisponibilità (punto <sup>2</sup> Figura 38 - "Comunicazioni Indisponibilità da CSV [: Cerca File](#page-69-1)") [RIF-4]

L'operatore, dopo aver selezionato l'intervallo di date, avvia la ricerca, premendo sul pulsante <<Cerca File>> (punto Figura 38 [-"Comunicazioni Indisponibilità da CSV : Cerca File"](#page-69-1)

I risultati vengono visualizzati nel folder successivo "Visualizzazione File", in particolare vengono visualizzate:

- le indisponibilità relative a UP in convenzione su cui l'operatore possiede una delega (di *consultazione* o di *gestione*) valida alla data di sistema, anche se caricati da un altro operatore.
- le indisponibilità relative a UP in convenzione di cui l'operatore è titolare, anche se caricati da un altro operatore.

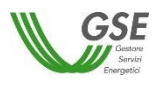

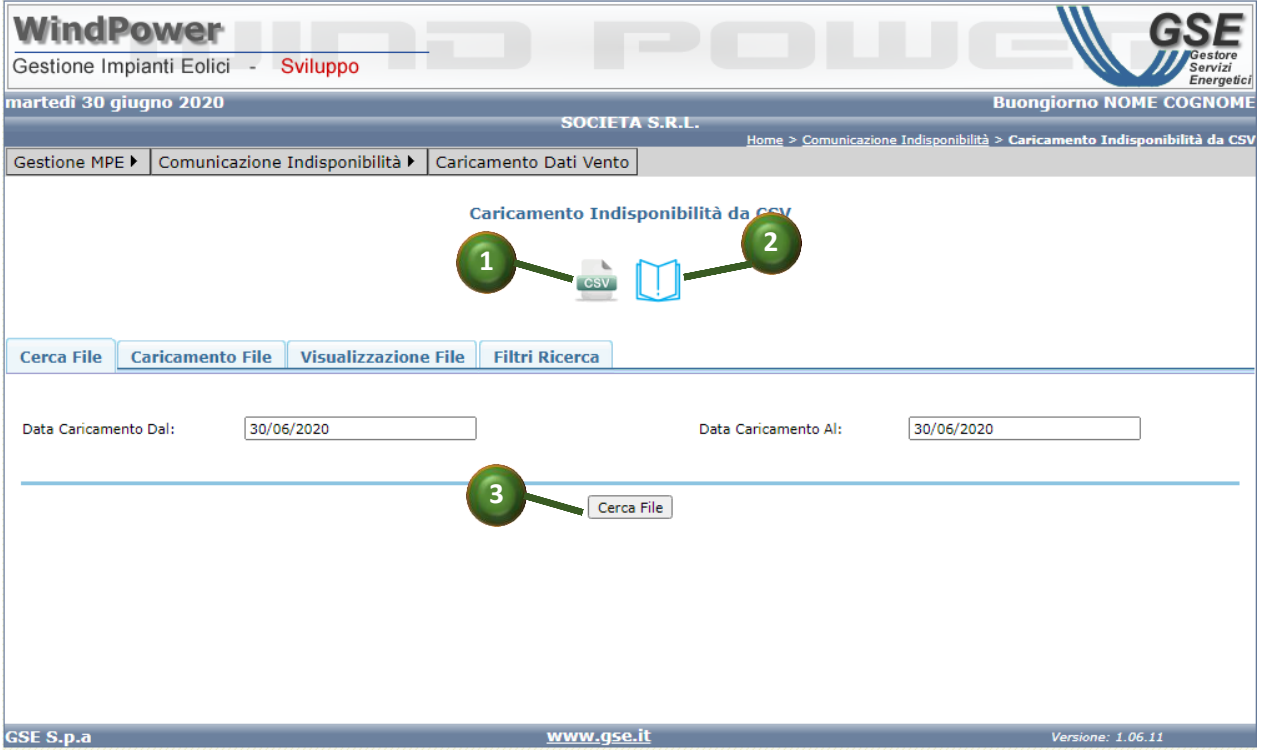

**Figura 38 -"Comunicazioni Indisponibilità da CSV : Cerca File"**

### <span id="page-69-1"></span><span id="page-69-0"></span>*3.3.2.2 Caricamento File*

L'operatore può effettuare il caricamento massivo di comunicazioni indisponibilità tramite la funzionalità disponibile in questo folder.

La maschera mostra innanzi tutto 2 icone, analoghe a quelle descritte al paragrafo precedente (punti  $\bullet$  e  $\bullet$  Figura 39 - "Comunicazioni Indisponibilità da CSV : Caricamento File")

L'operatore, quindi, dopo aver compilato il file secondo le istruzioni e salvato sul proprio file system, sceglie il file attraverso il pulsante << Sfoglia>> (punto <sup>6</sup> Figura 39 - Comunicazioni [Indisponibilità da CSV : Caricamento File"\)](#page-70-1); quindi, lo carica per il successivo salvataggio a sistema, attivando il pulsante << Carica File>> (punto <sup>o</sup> Figura 39 - "Comunicazioni Indisponibilità da CSV : [Caricamento File"\)](#page-70-1)

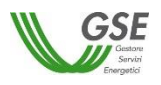

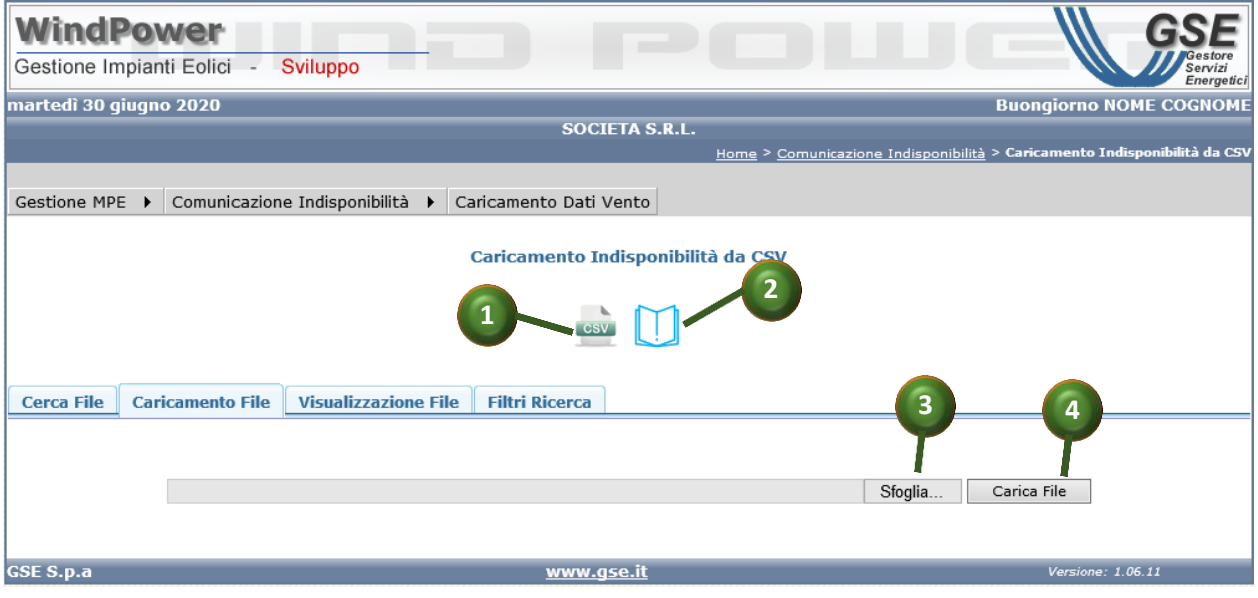

**Figura 39 -"Comunicazioni Indisponibilità da CSV : Caricamento File"**

## <span id="page-70-1"></span><span id="page-70-0"></span>*3.3.2.3 Visualizzazione File*

L'operatore può visualizzare qui l'esito del caricamento fatto con la funzionalità di caricamento descritta nel precedente paragrafo; inoltre, può visualizzare i dati contenuti nel file caricato e salvarli a sistema.

La maschera mostra innanzi tutto 2 icone, analoghe a quelle descritte al paragrafo [3.3.2.1](#page-68-0) (punti  $\bullet$ e <sup>2</sup> Figura 39 - "Comunicazioni Indisponibilità da CSV : Caricamento File").

L'operatore, quindi, effettuate tutte le verifiche sul file e sui dati in esso contenuti, può attivarne il salvataggio premendo il pulsante << Salva>> (punto <sup>8</sup> Figura 39 - "Comunicazioni Indisponibilità da CSV : [Caricamento File"\)](#page-70-1)

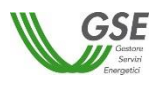

| <b>WindPower</b><br>--<br>Sviluppo<br>Gestione Impianti Eolici -<br>Servizi<br>Energetici                                                                |
|----------------------------------------------------------------------------------------------------|
| martedì 30 giugno 2020<br><b>Buongiorno NOME COGNOME</b>                                                                                                 |
| <b>SOCIETA S.R.L.</b>                                                                                                    |
| Home > Comunicazione Indisponibilità > Caricamento Indisponibilità da CSV<br>Gestione MPE ▶<br>Comunicazione Indisponibilità ><br>Caricamento Dati Vento |
| Caricamento Indisponibilità da CSV<br>$\overline{2}$<br><b>CSV</b>                                                                                       |
| <b>Visualizzazione File</b><br><b>Caricamento File</b><br><b>Filtri Ricerca</b><br><b>Cerca File</b>                                                     |
| Ø                                                                                                    |
| 3<br>Salvato<br><sup>2</sup> <sup>3</sup> In elaborazione<br>C Elab<br>⊝<br>Elaborato con errori<br>Fallito<br>Legenda<br>n successo                     |
| Salva                                                                                                    |
| www.gse.it<br><b>GSE S.p.a</b><br>Versione: 1.06.11                                                                                                    |

**Figura 40 -"Comunicazioni Indisponibilità da CSV : Visualizzazione File"**

### <span id="page-71-0"></span>*3.3.2.4 Filtri Ricerca*

Tramite questa funzionalità, l'operatore può controllare i caricamenti di indisponibilità effettuati.

La maschera mostra innanzi tutto 2 icone, analoghe a quelle descritte al paragrafo [3.3.2.1](#page-68-0) (punti <sup>0</sup> e <sup>2</sup> Figura 39 - "Comunicazioni Indisponibilità da CSV : Caricamento File").

L'operatore, inseriti i valori nei filtri di ricerca, avvia l'interrogazione del sistema premendo il pulsante << Cerca>> (punto <sup>6</sup> Figura 41 - "Comunicazioni Indisponibilità da CSV : Filtri ricerca").
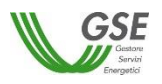

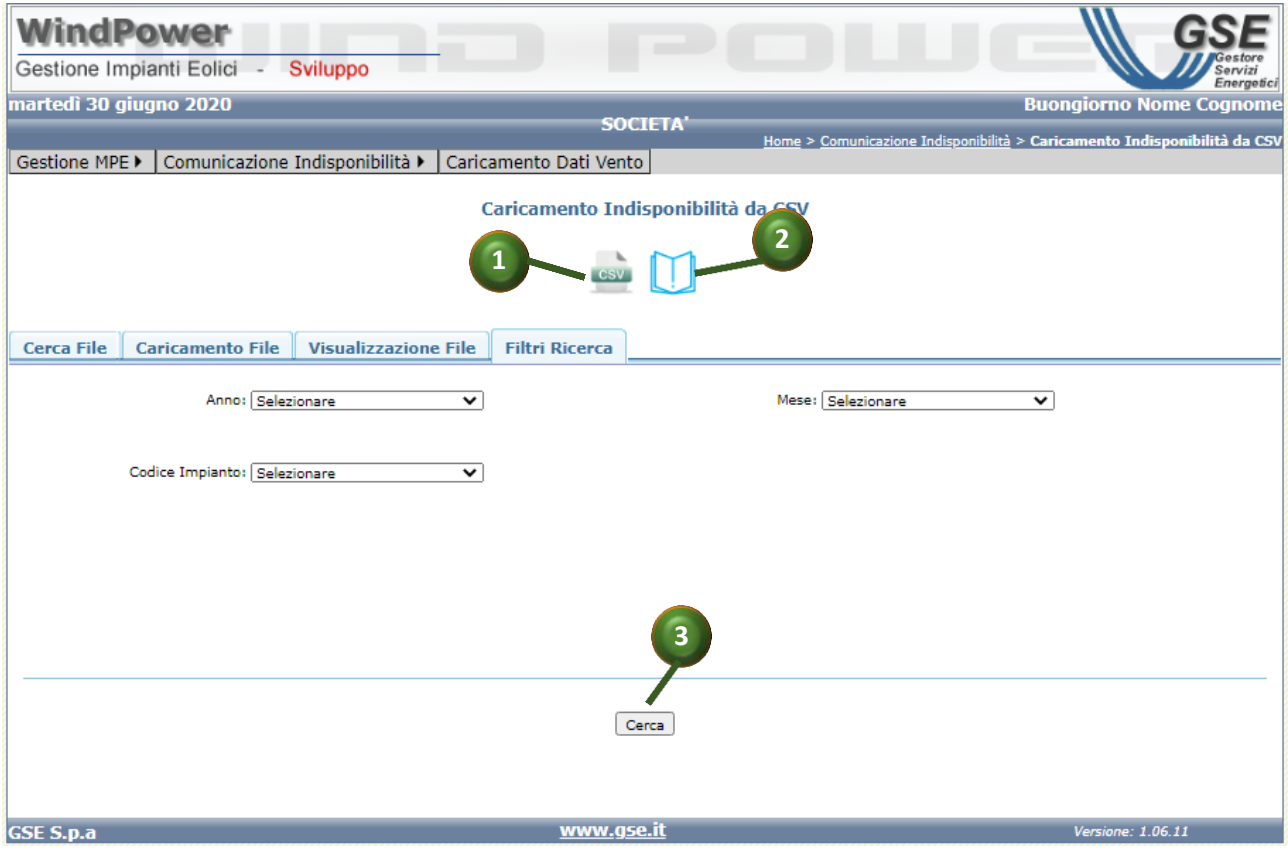

**Figura 41 -"Comunicazioni Indisponibilità da CSV : Filtri ricerca"**

# *3.3.3 Visualizza indisponibilità*

La funzionalità consente di ricercare e visualizzare le indisponibilità registrate a sistema su un dato impianto.

L'operatore, inseriti i valori nei filtri di ricerca, avvia l'interrogazione del sistema premendo il pulsante << Cerca >> (punto  $\bullet$  Figura 42 - ["Visualizza indisponibilità"\)](#page-73-0).

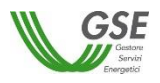

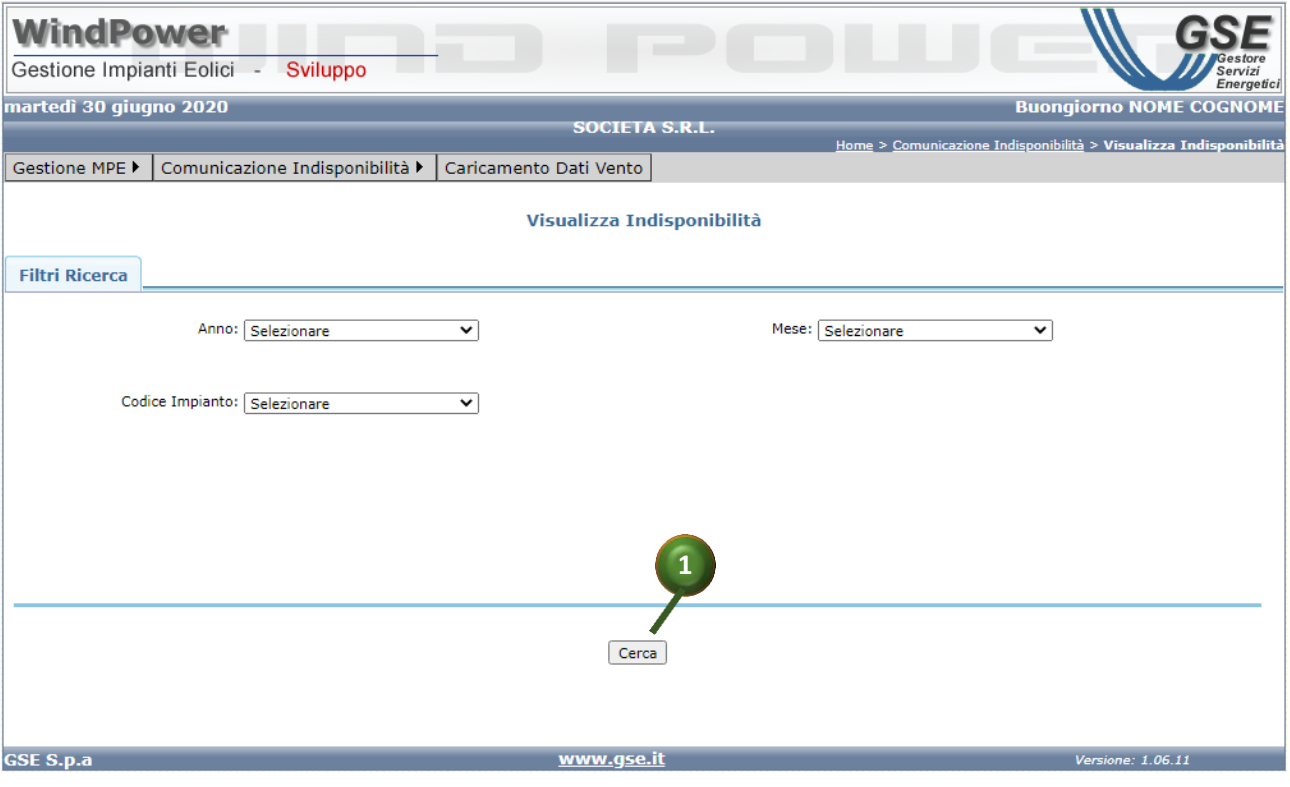

**Figura 42 - "Visualizza indisponibilità"**

# <span id="page-73-0"></span>**3.4 Caricamento dati vento**

La voce di Menu "Caricamento Dati vento", terza voce del menu di primo livello del Portale, (Figura 43 -["Menu: Caricamento Dati Vento"\)](#page-73-1) consente l'accesso alle funzionalità per la visualizzazione e caricamento e aggiornamento dei dati vento storici rilevati dagli anemometri dell'impianto.

| <b>WindPower</b>                                                         |  |                                |  |  |  |  |  |  |  |  |
|--------------------------------------------------------------------------|--|--------------------------------|--|--|--|--|--|--|--|--|
| Gestione Impianti Eolici<br>Sviluppo                                     |  | Energetici                     |  |  |  |  |  |  |  |  |
| martedì 30 giugno 2020                                                   |  | <b>Buongiorno NOME COGNOME</b> |  |  |  |  |  |  |  |  |
| <b>SOCIETA S.R.L.</b>                                                    |  |                                |  |  |  |  |  |  |  |  |
|                                                                          |  | Home > Caricamento Dati Vento  |  |  |  |  |  |  |  |  |
| Comunicazione Indisponibilità > Caricamento Dati Vento<br>Gestione MPE ▶ |  |                                |  |  |  |  |  |  |  |  |

**Figura 43 -"Menu: Caricamento Dati Vento"**

<span id="page-73-1"></span>La funzionalità è composta da 3 folder

**Cerca File**, (punto <sup>8</sup> Figura 44 - ["Caricamento Dati vento"](#page-74-0)) per accedere alla pagina di ricerca dei file di dati vento caricati a sistema

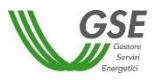

- **Caricamento file,** (punto <sup>O</sup> Figura 44 ["Caricamento Dati vento"](#page-74-0)) per accedere alle funzionalità di selezione dei file contenenti i dati vento e di caricamento dei file selezionati. I file devono rispettare un template condiviso, scaricabile dall'operatore attraverso la funzionalità di "download template" (punto <sup>O</sup> Figura 44 - "Caricamento [Dati vento"](#page-74-0)**)**
- Visualizzazione file, (punto <sup>6</sup> Figura 44 ["Caricamento Dati vento"](#page-74-0)) per accedere alle funzionalità di ricerca, visualizzazione dei dati vento presenti a sistema.

Inoltre, l'operatore può scaricare le linee guida relative alla gestione dei dati vento, utilizzando l'apposita icona (punto <sup>o</sup> Figura 44 - ["Caricamento Dati vento"](#page-74-0)).

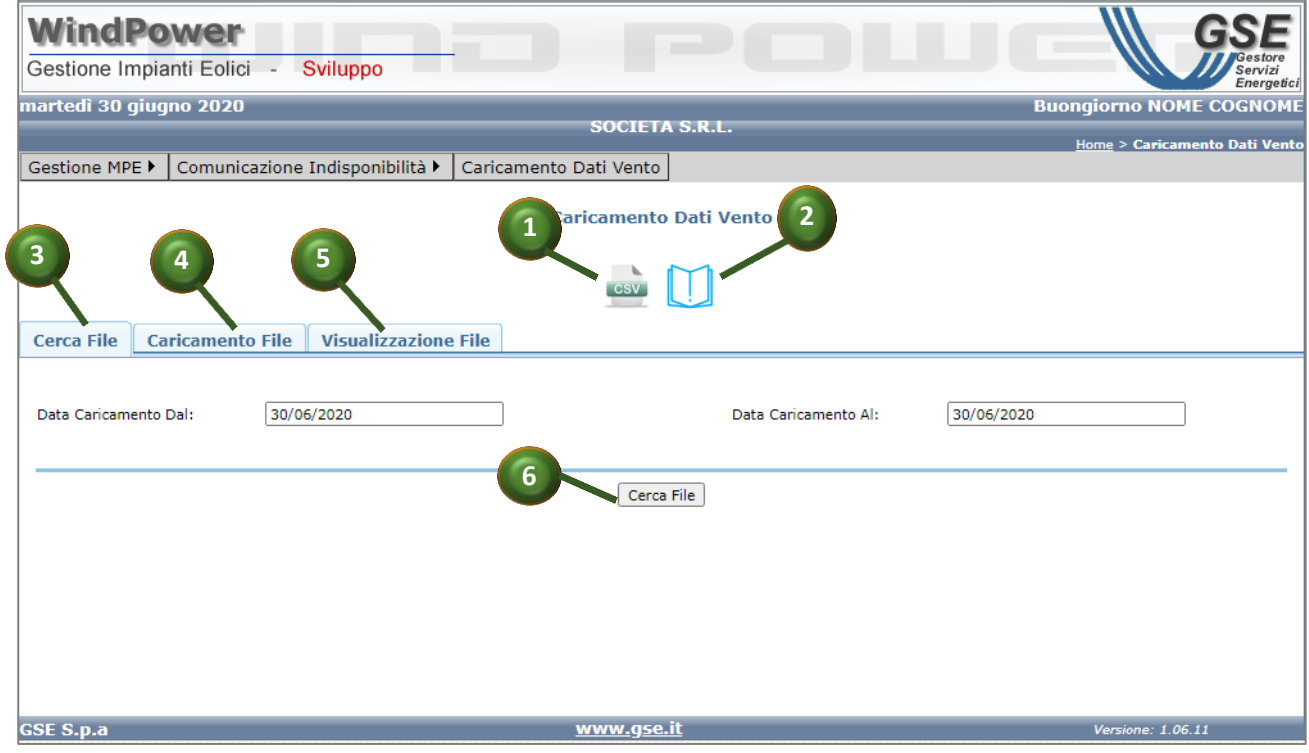

**Figura 44 - "Caricamento Dati vento"**

# <span id="page-74-0"></span>*3.4.1 Cerca File*

La funzione "Cerca File" consente la ricerca dei file caricati nel sistema; i risultati vengono filtrati in base ai filtri temporali impostati e al profilo dell'operatore che effettua la ricerca; in particolare:

- i flussi relativi a UP in convenzione su cui l'operatore possiede una delega (di *consultazione* o di *gestione*) valida alla data di sistema, anche se caricati da un altro operatore.
- i flussi relativi a UP in convenzione di cui l'operatore è titolare, anche se caricati da un altro operatore.

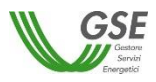

Per attivare la ricerca, l'operatore, dopo aver inserito i valori nei campi di filtro, seleziona il pulsante <<Cerca File>>, (punto Figura 44 - ["Caricamento Dati vento"](#page-74-0)**).**

# *3.4.2 Caricamento File*

L'operatore usa la funzione "Caricamento File" per effettuare la selezione e il caricamento dei flussi di dati vento predisposti.

Innanzi tutto l'operatore scarica, se non ne dispone già, il template del flusso accedendo alla funzionalità "download template" (punto  $\bullet$  Figura 45 - ["Caricamento File"](#page-76-0)) ed eventualmente le linee guida (punto <sup>2</sup> Figura 45 - ["Caricamento File"](#page-76-0)) [RIF-3].

Effettuata la compilazione di uno o più file da caricare, secondo le regole prestabilite, e il salvataggio sul filesystem, l'operatore effettua le operazioni seguenti:

- sceglie il file dal filesystem, utilizzando il pulsante <<Sfoglia>> (punto  $\bullet$  [Figura 45](#page-76-0) -["Caricamento File"](#page-76-0)) ; il nome del file compare in maschera accanto al pulsante.
- richiede il caricamento del file, utilizzando il pulsante <<Carica File>> (punto <sup>o</sup> [Figura 45](#page-76-0) -["Caricamento File"](#page-76-0)). La funzione verifica il formato del file e nel caso non sia rispettato genera un popup di errore; ad esempio, nel caso l'estensione del file non sia CSv, viene generato il seguente messaggio.

Nel caso in cui il template non dovesse rispettare il formato richiesto, il sistema emetterà messaggio di errore bloccante:

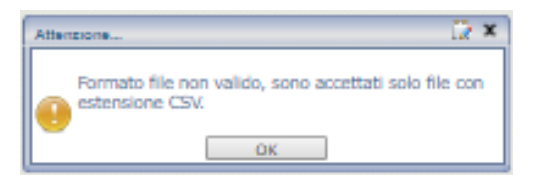

Inoltre, il caricamento in archivio del flusso dati viene effettuato soltanto se l'operatore che richiama la funzionalità è abilitato all'operazione, ovvero, se il caricamento

- riguarda una UP in convenzione su cui l'operatore ha una delega di *gestione* valida alla data di sistema.
- riguarda una UP in convenzione di cui l'operatore è titolare ed. al contempo, non è presente nessuna delega di *gestione* alla data di sistema.

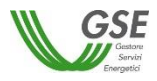

Nel caso in cui l'operatore dovesse tentare il caricamento di un flusso relativo ad un impianto fuori dalla propria competenza, il sistema restituirebbe il messaggio bloccante <<*Impossibile caricare dati relativi ad un impianto al di fuori della propria competenza.*>>.

L'attivazione della funzionalità di caricamento apre automaticamente il folder successivo "Visualizzazione file" dove viene visualizzato l'esito dell'operazione di caricamento e il file di LOG. In caso di stato del file *Elaborato Con Errore,* dopo aver consultato il LOG e dopo aver effettuato le correzioni suggerite, l'operatore può procedere ad un nuovo caricamento del file.

Se si desidera caricare altri file, occorre ripetere la procedura cliccando sulla scheda Caricamento File altrimenti si può procedere al salvataggio di quanto già caricato, cliccando sul tasto <<Salva>>(punto <sup>6</sup> Figura 46 - "Visualizza File").

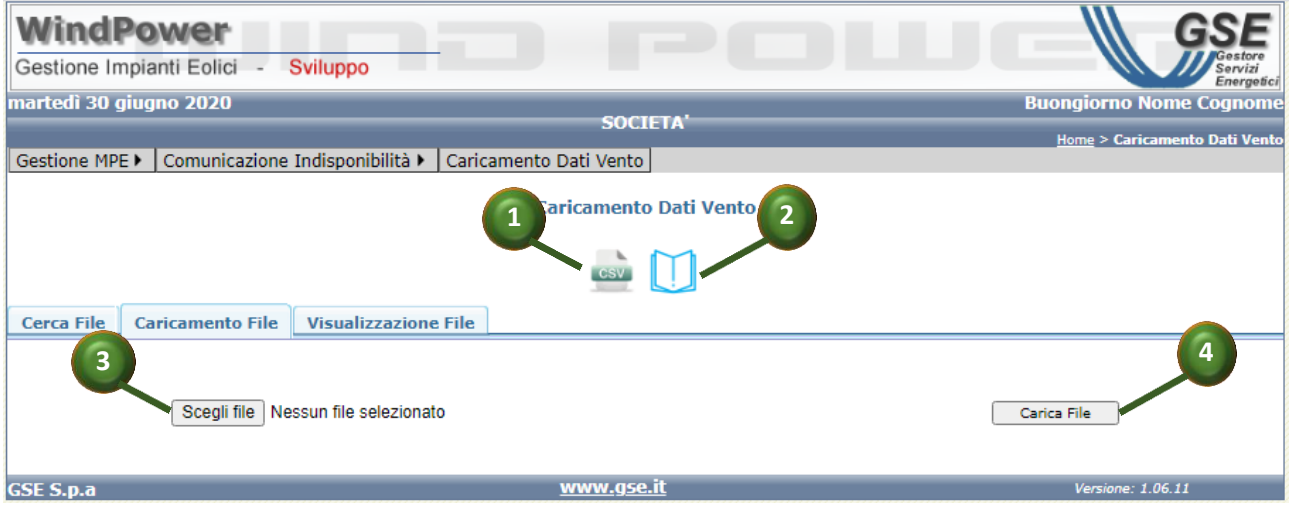

**Figura 45 -"Caricamento File"**

# <span id="page-76-0"></span>*3.4.3 Visualizzazione File*

La funzione di "Visualizzazione File" mostra un set di occorrenze di flussi caricati già filtrate attraverso la funzione attivata da "Cerca File". Le occorrenze vengono visualizzate in forma tabellare che rende possibile il download del file, cliccando su link costituito dal nome del file, (punto Figura 46 [-"Visualizza File"\)](#page-77-0), la verifica dello stato del file (punto Figura 46 [-"Visualizza](#page-77-0)  [File"\)](#page-77-0) e la verifica del file di Log generato (punto <sup>1</sup> Figura 46 - "Visualizza File") e la verifica del file di Log generato durante il caricamento.

Per salvare a sistema i file caricati attraverso la funzionalità di caricamento e qui visualizzati, l'operatore deve utilizzare il pulsante << Salva>> (punto <sup>o</sup> Figura 46 - "Visualizza File").

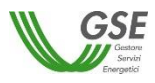

Effettuando l'aggiornamento della pagina, è possibile seguire l'andamento del salvataggio del file che passerà dallo stato In Elaborazione allo stato Elaborato Con Successo o Elaborato Con Errore in base all'esito del salvataggio.

| <b>WindPower</b><br>Gestione Impianti Eolici<br>Sviluppo<br>rvizi<br>Energetici<br>martedì 30 giugno 2020<br><b>Buongiorno NOME COGNOME</b><br><b>SOCIETA S.R.L.</b><br>Home > Caricamento Dati Vento<br>Comunicazione Indisponibilità ▶<br>Caricamento Dati Vento<br>Gestione MPE ▶<br>aricamento Dati Vento<br>$\overline{2}$ |       |                            |                            |  |           |                         |                     |              |                 |  |
|----------------------------------------------------------------------------------------------------|-------|----------------------------|----------------------------|--|-----------|-------------------------|---------------------|--------------|-----------------|--|
| <b>Visualizzazione File</b><br><b>Caricamento File</b><br><b>Cerca File</b>                                                                                                    |       |                            |                            |  |           |                         | $\overline{4}$      | 5<br>ß       |                 |  |
| $\overline{\mathbf{3}}$<br>Id<br><b>Apri File</b>                                                                                                    |       |                            |                            |  | Dim. File | <b>Data Inserimento</b> | <b>Utente</b>       | <b>Stato</b> | Lg <sub>g</sub> |  |
|                                                                                                    | 15747 |                            | UP DatiVento senza ane.csv |  | 443       | 11/06/2020 14.52        | UTENTE <sub>1</sub> |              | ó               |  |
|                                                                                                    | 15746 |                            | UP DatiVento senza ane.csv |  |           | 11/06/2020 14.51        | UTENTE <sub>1</sub> | o            | Q               |  |
|                                                                                                    | 15745 | UP DatiVento senza ane.csv |                            |  | 443       | 11/06/2020 14.36        | <b>UTENTE 1</b>     | a            | ó               |  |
|                                                                                                    | 15744 | UP DATIVENTO NEW.csv       |                            |  | 117429    | 05/06/2020 14.45        | UTENTE <sub>2</sub> | O            | Q               |  |
|                                                                                                    | 15743 | UP DATIVENTO NEW.csv       |                            |  | 117429    | 05/06/2020 14.37        | UTENTE <sub>2</sub> | 0            | Q               |  |
|                                                                                                    | 15742 |                            | UP DatiVento.csv           |  |           | 03/06/2020 14.38        | <b>UTENTE 1</b>     | u            | Q               |  |
| ø                                                                                                    | 15741 |                            | UP File DatiVento.csv      |  |           | 03/06/2020 14.31        | UTENTE <sub>2</sub> | Ы            | ó               |  |
| Z                                                                                                    | 15738 |                            | DatiVento.csv              |  |           | 03/06/2020 11.41        | UTENTE <sub>2</sub> | Ы            | $\Delta$        |  |
| ш<br>In elaborazione<br>Legenda<br>Caricato<br>Elaborato con successo<br>Elaborato con errore<br>a<br>6<br>Salva                                                                                                    |       |                            |                            |  |           |                         |                     |              |                 |  |
| www.gse.it<br><b>GSE S.p.a</b><br>Versione: 1.06.11                                                                                                    |       |                            |                            |  |           |                         |                     |              |                 |  |

<span id="page-77-0"></span>**Figura 46 -"Visualizza File"**